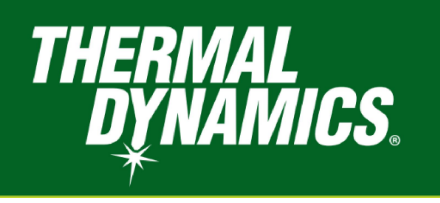

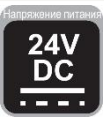

# $i$ CNC PERFORMANCE $e$ СИСТЕМА ЧПУ

# Руководство Оператора

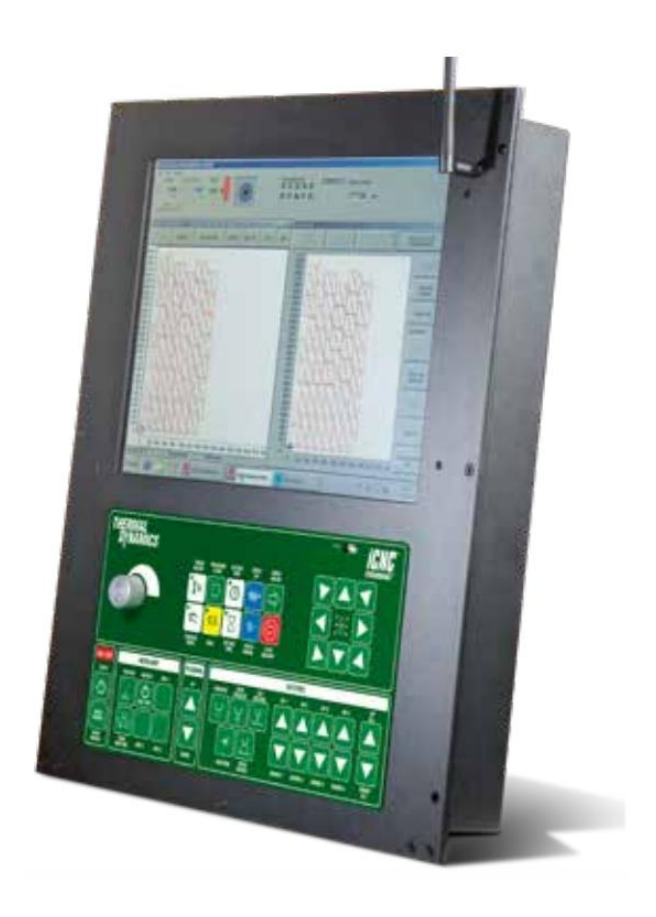

Ревизия: АА | Дата публикации: 23/04/2018 | Руководство №: 0-5503

**ThermalDynamics.com** 

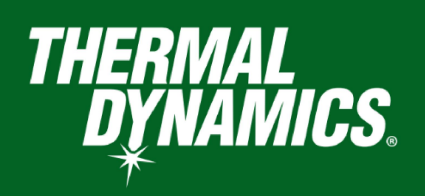

## МЫ ЦЕНИМ ВАШ БИЗНЕС!

Поздравляем с приобретением нового изделия Thermal Dynamics. Мы гордимся, что вы наш клиент, и будем стремиться обеспечить для Вас наилучший сервис и надежность в индустрии. Это продукт поддерживается нашей расширенной гарантией и сетью сервисов по всему миру. Для поиска ближайшего дистрибьютера посетите наш сайт www.thermal-dynamics.com.

Это руководство по эксплуатации было разработано для того, чтобы проинструктировать вас о правильной эксплуатации вашего продукта Thermal Dynamics. Ваша удовлетворенность этим продуктом и его безопасная эксплуатация является нашей конечной целью. Поэтому, пожалуйста, найдите время прочитать руководство полностью, особенно раздел о мерах безопасности. Это поможет Вам избежать потенциальных опасностей, которые могут возникнуть при работе.

## ВЫ В ХОРОШЕЙ КОМПАНИИ!

## Это бренд, который выбирают поставщики и производители по всему миру.

Thermal Dynamics является мировым брендом оборудования для ручной и автоматической плазменной резки.

Мы выделяемся среди конкурентов благодаря лидирующим на рынке надежным продуктам, проверенным временем. Мы гордимся техническими инновациями, конкурентоспособными ценами, отличной доставкой, превосходным обслуживанием клиентов и технической поддержкой, а также превосходным опытом продаж и маркетинга.

Прежде всего, мы посвящаем себя разработке технологически передовых продуктов, чтобы обеспечить наиболее безопасные условия работы в области плазменной резки и сварки.

### ПРЕДУПРЕЖДЕНИЕ

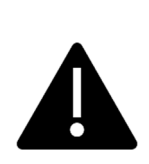

Данное руководство является переводом-адаптацией оригинального руководства оператора 0-5503 с английского языка, выполненным официальным представителем Thermal Dynamics в РФ ООО «Альфа-Технологии». При возникновении вопросов или обнаружении неточностей обратитесь к оригинальному изданию, либо свяжитесь с поставщиком оборудования.

### **ПРЕДУПРЕЖДЕНИЕ**

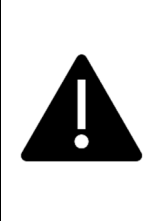

Прочитайте и уясните это руководство, а также требования техники безопасности прежде, чем устанавливать, использовать или обслуживать данное оборудование. Информация в данном руководстве подготовлена с максимально возможной тщательностью, но изготовитель не несет ответственности за ее использование.

iCNC Performance<sup>e</sup> Руководство Оператора № 0-5503

Издано: Thermal Dynamics Corporation. 2800 Airport Rd. Denton. Texas 76207

www.thermal-dynamics.com

© Copyright 2019 by Thermal Dynamics Corporation.

Все права защищены.

**EtherCAT®** 

EtherCAT® является зарегистрированным товарным знаком и запатентованной технологией. лицензированной Beckhoff Automation GmbH, Германия.

Запрещается воспроизведение данного руководства, как полное, так и частичное, без письменного разрешения издателя.

Издатель не принимает на себя никакой ответственности и тем самым отказывается от какой-либо ответственности по отношению к любой стороне за любой ущерб или любое повреждение, вызванное любой ошибкой или любым упущением в данном руководстве, независимо от того, является ли такая ошибка результатом небрежности, случайного стечения обстоятельств или любой другой причины.

Спецификация печатных материалов приведена в документе 47Х1952. Дата Публикации: 23/04/2018 Дата ревизии:

#### Заполните приведенную ниже форму для подтверждения гарантии:

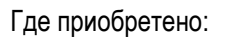

Дата приобретения:

Серийный номер:

## Убедитесь, что эта информация доведена до оператора. Вы можете получить дополнительные копии у своего поставщика.

## **ВНИМАНИЕ**

**Данное руководство предназначено для опытных пользователей. Если вы не знакомы с техникой безопасности и принципами работы оборудования для дуговой сварки и резки, настоятельно рекомендуем прочитать нашу брошюру 0-5407: "Precautions and Safe Practices for Arc Welding, Cutting, and Gouging"("Меры предосторожности и техника безопасности при дуговой сварке, резке и строжке"). НЕ допускайте неподготовленный персонал к монтажу, эксплуатации или обслуживанию данного оборудования. НЕ приступайте к установке или эксплуатации данного оборудования, пока не прочтете и не уясните руководство полностью. Если вам не понятны данные инструкции, свяжитесь с поставщиком вашего оборудования для получения дополнительных сведений. Перед установкой или эксплуатацией внимательно изучите раздел "Меры предосторожности".**

## ОТВЕТСТВЕННОСТЬ ПОЛЬЗОВАТЕЛЯ

Это оборудование будет работать в соответствии с его описанием, содержащимся в данном руководстве и в сопроводительных этикетках и / или вкладышах, при монтаже, эксплуатации, техническом обслуживании и ремонте выполняемым в соответствии с предоставленными инструкциями. Это оборудование необходимо периодически обслуживать. Не используйте неисправное или плохо обслуживаемое оборудование. Сломанные, отсутствующие, изношенные, деформированные или загрязненные детали следует немедленно заменять. Если возникнет необходимость в таком ремонте или замене, производитель рекомендует направить по телефону или в письменной форме запрос на сервисное обслуживание Уполномоченному дистрибьютору, у которого оно был приобретен.

Данная установка или любая из ее деталей не должны подвергаться модификациям без предварительного письменного одобрения изготовителя. Пользователь данной установки несет единоличную ответственность за любое нарушение в ее работе, произошедшее по причине неправильного использования или технического обслуживания, повреждения, несоответствующего ремонта или модификации любым лицом, кроме изготовителя или сервисного центра, уполномоченного изготовителем.

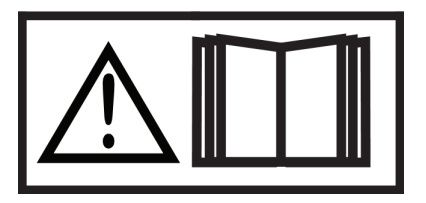

**ПЕРЕД УСТАНОВКОЙ ИЛИ ЭКСПЛУАТАЦИЕЙ ОБОРУДОВАНИЯ ВНИМАТЕЛЬНО ИЗУЧИТЕ И УЯСНИТЕ ИНСТРУКЦИИ В РУКОВОДСТВЕ. ЗАЩИТИТЕ СЕБЯ И ДРУГИХ!**

# <span id="page-4-0"></span>**СОДЕРЖАНИЕ**

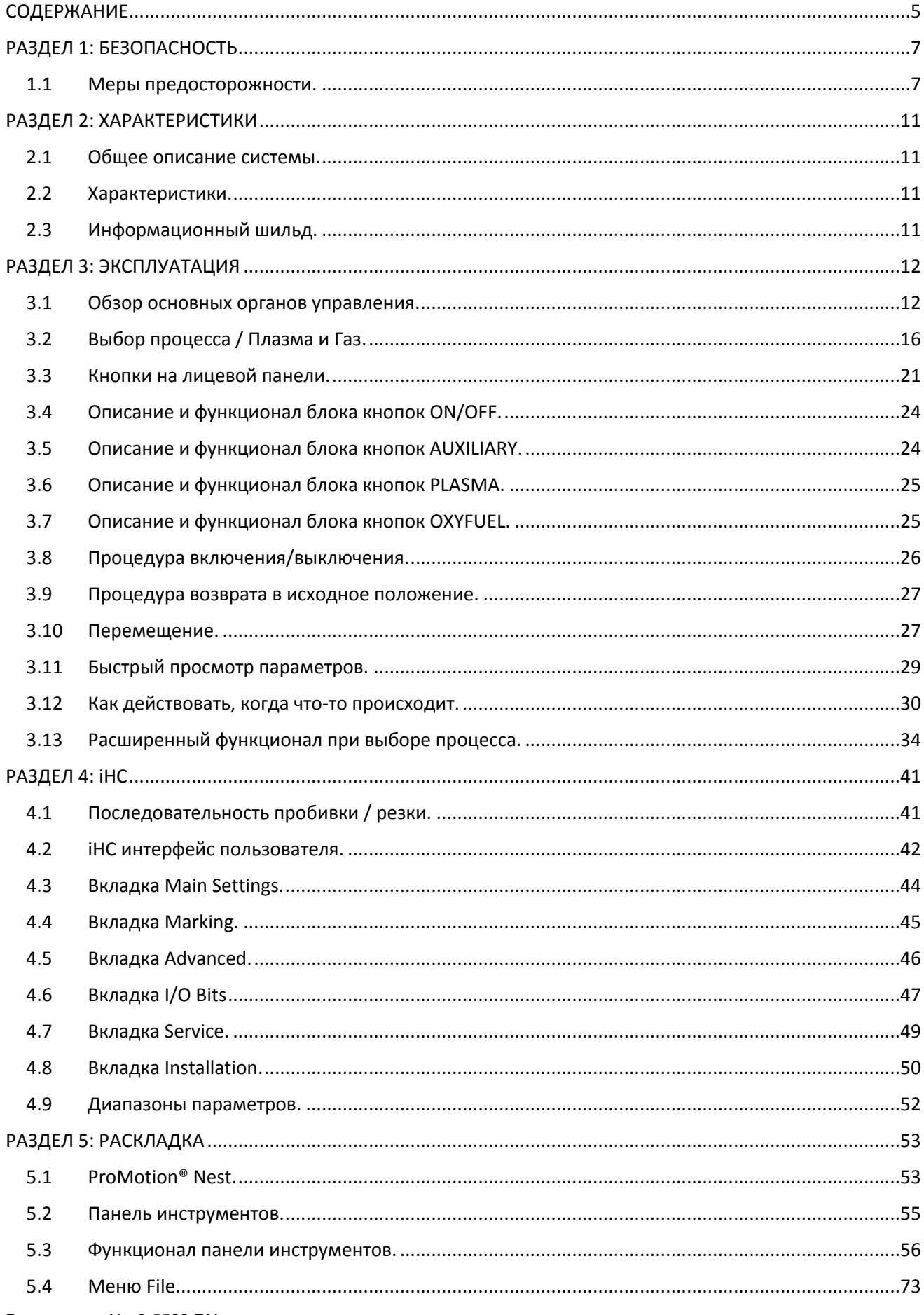

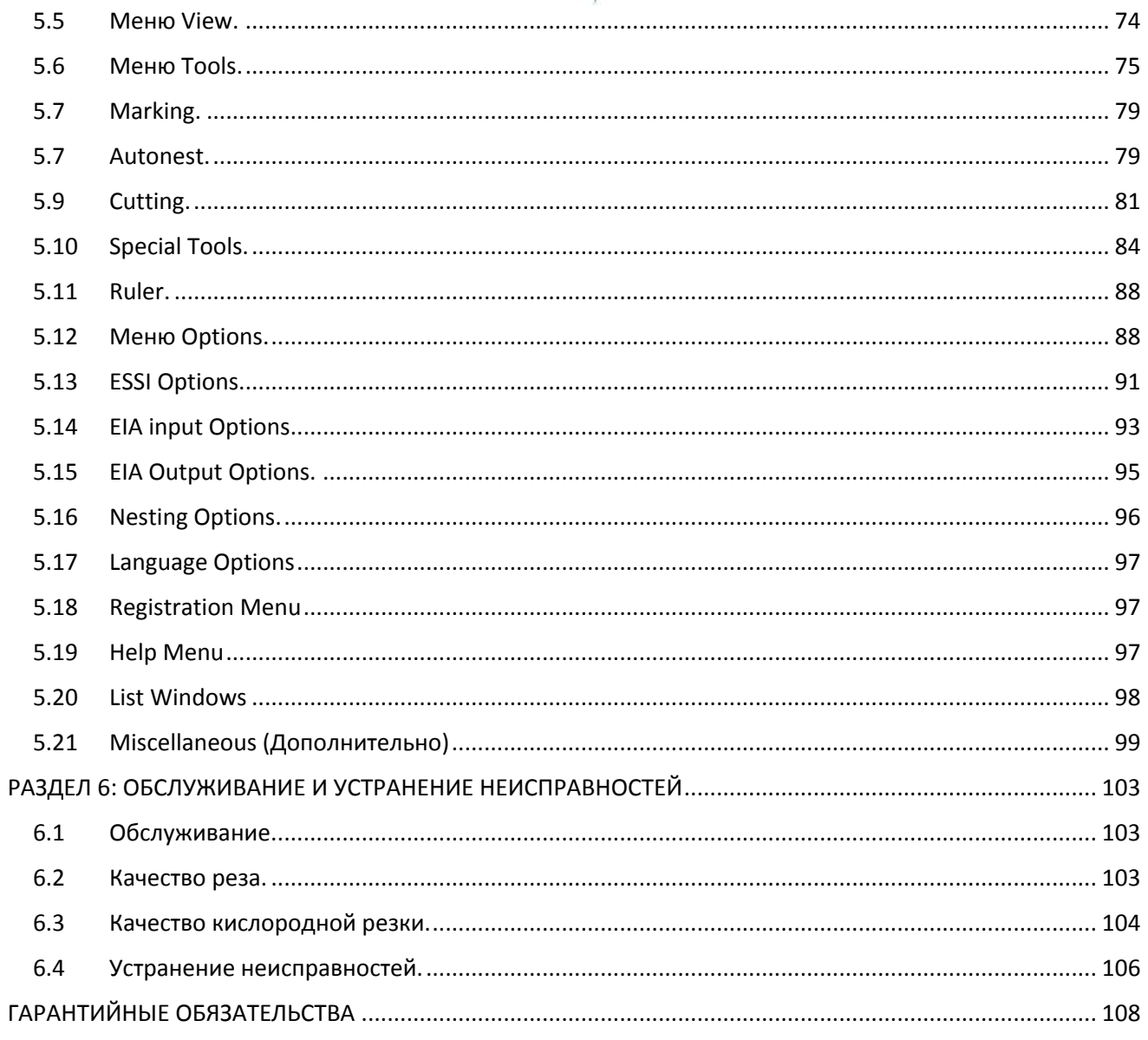

## <span id="page-6-0"></span>РАЗДЕЛ 1: БЕЗОПАСНОСТЬ

## <span id="page-6-1"></span>1.1 Меры предосторожности.

ВНИМАНИЕ: Эти меры предосторожности нужны для Вашей защиты. В них резюмируется информация из источников, перечисленных в разделе «Дополнительная информация по технике безопасности». Перед выполнением любых операций, связанных с монтажом или эксплуатацией, обязательно изучите и следуйте перечисленным ниже мерам предосторожности, а также изучите все остальные руководства, паспорта безопасности материалов, этикетки и т. д. Несоблюдение этих мер может привести к травмам или смерти.

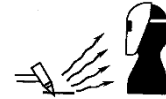

ЗАЩИТИТЕ СЕБЯ И ДРУГИХ Некоторые операции сварки, резки и строжки сопровождаются шумом и требуют применения средств защиты слуха. Дуга испускает ультрафиолетовое (УФ) и другие виды излучения и может повредить кожу и глаза. Обучение правильному использованию

процессов и оборудования имеет крайне важную роль в предупреждении несчастных случаев. Поэтому:

- 1. Всегда надевайте защитные очки с боковыми щитками в зоне проведения работ, равно как сварочные шлемы, защитные маски и очки закрытого типа.
- 2. Пользуйтесь защитной маской с правильно подобранным светофильтром и защитным стеклом, чтобы защитить глаза, лицо, шею и уши от искр и излучения во время выполнения работ или наблюдения за работой. Предупредите стоящих рядом о том, что нельзя смотреть на дугу и что следует остерегаться излучения электрической дуги и горячего металла.
- 3. Работайте в огнеупорных рукавицах с крагами, плотной рубашке с длинными рукавами, брюках без отворотов, ботинках с высокими берцами и сварочном шлеме или шапке для защиты волос, чтобы защититься от излучения дуги и искр или горячего металла. Может также потребоваться огнеупорный фартук в качестве защиты от теплового излучения и искр.
- 4. Горячие искры или металл могут попадать в отвороты рукавов, брюк или в карманы. Рукава и воротники должны быть застегнутыми, а на одежде спереди не должно быть открытых карманов.
- 5. Защитите остальной персонал от излучения дуги и горячих искр подходящими негорючими ширмами или шторами.
- 6. При скалывании шлака или шлифовании надевайте поверх защитных очков очки закрытого типа. Сколотый шлак может быть горячим и может разлетаться на значительные расстояния. Находящиеся рядом люди также должны надеть очки закрытого типа поверх защитных очков.

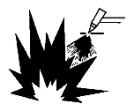

ПОЖАРО- И ВЗРЫВООПАСНОСТЬ Тепло пламени и дуги может вызвать пожар. Горячий шлак или искры также могут стать причиной пожара или взрыва. Поэтому:

1. Удалите все горючие материалы на значительное расстояние от рабочего места или закройте такие материалы негорючим покрывалом. К горючим материалам относится дерево, ткань, древесные опилки, жидкое и газообразное топливо, лакокрасочные покрытия, бумага и т. д.

- 2. Горячие искры или металл могут попадать в трещины и щели в полу или стенах, что приводит к возникновению тлеющих пожаров или пожаров этажом ниже. Проследите за тем, чтобы такие отверстия были защищены от горячих искр и металла.
- 3. Не выполняйте сварку, резку и другие горячие работы до тех пор, пока заготовка не будет полностью очищена от веществ, которые могут производить горючие или токсические испарения. Не работайте на закрытых контейнерах. Они могут взрываться.
- 4. Держите под рукой готовое к немедленному использованию оборудование для пожаротушения: шланг, ведро с водой, пожарное ведро с песком или переносной огнетушитель. Убедитесь в том, что обучены пользованию этим оборудованием.
- 5. Не используйте оборудование за пределами номинальных значений. Например, перегрузка сварочного кабеля может привести к перегреву и появлению опасности возгорания.
- 6. После завершения работы проверьте рабочее место и проследите за тем, чтобы не оставалось горячих искр и горячего металла, которые могут стать причиной пожара. При необходимости организуйте пожарный надзор.
- 7. Дополнительную информацию см. в стандарте NFPA 51B «Пожарная безопасность в процессе резки и сварки» Национальной ассоциации по противопожарной защите по адресу Battery march Park, Quincy, MA 02269.

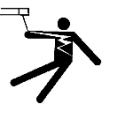

ПОРАЖЕНИЕ ЭЛЕКТРИЧЕСКИМ ТОКОМ Прикосновение деталям под напряжением и земле может привести к серьезным травмам или смерти. НЕ ИСПОЛЬЗУЙТЕ сварку переменным током в местах с повышенной влажностью, в ограниченном пространстве или если существует опасность падения.

- 1. Убедитесь, что корпус (шасси) источника питания был подсоединен к системе заземления питающей сети.
- 2. Подсоедините заготовку к надежному заземлению.
- 3. Подсоедините обратный кабель к заготовке. Плохой контакт или обрыв может привести к смертельному поражению вас или других людей электрическим током.
- 4. Используйте исправное оборудование. Заменяйте изношенные или поврежденные кабели.
- 5. Следите за тем, чтобы все было сухим, в том числе одежда, рабочее место, кабели, резак или держатель электрода и источник питания.
- 6. Убедитесь в том, что все части вашего тела были изолированы от заготовки и от земли.
- 7. Не стойте непосредственно на металле или на земле, работая в ограниченном пространстве или в условиях повышенной влажности; стойте на сухих досках или на изолирующей платформе и работайте в обуви на резиновой подошве.
- 8. Перед включением питания наденьте сухие цельные перчатки.
- 9. Выключите питание, прежде чем снять перчатки.
- 10. Конкретные рекомендации по заземлению см. в стандарте ANSI/ASC Z49.1 (приведен в перечне на следующей странице). Не перепутайте обратный провод с кабелем заземления.

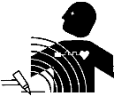

ЭЛЕКТРОМАГНИТНЫЕ ПОЛЯ Могут представлять опасность. Электрический ток, протекающий по любому проводнику, создает локальное электромагнитное поле (ЭМП). Сварочные и режущие токи создают ЭМП вокруг сварочных кабелей и сварочных аппаратов. Поэтому:

- Сварщики с кардиостимуляторами перед сварочными работами должны проконсультироваться у врача. ЭМП может создавать помехи работе некоторых кардиостимуляторов.
- Электромагнитное поле может оказывать воздействие на здоровье, которое не изучено.
- Для минимизации воздействия ЭМП сварщики должны соблюдать следующие меры:
	- a. Прокладывать кабель электрода и обратный кабель вместе. Где это возможно, фиксировать их клейкой лентой.
	- b. Не обвивать кабель горелки или обратный кабель вокруг тела.
	- c. Избегайте положений, когда тело находится между кабелем горелки и обратным кабелем. Прокладывайте кабели с одной по отношению к телу стороны.
	- d. Подсоединять обратный кабель к заготовке как можно ближе к месту сварки.
	- e. Держать сварочный источник питания и кабели как можно дальше от тела.

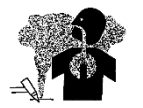

ДЫМ И ГАЗЫ Дым и газы могут причинять неудобства и наносить вред здоровью, особенно в ограниченном пространстве. Не вдыхайте дым и газы. Защитные газы могут вызывать асфиксию. Поэтому:

- 1. Следует всегда обеспечивать достаточную естественную или механическую вентиляцию рабочего места. Не осуществлять сварку, резку или строжку стали с гальваническим покрытием, нержавеющей стали, меди, цинка, свинца, бериллия, кадмия и подобных материалов в отсутствие принудительной механической вентиляции. Не вдыхать дым от этих материалов.
- 2. Не работайте рядом с местами, где выполняется обезжиривание или распыление. При контакте тепла или излучения сварки с парами хлорорганических соединений может образовываться фосген – высокотоксичный газ – и другие раздражающие газы.
- 3. Возникающее при работе кратковременное раздражение глаз, носа или горла указывает на недостаточную вентиляцию. Остановите работу и предпримите необходимые меры для улучшения вентиляции рабочего места. Не продолжайте работу, если продолжаете чувствовать физический дискомфорт.
- 4. Конкретные рекомендации по вентиляции см. в стандарте ANSI/ASC Z49.1 (приведен в перечне далее).

ВНИМАНИЕ: Данное изделие содержит химические вещества, в том числе свинец, которые, по сведениям штата Калифорния, вызывают врожденные пороки развития и другие заболевания репродуктивной системы человека. Мойте руки после использования.

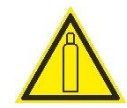

ОБРАЩЕНИЕ С БАЛЛОНАМИ При неправильном обращении может произойти разрыв баллона с сильным выбросом газа. Неожиданный разрыв баллона, клапана или предохранительного устройства может привести к травмам или смерти. Поэтому:

- 1. Используйте газ, соответствующий технологическому процессу, и используйте подходящий редуктор, предназначенный для работы с баллоном со сжатым газом. Не используйте переходники. Поддерживайте шланги и фитинги в исправном состоянии. Соблюдайте инструкции по эксплуатации изготовителя в отношении монтажа редуктора на баллоне со сжатым газом.
- 2. Всегда фиксируйте баллоны в вертикальном положении к подходящей ручной тележке, платформе, стеллажу, стене, колонне или стойке цепью, или ремнем. Не крепите баллоны к верстакам или конструкциям, где они могут стать частью электрической цепи.
- 3. Когда баллон не используется, клапаны баллона должны быть закрыты. Если редуктор не подсоединен, должен быть установлен защитный колпачок. Фиксируйте и перемещайте баллоны, используя подходящие ручные тележки. Избегайте небрежного обращения с баллонами.
- 4. Размещайте баллоны вдали от источников тепла, искр и пламени. Не зажигайте дугу на баллоне.
- 5. Дополнительную информацию см. в стандарте CGA P-1 «Меры предосторожности при работе со сжатыми газами в баллонах» Ассоциации сжатого газа, 1235 Jefferson Davis Highway, Arlington, VA 22202.

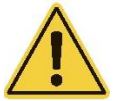

ТЕХНИЧЕСКОЕ ОБСЛУЖИВАНИЕ ОБОРУДОВАНИЯ Неисправное или не обслуживаемое надлежащим образом оборудование может стать причиной травм или смерти. Поэтому:

- 1. Работы по монтажу, устранению неисправностей и техническому обслуживанию всегда должен выполнять квалифицированный персонал. Не выполняйте какие-либо электромонтажные работы, если не имеете соответствующей квалификации.
- 2. Перед выполнением любых работ по техническому обслуживанию внутри источника питания отсоедините источник питания от питающей сети.
- 3. Поддерживайте кабели, заземляющий провод, соединители, шнур питания и источник питания в безопасном исправном состоянии. Не эксплуатируйте неисправное оборудование.
- 4. Избегайте ненадлежащего использования любого оборудования и принадлежностей. Держите оборудование вдали от источников тепла, например печей, повышенной влажности, например луж, масла и консистентной смазки, агрессивных сред и оберегайте от неблагоприятных погодных условий.
- 5. Следите за тем, чтобы все защитные устройства и крышки шкафа находились на месте и были в исправном состоянии.
- 6. Используйте оборудование только по назначению. Не модифицируйте оборудование каким-либо способом.

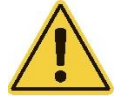

ДОПОЛНИТЕЛЬНАЯ ИНФОРМАЦИЯ ПО БЕЗОПАСНОСТИ Для получения более подробной информации о безопасном производстве работ с оборудованием для электросварки и дуговой резки запросите у поставщика копию «Мер предосторожности и правил техники безопасности при плазменнодуговой сварке, резке и строжке», стандарт 52-529.

Рекомендуются следующие издания, доступные в Американском сообществе по сварке, 550 N.W. LeJuene Road, Miami, FL 33126:

- 1. Стандарт ANSI Z49.1 "Safety in Welding and Cutting" [«Безопасность при сварке и резке»].
- 2. AWS C5.1 "Recommended Practices for Plasma Arc Welding" [«Рекомендуемые методики сварки плазменной дугой»].
- 3. AWS C5.2 "Recommended Practices for Plasma Arc Cutting" [«Рекомендуемые методики резки плазменной дугой»].
- 4. AWS C5.3 "Recommended Practices for Air Carbon Arc Gouging and Cutting" [«Рекомендуемые методы воздушно-дуговой строжки и резки угольным электродом»].
- 5. AWS C5.5 "Recommended Practices for Gas Tungsten Arc Welding"[«Рекомендуемые методики газоэлектрической сварки вольфрамовым электродом»].
- 6. AWS C5.6 Recommended Practices for Gas Metal Arc Welding" [«Рекомендуемые методики газоэлектрической сварки металлическим электродом»].
- 7. AWS SP "Safe Practices" [«Безопасное производство работ»].
- 8. ANSI/AWS F4.1, "Recommended Safe Practices for Welding and Cutting of Containers That Have Held Hazardous Substances." [«Рекомендуемые меры безопасности при сварке и резке емкостей, в которых хранились опасные вещества»].
- 9. Стандарт CSA W117.2 Safety in Welding, Cutting and Allied Processes [Безопасность сварки, резки и родственных процессов].

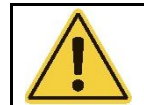

Значение символов, используемых в этом руководстве: Прояви внимание! Будь бдителен! От этого зависит Ваша безопасность.

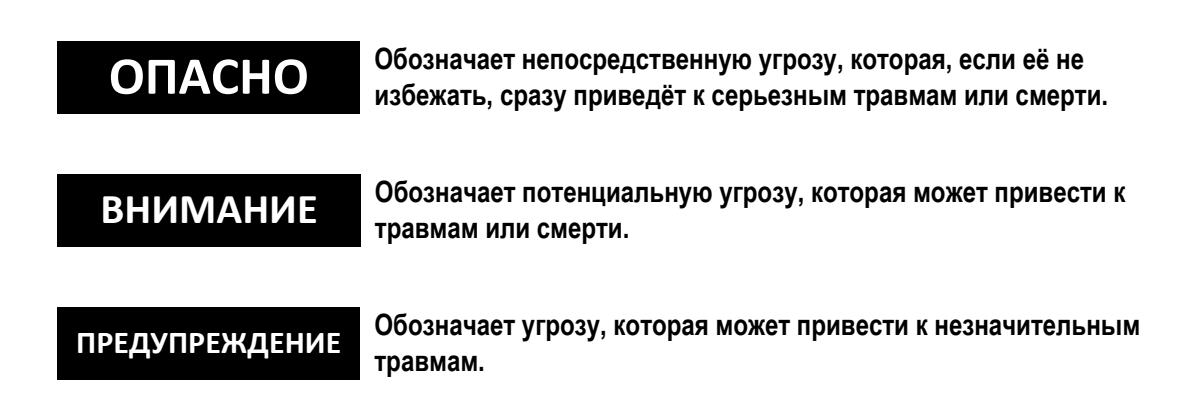

#### Класс защиты корпуса

Код IP показывает класс исполнения корпуса, т. е. степень защиты от проникновения твердых предметов или воды. Обеспечивается защита от прикосновения пальцами, проникновения твердых предметов размером больше 12 мм и брызг воды под углом до 60° к вертикали. Оборудование с маркировкой IP21S может храниться вне помещений, но не предназначено для использования вне укрытий в условиях осадков.

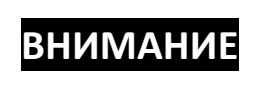

Это изделие предназначено исключительно для плазменной резки. Любое другое использование может привести к травмам и/или повреждению оборудования.

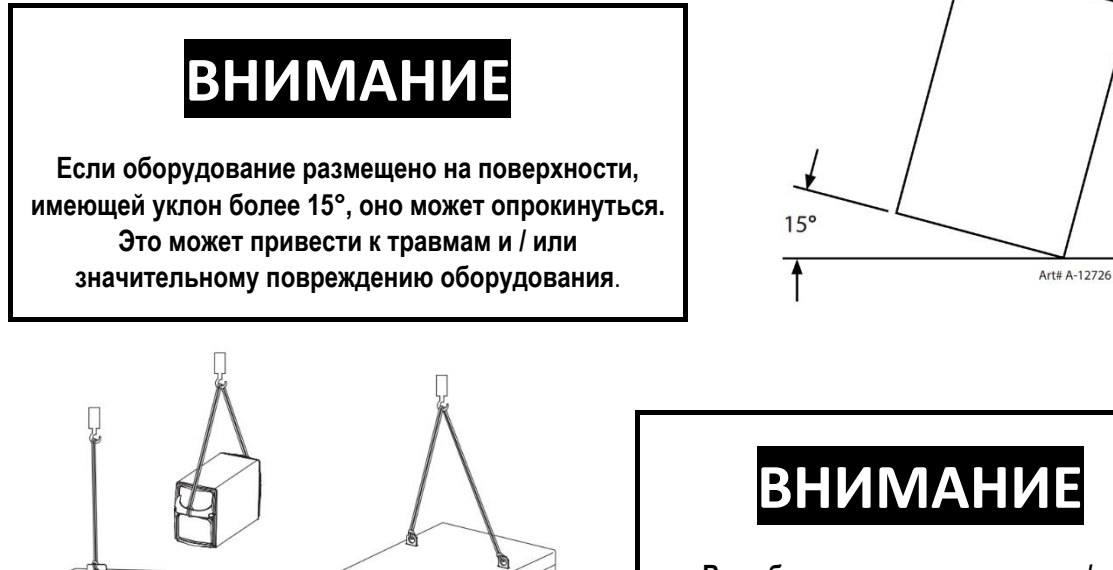

Art# A-12736

Во избежание травмирования и/или повреждения оборудования поднимайте оборудование, используя изображенный здесь метод и точки подъема.

## <span id="page-10-0"></span>РАЗДЕЛ 2: ХАРАКТЕРИСТИКИ

#### <span id="page-10-1"></span> $2.1$ Общее описание системы.

iCNC Performance<sup>e</sup> предназначена для управления процессом резки контура. iCNC Performance<sup>e</sup> имеет систему управления движением, порты ввода/вывода, пользовательский интерфейс и, опционально, систему контроля высоты плазменной дуги, установленные в одном корпусе. Это устройство не подлежит ремонту на месте. Неавторизованное вскрытие устройства приведет к потере гарантии.

#### <span id="page-10-2"></span> $|2.2|$ Характеристики.

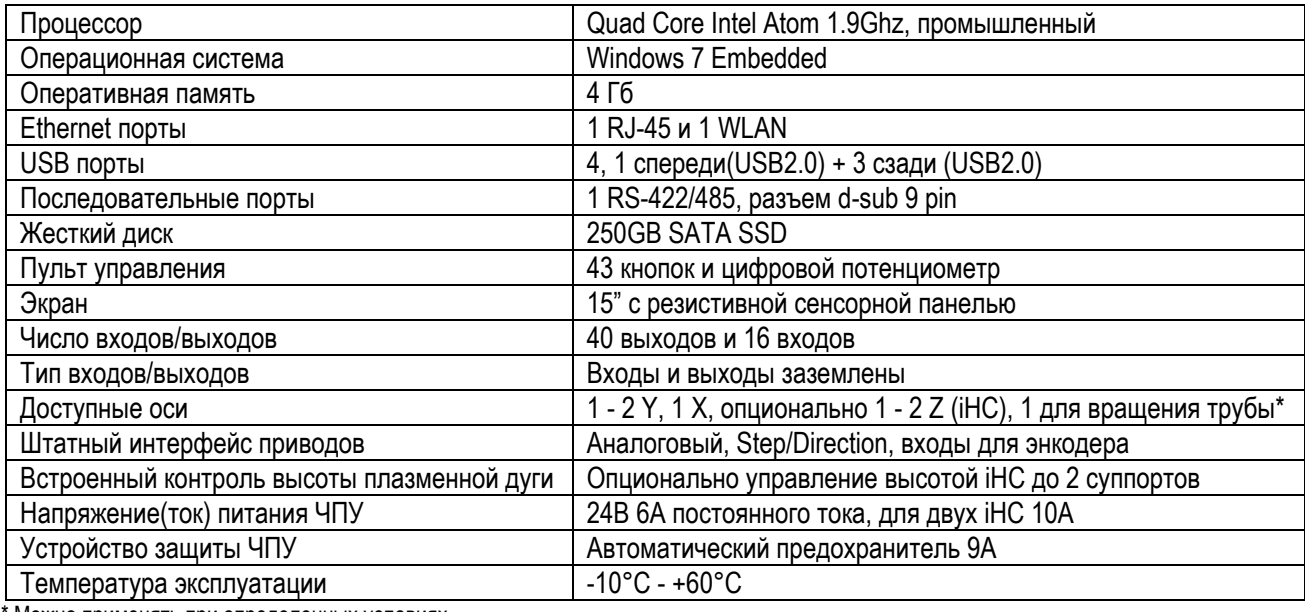

Можно применять при определенных условиях

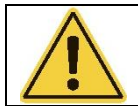

### **ВНИМАНИЕ**

Посмотреть полную техническую информацию можно в техническом руководстве 0-5504

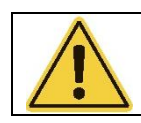

#### **ПРЕДУПРЕЖДЕНИЕ**

Не используйте устройство без надлежащей подготовки. Не пытайтесь ремонтировать, Это устройство не подлежит ремонту на месте

#### <span id="page-10-3"></span> $|2.3|$ Информационный шильд.

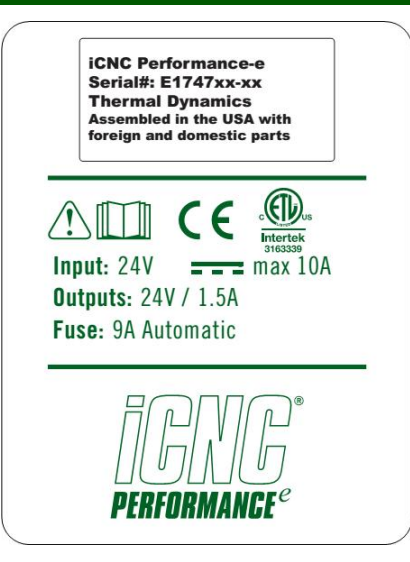

## <span id="page-11-0"></span>РАЗДЕЛ 3: ЭКСПЛУАТАЦИЯ

## <span id="page-11-1"></span>3.1 Обзор основных органов управления.

Рабочий экран разделен на три части (окна), под ним расположена лицевая панель управления.

- Info (Systems Status) Инфо (Статус Системы) См.раздел 3.1.1
- Next Job Preview Предварительный просмотр следующего задания раздел См. 3.1.2
- Current Job Текущее задание См.  $3.1.3$
- Лицевая панель управления. См. раздел 3.3

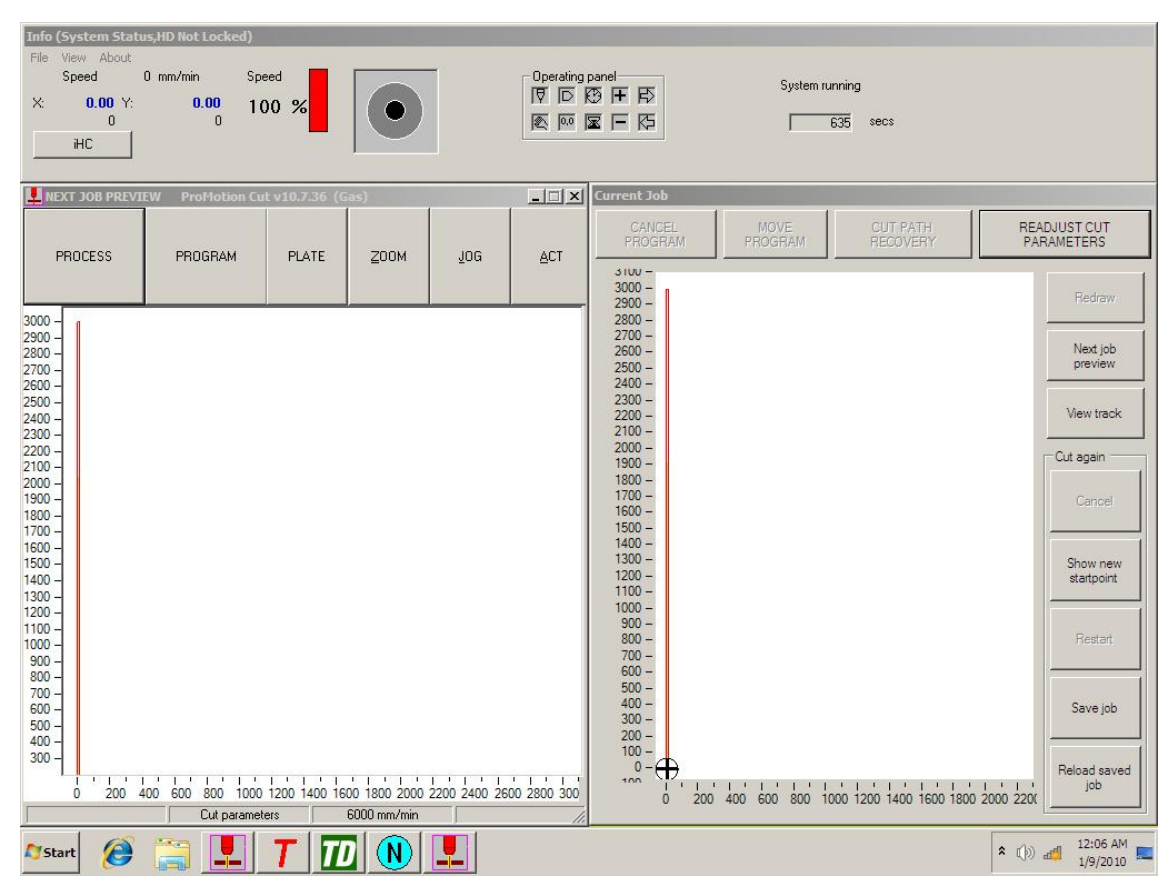

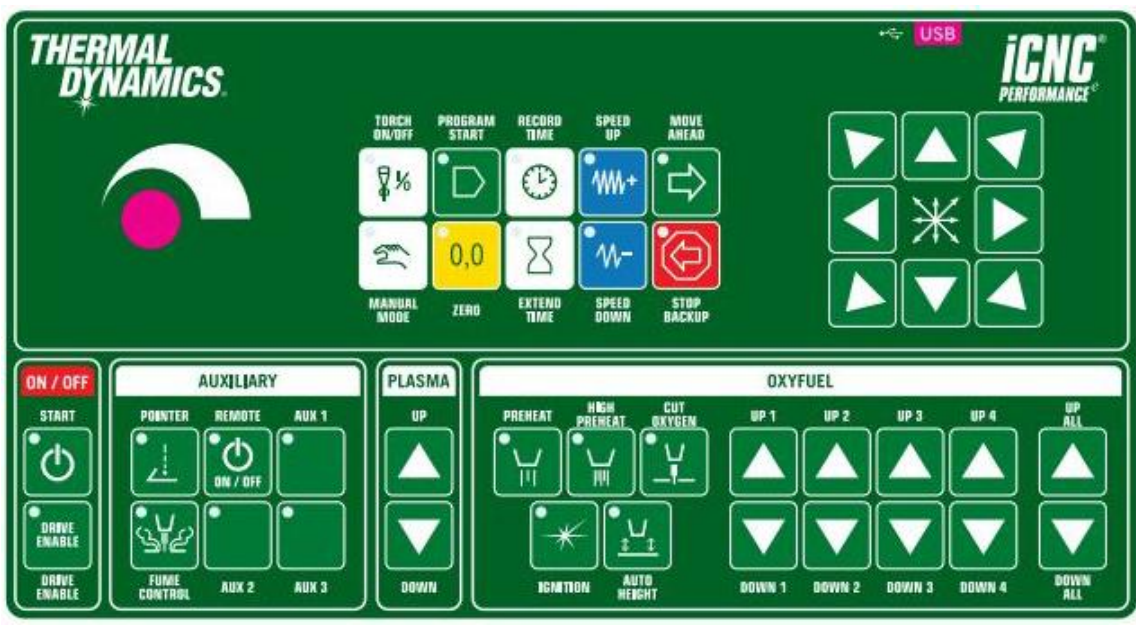

## 3.1.1 Info (Systems Status)

Это окно расположено в верхней части экрана, отображает системную информацию и используется для поиска проблем и диагностики.

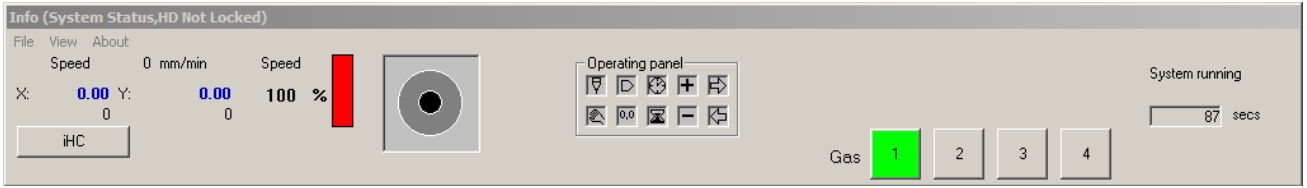

- Speed (Скорость) отображает скорость машины.
- Значения X и Y показывают абсолютное положение режущего инструмента.
- Speed Bar (Шкала скорости) в % напрямую связана с потенциометром регулировки скорости и будет отражать его настройку.

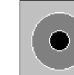

 Индикатор направления перемещения. Отслеживает и показывает, какая клавиша направления / перемещения нажата.

- **Operating panel** (Панель Операций) связана с 9 нажимаемыми кнопками. Отслеживает, какая кнопка нажата или активна.
- System running (Система запущена) показывает, что второй процессор активирован и функционирует должным образом.
- Station select Выбор / отмена выбора станций (суппортов), которые активны.
- Gas Используется для включения/выключения используемых станций газовой резки.

### 3.1.2 ProMotion Cut – Next Job

Расположенное в левой части экрана, окно «ProMotion Cut» является отправной точкой для навигации по другим окнам. Следующее задание на резку показывается в поле изображения.

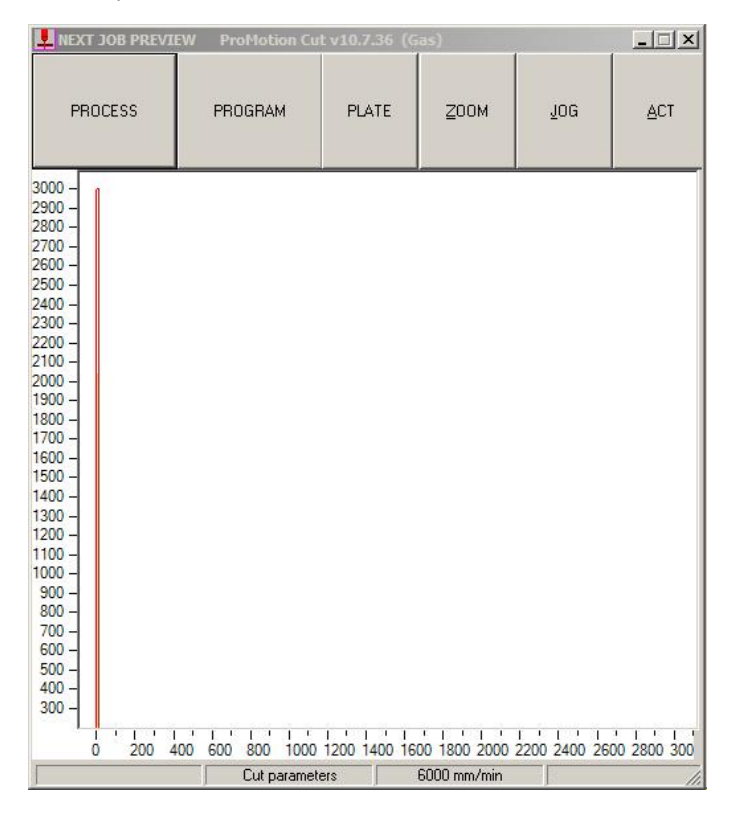

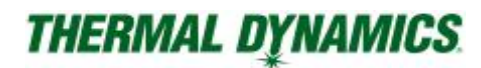

Кнопка «PROCESS» (Процесс)

открывает окно выбора процессов. См. раздел 3.2.

Кнопка «PROGRAM» (Программа)

откроет выбранное в Macro Shape Library (Библиотека шаблонов) или загрузит в ProMotion Nest.

Кнопка «PLATE» (Пластина)

открывает окно выравнивания листа. См раздел 3.11.1.

Кнопка «ZOOM» (Увеличение изображения)

открывает окно увеличения изображения. Это позволяет рассмотреть детали поближе.

Кнопка «JOG» (Двигать, толкать)

 открывает диалоговое окно, в котором находятся функции подобные «Drive machine to» («Двигаться в») и «Rip cut» («Отрезать»). См. раздел 3.10

Кнопка «ACT» (Действие)

 откроет окно, которое позволит сделать пробный проход программы, выбрать ручной режим и опции в открывшемся меню в окне Promotion Cut - Next Job Screen.

## 3.1.3 Current Job

В окне «Current Job», расположенном в правой части экрана, отображается текущее задание во время реза в режиме реального времени.

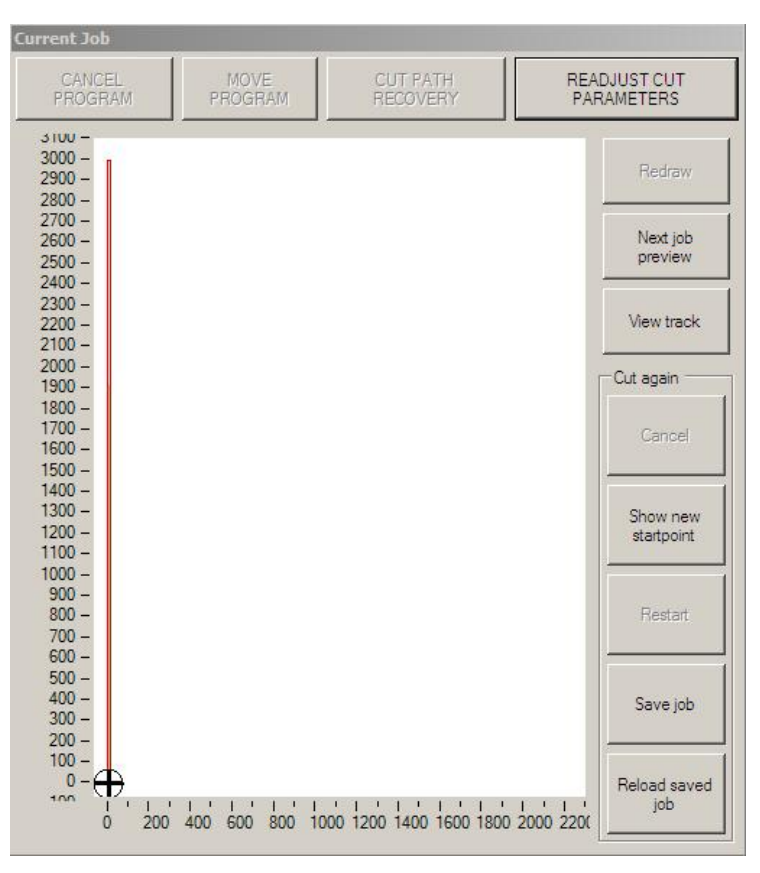

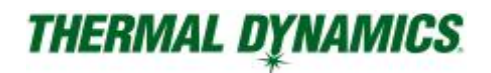

#### Кнопка «CANCEL PROGRAM» (Отмена программы)

 неактивна в нормальном состоянии. Активна, когда программа резки остановлена нажатием кнопки «Torch On/Off» (Резак Вкл/Выкл) или «Stop-Backup» (Стоп-Назад) на лицевой панели управления. Нажатие «CANCEL PROGRAM» уничтожает текущий процесс резки или пробный запуск.

#### Кнопка «MOVE PROGRAM» (Двигать программу)

 неактивна в нормальном состоянии. Активна, когда программа резки остановлена и нажата кнопка «MANUAL MODE» (Ручной режим) на лицевой панели управления. При проверке, что программа детали помещается на листе, то есть в режиме пробного прохода, нажатие переместит программу на то же расстояние, на какое перемещен резак.

#### Кнопка «CUT PATH RECOVERY» (Восстановление пути реза)

 неактивна в нормальном состоянии. Активна, когда программа резки остановлена и нажата кнопка «MANUAL MODE» (Ручной режим) на лицевой панели управления. Нажатие перезапустит цикл пробивки в точке, где находится резак, и позволит вернуться к исходному вырезаемому контуру программы.

#### Кнопка «READJUST CUT PARAMETERS» (Отрегулировать параметры резки)

 позволяет оператору изменять определенные параметры, например, скорости резки, скорость/время при начале движения и задержки в программе резки «на лету». Это исключит необходимость остановки машины для внесения этих изменений.

#### Кнопка «Redraw» (Перерисовать)

 обновляет экран текущего задания. Эта кнопка активируется после нажатия кнопки «Просмотр следующего задания» и возвращает вас к исходной или предыдущей детали.

#### Кнопка «Next job preview» (Просмотр следующего задания)

 при нажатии переносит программу в "Current Job" не начиная резку. Так вы можете проверить размещение деталей на листе перед началом резки. Неактивна во время резки.

Кнопка «View track» (Просмотр трека)

при нажатии во время резки будет увеличивать масштаб отображения линии реза.

#### Блок «Cut again» (Вырезать снова)

 предоставляет возможность приостановить и сохранить текущее задание, и перезапустить сохраненное задание.

Cancel (Отмена) Отмена любых выбранных функций блоке Cut again.

#### Show new start point (Указать новую точку старта)

Выбор этой функции позволяет пользователю указать точку пробивки, с которой начнется резка. Детали до выбранной точки будут игнорироваться.

#### Restart (Перезапуск)

После определения местоположения новой точки пробивки, нажмите Restart для запуска цикла резки.

#### Save job (Сохранить задание)

Сохраняет существующую приостановленную программу во временном файле.

#### Reload saved job (Перезагрузить сохраненное задание)

Загружает приостановленную сохраненную во временном файле программу.

## <span id="page-15-0"></span>3.2 Выбор процесса / Плазма и Газ.

Это диалоговое окно открывается при нажатии кнопки «Process» в окне «Next Job».

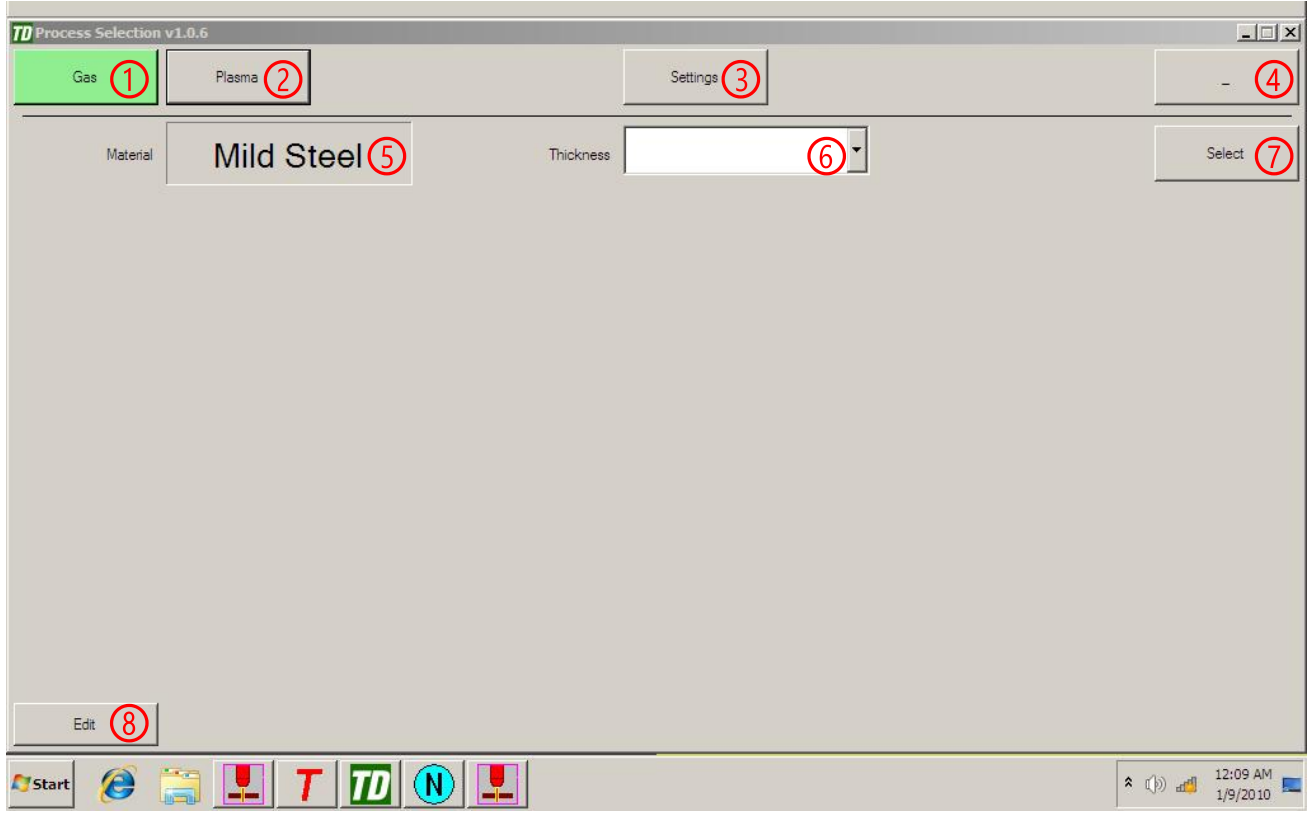

В этом окне вы можете выбрать процесс, используемый для резки, или редактировать существующий процесс.

- 1. Нажатие откроет окно выбора установок параметров газовой резки.
- 2. Нажатие откроет окно процесса плазменной резки.
- 3. Нажатие откроет общие настройки: смещение инструмента, скорость перемещения и т.п. ...
- 4. Сворачивает окно.
- 5. Показывает тип материала. Если отображается более одного, вы можете переключаться между ними.
- 6. Выбор толщины материала. Отображается в дюймах или миллиметрах в зависимости от выбранной системы измерений. См. раздел 5.12.1
- 7. Нажатие применяет выбранный процесс и устанавливает все параметры резки.
- 8. Нажатие открывает окно установок и позволяет редактировать выбранный процесс (раздел 3.2.1).

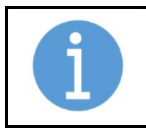

#### ПРИМЕЧАНИЕ!

Более детально смотрите в разделе 3.13.

## 3.2.1 Настройка процесса плазменной резки

Показанное ниже окно выбора процесса плазменной резки («Thermal») откроется, если у вас резак Thermal Dynamics, и Вы выбрали процесс резки «Plasma» (отображение зависит от конфигурации оборудования, в примере используется автоматическая газовая консоль).

### Вкладка CNC & THC

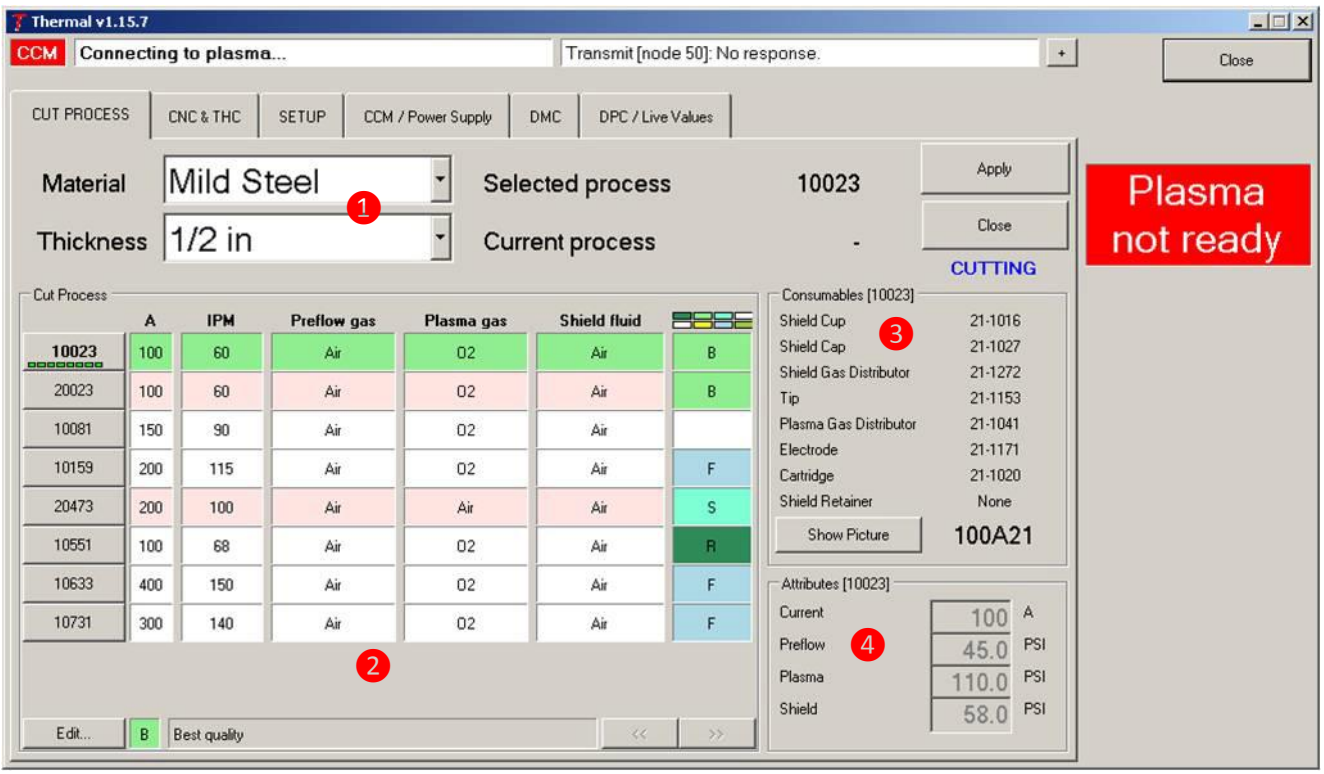

- 1. Используя выпадающий список выберите разрезаемый материал и толщину.
- 2. Процессы резки, доступные для выбора, будут показаны вместе с их характеристикой:
	- 1. «В» для наилучшего качества;
	- 2. «F» для максимальной скорости резки;
	- 3. «R» используя расходные детали для резки под наклоном;
	- 4. «М» отображает максимальную толщину пробивки.

Выберите нужный процесс, щелкнув по номеру процесса вырезания и нажав кнопку «Apply» (Применить). Когда «Current process» (Текущий процесс) соответствует «Selected process» (Выбранный процесс). плазма готова к резке. Если Вы видите сообщение «Plasma not ready» (Плазма не готова) остается красным, убедитесь, что плазма включена через дистанционный выключатель, расположенный на панели ЧПУ.

- 3. Эта область отображает номера расходных деталей, используемых для выбранного процесса. Нажмите на кнопку «Show Picture» (Показать картинку), чтобы увидеть изображение расходных деталей. Убедитесь, что установили нужные расходные детали до начала процесса резки.
- 4. Эта область показывает ток резки и давления газов, которые используются для выбранного процесса.

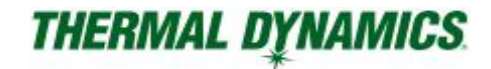

### Вкладка CNC & THC

Вкладка CNC & THC показывает параметры ЧПУ и системы контроля высоты для выбранного процесса.

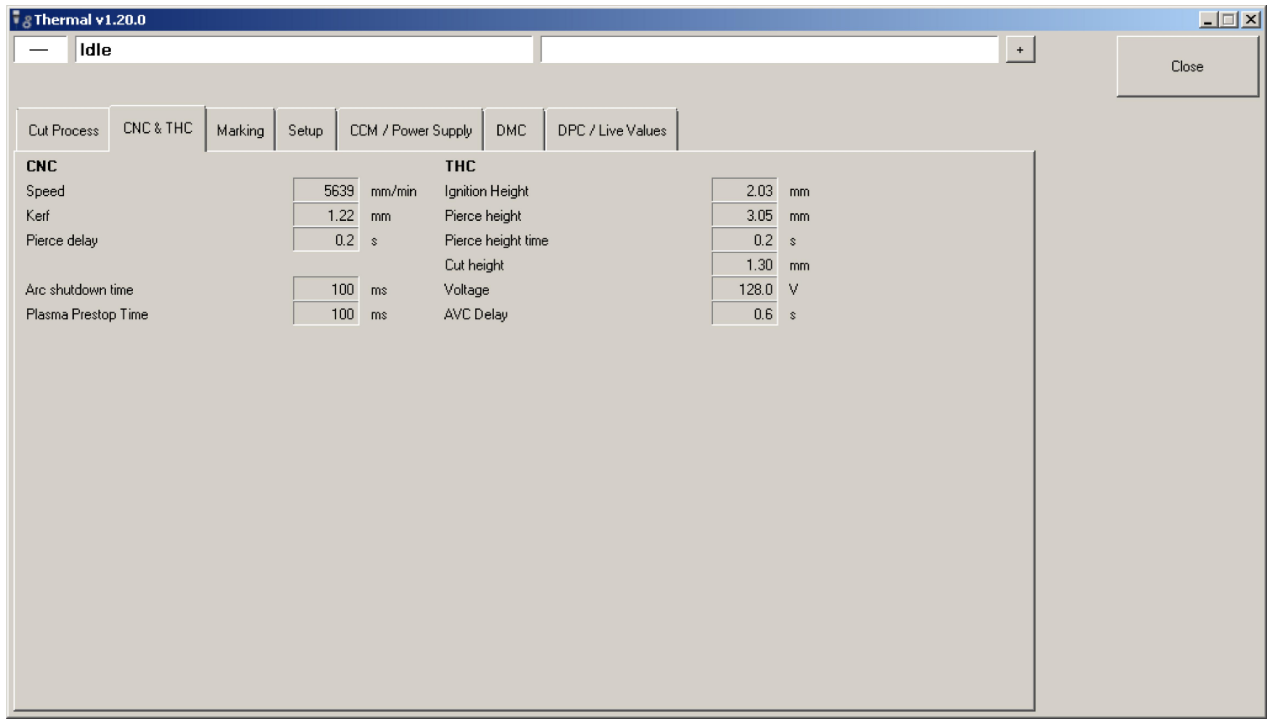

### Вкладка Marking

Вкладка показывает установленные параметры процесса разметки (маркировки). Обратите внимание, что не все комбинации плазмообразующего и защитного газов подходят для маркировки.

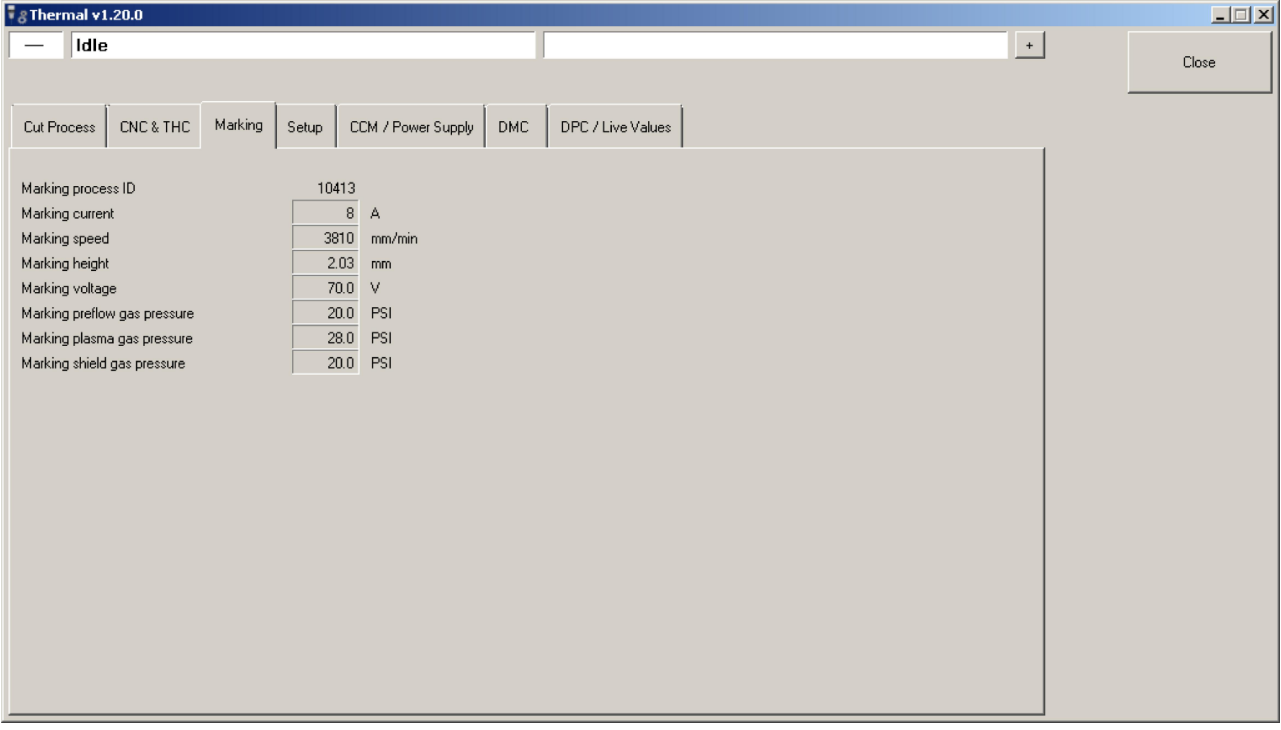

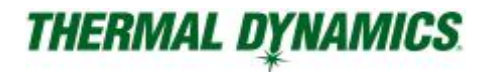

#### Вкладка Setup

Вкладка отображает версию ПО, позволяет сменить язык, установить длину шлангов, посмотреть положение переключателей CCM, отфильтровать список процессов. Например, если никогда не используется резка с фаской, снимите галочку с «R», соответствующие процессы не будут отображаться.

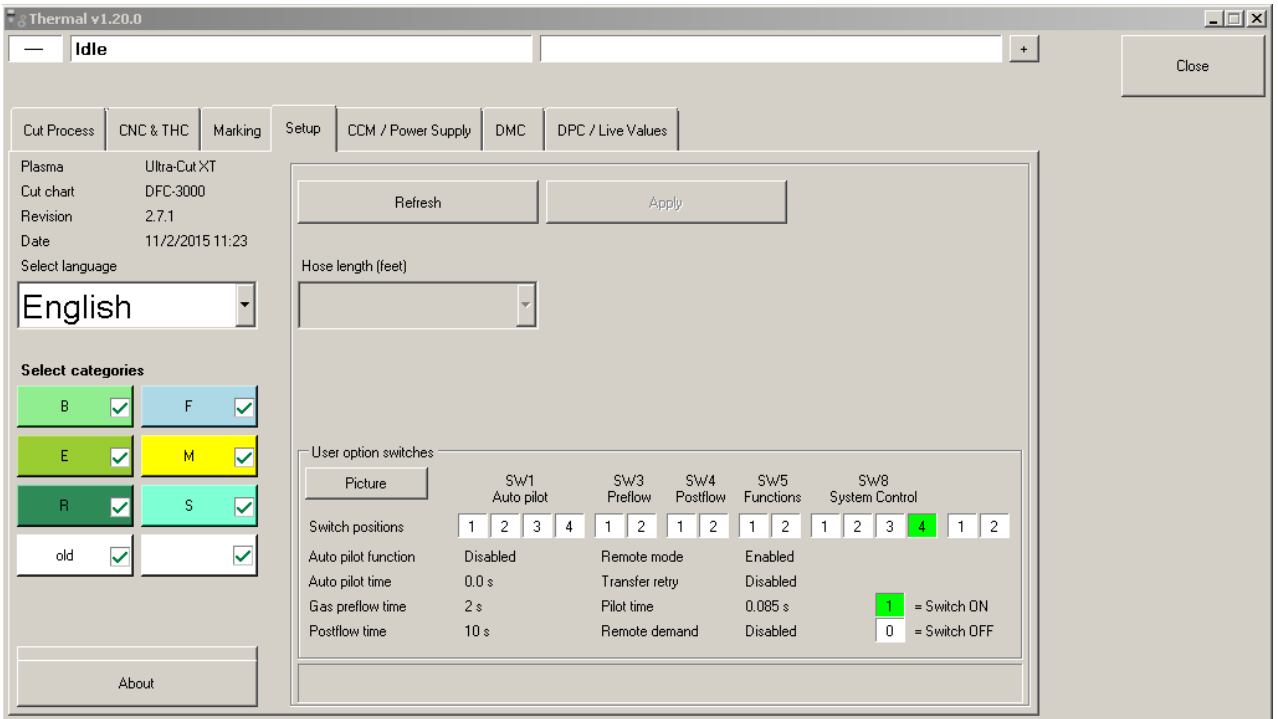

### Вкладка CCM/Power Supply

Эта вкладка отображает активные ошибки источника питания плазмы, возможный способ их решения и статистику.

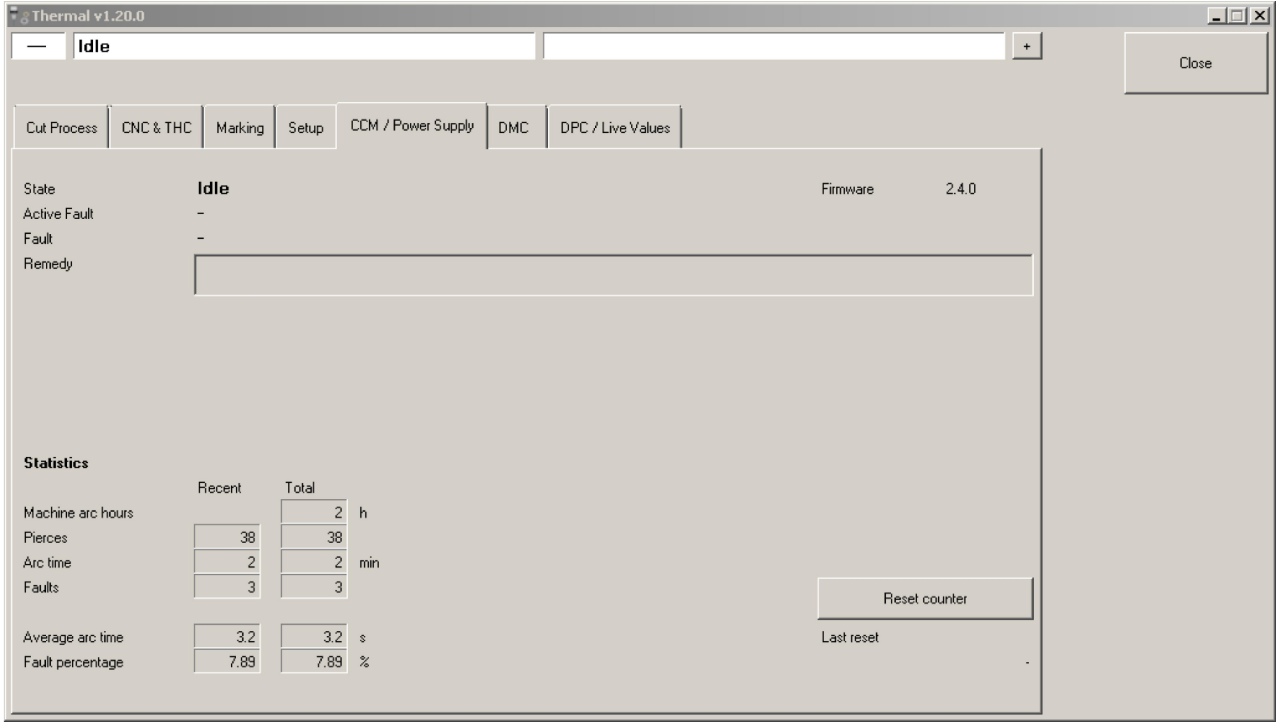

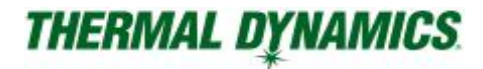

### Вкладка DMC

Эта вкладка отображает активные ошибки DMC газовой консоли и возможный способ их решения.

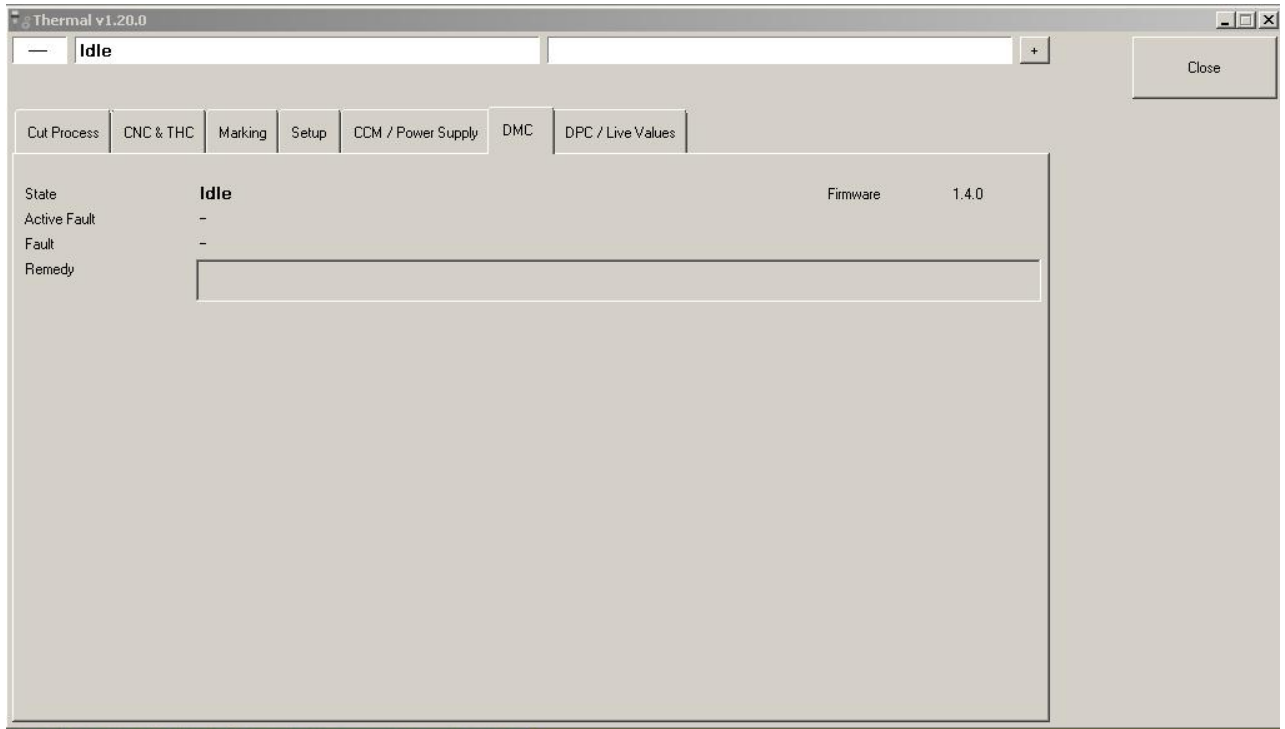

#### Вкладка DPC / Live Values

Эта вкладка отображает активные ошибки DPC, возможный способ их решения, информацию о давлении газов.

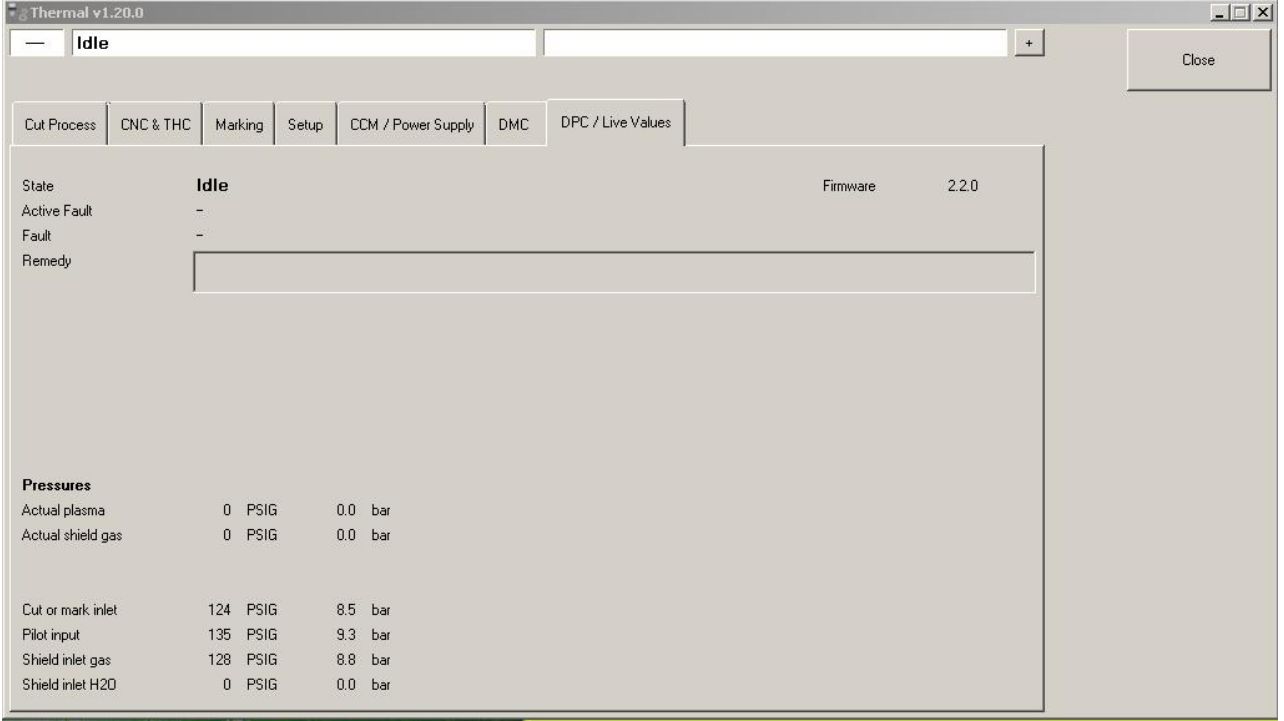

### <span id="page-20-0"></span>3.3 Кнопки на лицевой панели.

Лицевая панель управления iCNC Performance<sup>e</sup> расположена под графическим ЖК-экраном, с этой панели инициализируются большинство функций перемещения и резки. Некоторые кнопки имеют небольшой светодиод в левом верхнем углу. Эти светодиоды могут светиться, мигать или быть выключенными, чтобы проинформировать Вас о состоянии или его изменении в процессе работы.

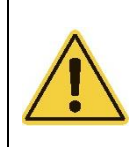

#### ВНИМАНИЕ

Большинство кнопок имеют 2 функции, разные цвета светодиода отображают текущее состояние. Нажатие кнопки включает или выключает функцию, а удержание нажатой в течение 3 секунд переключает режим в АВТО. Зеленый светодиод показывает состояние включено, оранжевый - АВТО.

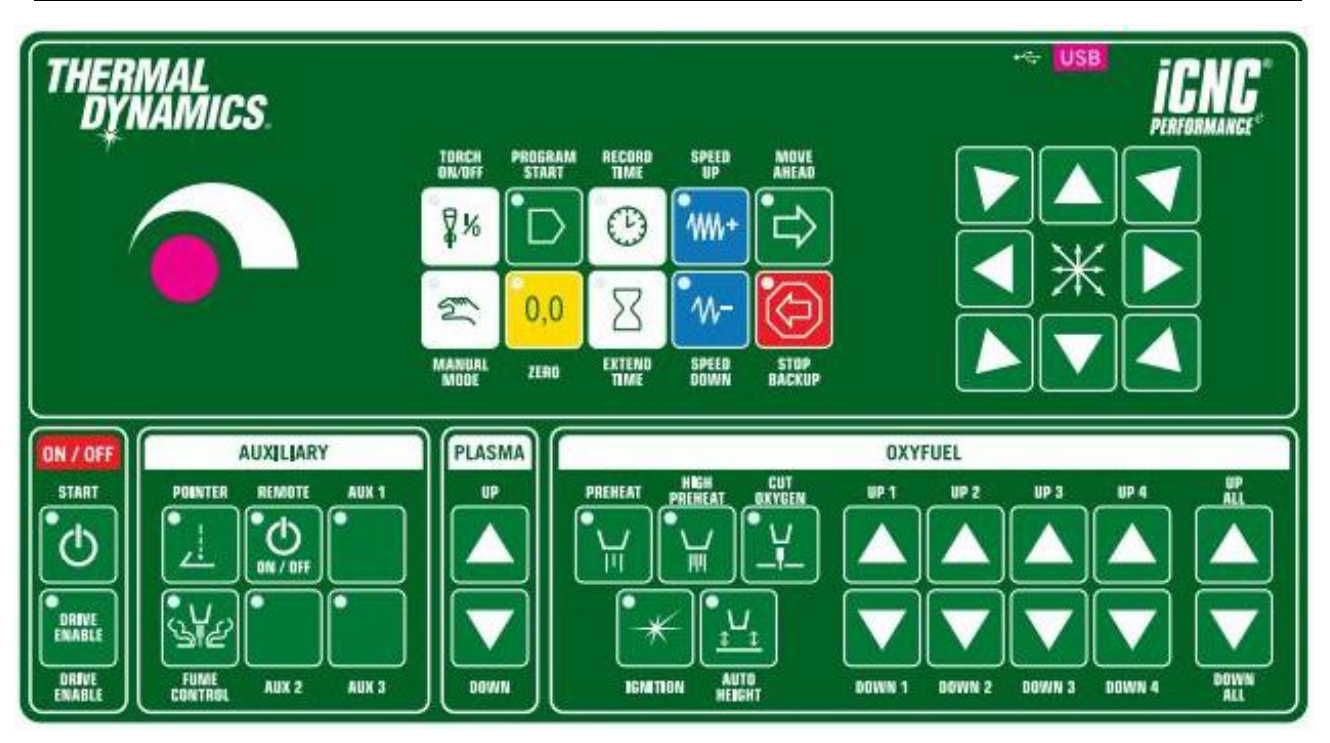

### 3.3.1 Потенциометр управления скоростью

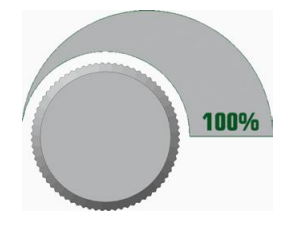

Поворот потенциометра против часовой стрелки уменьшает текущую скорость по сравнению с запрограммированной. Этот потенциометр используется только в особых случаях, таких как временное замедление скорости резки. Значение скорости менее 100% активирует сигнал удержания резака, который «замораживает» высоту резака. В большинстве случаев потенциометр скорости устанавливается на 100%.

### 3.3.2 Клавиши перемещения

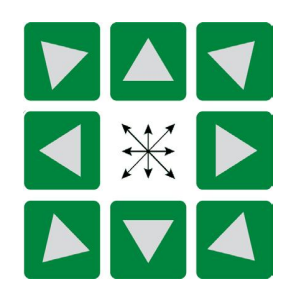

Перед использованием клавиш должен быть включен «MANUAL MODE» (Ручной режим). Для движения в выбранном направлении нажмите и удерживайте кнопку перемещения. Отпускание приведет к остановке.

## 3.3.3 Кнопка MANUAL MODE

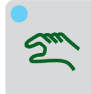

Нажатие на кнопку «MANUAL MODE» (РУЧНОЙ РЕЖИМ) активирует возможность передвижения, используя клавиши перемещения.

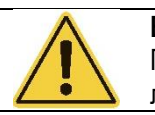

#### ВНИМАНИЕ

Повторное нажатие кнопки «MANUAL MODE» выключит ручной режим и спросит, хотите ли вы вернуться в последнее известное, заданное местоположение.

### 3.3.4 Кнопка ZERO

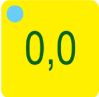

Нажатие на кнопку «ZERO» (Ноль) сбрасывает счетчики X & Y после определения новой начальной точки на столе с помощью клавиш перемещения. СОВЕТ: Нажатие кнопки «ZERO» автоматически отключит ручной режим (кнопку «MANUAL MODE»), если он был включен.

### 3.3.5 Кнопка START

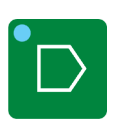

Нажатие на кнопку «ZERO» (Пуск) отправляет программу резки из окна «next job preview» (Предварительный просмотр следующего задания) в окно «current job» (Текущее задание) для выполнения, и запускает последовательность резки. Кнопка «START» активна и светится в течение выполнения всей программы. Никакие программы не могут быть перенесены в окно текущего задания, если кнопка «START» активна.

СОВЕТ: Если эта кнопка нажата во время запрограммированной задержки, отсчет времени завершается сразу, без сохранения прерванного, нового времени задержки в параметрах резки.

### 3.3.6 Кнопка TORCH ON/OFF

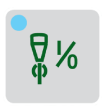

Нажатие кнопки «TORCH ON/OFF» (Резак Вкл/Выкл), когда активирован ручной режим, запускает или выключает вручную процесс резки.

СОВЕТ: Вы не можете использовать «TORCH ON/OFF» для ручного отрезания, например, линии отхода. Нажатие кнопки в ручном режиме запустит цикл пробивки. Сразу после нажатия этой кнопки, вы можете начать нажимать кнопку перемещения, но движение не начнется до тех пор, пока не закончится пробивка.

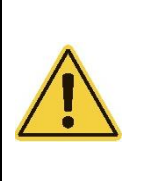

ВНИМАНИЕ

Когда кнопка «START» активирована и инициирована последовательность резки, автоматически загорается светодиод кнопки «TORCH ON/OFF», указывая на то, что резак включен и началась последовательность резки. Когда программа заканчивается, индикатор автоматически гаснет, указывая на завершение резки. Если в процессе резки нажать и отпустить кнопку TORCH ON/OFF, движение станка и резка прекращаются. Повторное нажатие этой кнопки запустит движение машины и последовательность резки со всеми запрограммированными задержками.

## 3.3.7 Кнопка RECORD TIME

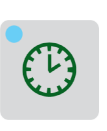

Во время задержки вначале или конца процесса резки вы увидите, что светодиод кнопки «RECORD TIME» (Запись времени) светится. В это же время счетчик на экране показывает оставшиеся секунды для текущей задержки. Если нажать кнопку во время этих задержек, то отсчет времени сразу завершается. Система запоминает новое время задержки и использует его при последующих пробивках.

### 3.3.8 Кнопка EXTEND TIME

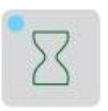

Когда таймер на экране отсчитывает оставшиеся секунды для текущей задержки, нажатие кнопки «EXTEND TIME» (Увеличение интервала времени) заставит таймер продолжить отсчет. По прошествии требуемого времени нажмите кнопку «RECORD TIME», чтобы сохранить время задержки.

### 3.3.9 Кнопки SPEED UP & SPEED DOWN

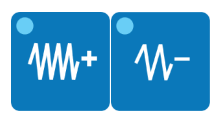

Короткие нажатия кнопок «SPEED UP & SPEED DOWN» (Скорость вверх & вниз) увеличивают или уменьшают фактическую и установленную скорость с небольшим шагом. Длительные нажатия меняют скорость на большие значения. Кнопки подсвечиваются во время автоматического ускорения и замедления на углах.

## 3.3.10 Кнопка MOVE AHEAD

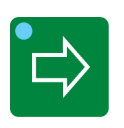

Кнопка «MOVE AHEAD» (Двигаться вперед) подсвечивается при работе программы. Нажатие кнопки «TORCH ON/OFF» остановит машину, а кнопка «MOVE AHEAD» деактивируется. В этот момент нажатие кнопки «MOVE AHEAD» приведет к движению вперед по запрограммированной траектории без резки. Нажатие кнопки «MOVE AHEAD» снова остановит движение.

СОВЕТ: Поверните потенциометр скорости против часовой стрелки при использовании этой функции для более точного контроля.

### 3.3.11 Кнопка STOP / BACKUP

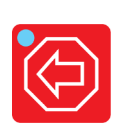

Нажмите и отпустите кнопку «STOP BACKUP» (Стоп/Назад) один раз во время процесса резки, чтобы остановить последовательность резки и движение. Нажмите и отпустите кнопку «STOP BACKUP» еще раз, чтобы переместиться назад, вернуться по траектории реза. Повторное нажатие кнопки «STOP BACKUP» остановит движение.

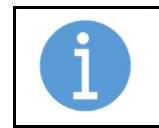

#### ПРИМЕЧАНИЕ!

Обе кнопки «STOP-BACKUP» и «TORCH ON/OFF» работают идентично, когда запущена программа резки. Нажатие любой из них позволяет остановить резку.

## <span id="page-23-0"></span>3.4 Описание и функционал блока кнопок ON/OFF.

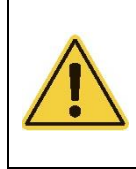

#### ВНИМАНИЕ

Большинство кнопок имеют 2 функции, разные цвета светодиода отображают текущее состояние. Нажатие кнопки включает или выключает функцию, а удержание нажатой в течение 3 секунд переключает режим в АВТО. Зеленый светодиод показывает состояние включено, оранжевый - АВТО.

### 3.4.1 Кнопка питания START

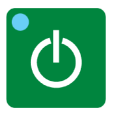

Нажмите и удерживайте кнопку в течение пяти секунд для включения питание ЧПУ. Завершение работы Windows – единственный способ выключить питание. Таким образом отключается все питание в ЧПУ.

### 3.4.2 Выключатель DRIVE ENABLE

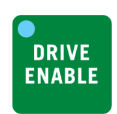

- ON (ВКЛ) включит сервопривод и разрешит движение машины.
- OFF (ВЫКЛ) отключит движение машины.

СОВЕТ: Когда индикатор горит зеленым, привода были активированы. Когда горит оранжевым, кнопка была нажата, но программное обеспечение не разрешает активацию.

### <span id="page-23-1"></span>3.5 Описание и функционал блока кнопок AUXILIARY.

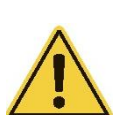

#### ВНИМАНИЕ

Большинство кнопок имеют 2 функции, разные цвета светодиода отображают текущее состояние. Нажатие кнопки включает или выключает функцию, а удержание нажатой в течение 3 секунд переключает режим в АВТО. Зеленый светодиод показывает состояние включено, оранжевый - АВТО.

### 3.5.1 Кнопка POINTER

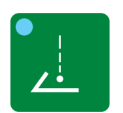

• Положение ON (ВКЛ) активирует выходной сигнал, включает лазерный указатель. • Положение OFF (ВЫКЛ) деактивирует выходной сигнал, выключает лазерный указатель.

### 3.5.2 Кнопка REMOTE

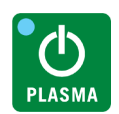

- Положение ON (ВКЛ) активирует выходной сигнал, включает источник.
- Положение OFF (ВЫКЛ) деактивирует выходной сигнал, выключает источник.

### 3.5.3 Кнопки AUX 1-3 ВКЛ/ВЫКЛ/АВТО

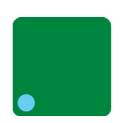

- Положение ON (ВКЛ) активирует выходной сигнал для доп. оборудования.
- Положение AUTO (АВТО) активирует выходной сигнал для доп. оборудования, когда активна программа резки.
- Положение OFF (ВЫКЛ) деактивирует выходной сигнал для доп. оборудования.

## 3.5.4 Кнопка FUME CONTROL ВКЛ/ВЫКЛ/АВТО (Вытяжка)

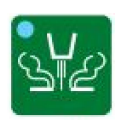

- Положение ON (ВКЛ) активирует выходной сигнал для включения вытяжки.
- Положение AUTO (АВТО) активирует выходной сигнал для включения вытяжки при активной программе резки.
- Положение OFF (ВЫКЛ) деактивирует выходной сигнал вытяжной шкаф.

#### <span id="page-24-0"></span>3.6 Описание и функционал блока кнопок PLASMA.

### 3.6.1 Кнопки UP/DOWN

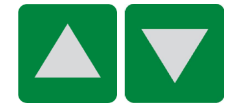

Кнопка «UP» (Вверх) поднимает резак, кнопка «DOWN» (Вниз) – опускает.

#### <span id="page-24-1"></span>3.7 Описание и функционал блока кнопок OXYFUEL.

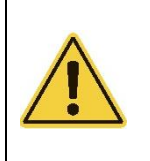

#### ВНИМАНИЕ

Большинство кнопок имеют 2 функции, разные цвета светодиода отображают текущее состояние. Нажатие кнопки включает или выключает функцию, а удержание нажатой в течение 3 секунд переключает режим в АВТО. Зеленый светодиод показывает состояние включено, оранжевый - АВТО.

## 3.7.1 Кнопка PREHEAT ВКЛ/ВЫКЛ/АВТО

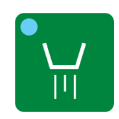

- Кнопка «PREHEAT» (Подогрев) управляет горючим газом для слабого подогрева.
- Положение ON(ВКЛ) откроет клапан слабого подогрева.
- Нажатие кнопки один раз выключит подачу газа.
- Положение AUTO(АВТО) позволяет программе резки открывать клапан слабого подогрева при необходимости.
- Положение OFF(ВЫКЛ) не позволит программе резки открыть клапан подогрева.

## 3.7.2 Кнопка HIGH PREHEAT ВКЛ/ВЫКЛ/АВТО

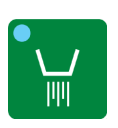

Кнопка «HIGH PREHEAT» (Сильный подогрев) управляет горючим газом для сильного подогрева.

- Положение ON(ВКЛ) откроет клапан сильного подогрева.
- Нажатие кнопки один раз выключит подачу газа.
- Положение AUTO(АВТО) позволяет программе резки открывать клапан сильного подогрева при необходимости.
- Положение OFF(ВЫКЛ) не позволит программе резки открыть клапан сильного подогрева.

### 3.7.3 Кнопки UP/DOWN, UP ALL/DOWN ALL Вверх / Вниз

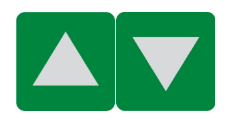

Кнопка «UP» (Вверх) поднимает соответствующий резак, кнопка «DOWN» (Вниз) – опускает.

Кнопка «UP ALL» (Вверх все) поднимает все резаки, кнопка «DOWN ALL» (Вниз все) – опускает

## 3.7.4 Кнопка IGNITION ВКЛ/ВЫКЛ/АВТО

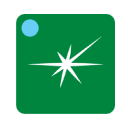

- Кнопка «IGNITION» (Поджиг) управляет системой поджига.
- Положение ON (ВКЛ) активирует систему поджига.
- Положение AUTO (АВТО) активирует систему поджига программой резки при необходимости.
- Положение OFF (ВЫКЛ) не позволит программе резки активировать систему поджига.

## 3.7.5 Кнопка AUTO HEIGHT ВКЛ/ВЫКЛ/АВТО

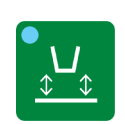

Кнопка «AUTO HEIGHT» (Автовысота) управляет системой слежения за высотой.

- Положение ON (ВКЛ) активирует определение высоты емкостным датчиком.
- Положение AUTO (АВТО) активирует определение высоты емкостным датчиком программой резки при необходимости.

• Положение OFF (ВЫКЛ) не позволит программе резки активировать определение высоты емкостным датчиком.

## 3.7.6 Кнопка CUT OXYGEN ВКЛ/ВЫКЛ/АВТО

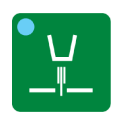

Кнопка «CUT OXYGEN» (Режущий кислород) управляет клапаном кислорода.

- Положение ON (ВКЛ) открывает клапан режущего кислорода.
- Положение AUTO (АВТО) позволяет программе резки открывать режущего кислорода при необходимости

• Положение OFF (ВЫКЛ) не позволит программе резки открыть клапан режущего кислорода.

## <span id="page-25-0"></span>3.8 Процедура включения/выключения.

#### 3.8.1 Запуск системы

Включите систему, удерживая 5 секунд кнопку питания, расположенную в левой части устройства. После подачи питания, iCNC потребуется приблизительно 1-2 минуты, чтобы пройти внутреннюю диагностику и полностью загрузиться. После полного включения на экран отобразится «Promotion Work», в котором будут окна «Promotion Cut», «Next Job Preview» и «Current Job» вместе с «Info (System Status)». Кроме того, вы увидите мигание желтой кнопки «ZERO», которое автоматически прекратится.

Нажмите кнопку «DRIVE ENABLE», чтобы включить привода. Может появиться диалоговое окно «START HOMING PROCEDURE» (Начало процедуры возвращения в исходное положение, «в дом»).

### 3.8.2 Выключение/Обесточивание

После перемещения каретки в безопасное положение – «место парковки», отключите приводы, нажав кнопку «DRIVE ENABLE». Выключите ЧПУ, используя обычный метод выключения Windows. Нажмите «Пуск» (нижний левый угол) на панели задач Windows, а затем нажмите «Выключить».

Контроллер выключится после выполнения всех необходимых процедур.

СОВЕТ: Если применимо, место парковки рядом с концевыми выключателями упростит и облегчит процедуру возврата в исходное положение при запуске, когда iCNC Performance<sup>e</sup> снова будет включен.

### <span id="page-26-0"></span>3.9 Процедура возврата в исходное положение.

Во время включения iCNC Performance может отображаться диалоговое окно «Start homing procedure» (Начать процедуру возвращения в исходную положение). Если вы выберете «Да», машина автоматически найдет исходное местоположение с абсолютным нулем. По умолчанию обычно оно установлено в левом нижнем углу стола для резки, однако это можно выбрать в настройках параметров. Если вы выберите «Нет», диалоговое окно исчезнет, и движение не будет выполнено.

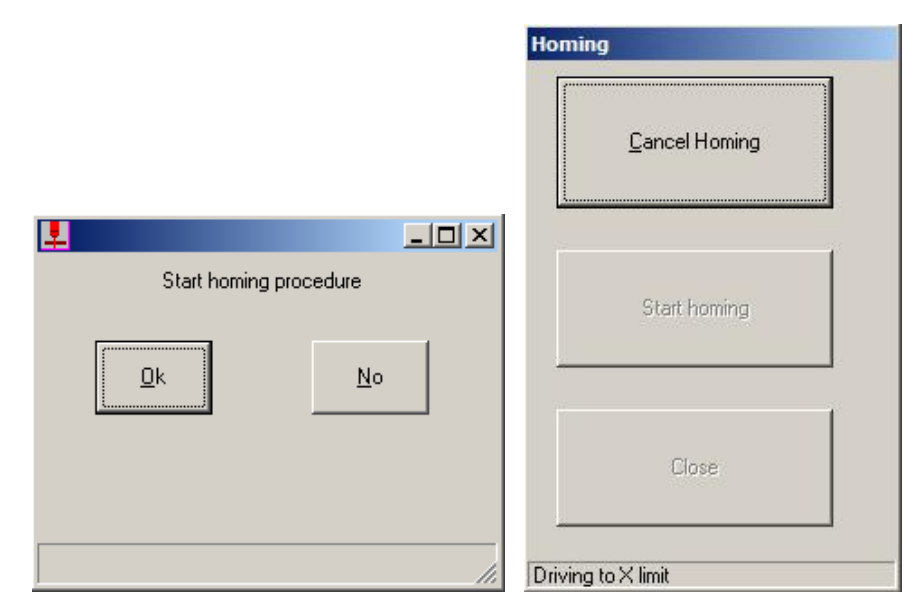

## <span id="page-26-1"></span>3.10 Перемещение.

При выборе кнопки «JOG» (Перемещение) появится диалоговое окно:

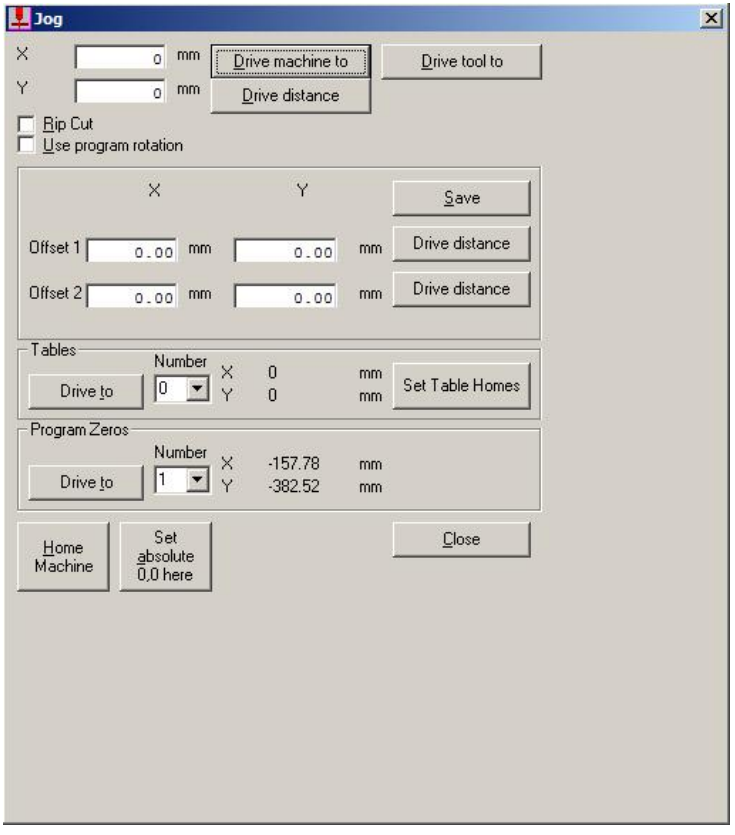

Инструмент «JOG» можно использовать только в том случае, если не запущена программа резки и контроллер не находится в ручном режиме.

#### «Drive the machine to» (Переместить машину в)

Используйте этот инструмент для перемещения машины в (X, Y).

#### «Drive a distance» (Проехать расстояние)

Используйте этот инструмент для перемещения на расстояние (X, Y) от текущей позиции.

#### «Rip Cut» (Мертвая Резка)

Если этот флажок отмечен, «Drive the machine to» и «Drive a distance» можно использовать для резки.

#### «Use program rotation» (Использовать программное вращение)

 Если этот флажок отмечен, координаты, в которых вы двигаетесь, корректируются в соответствии с поворотом программы, которое устанавливается в диалоговом окне «Parameter Quick View» (Быстрый просмотр параметров).

#### «Offsets» (Смещения)

 Если есть необходимость часто перемещаться на одно и то же расстояние (то есть перемещать плазменный резак в место, где находился газовый резак), то полезно сохранить такое перемещение как смещение по умолчанию. Таким образом, вы можете осуществлять перемещение, просто нажав одну кнопку.

#### «Table» (Стол)

 В случае различных листов на столе для резки или разных столов для резки можно задать несколько исходных положений. Выберите номер из списка и нажмите кнопку «Drive to» (Двигаться в) слева. Машина подъедет к выбранной исходной позиции.

#### «Program Zero» (Программные «нули»)

 iCNC Performance сохраняет координаты для последних 5 запусков программы относительно абсолютного 0.0. Вы можете выбрать нулевую точку требуемой программы из списка и щелкнуть «Drive to» (Двигаться в) слева.

#### «Set absolute 0,0 here» (Установить абсолютный ноль здесь)

 Установите абсолютную нулевую (исходную) позицию, нажав кнопку. Этот инструмент необходим, если используются программные границы рабочей зоны. Эти границы заставляют машину останавливаться до того, как она коснется электрических концевых выключателей. Также установка абсолютного нулевого положения может быть автоматической, когда машина перемещается в предварительно заданное нулевое положение каждый раз, когда включается контроллер. Абсолютная нулевая позиция необходима, если необходимо установить несколько исходных позиций.

### <span id="page-28-0"></span>3.11 Быстрый просмотр параметров.

Окно быстрого просмотра параметров открывается автоматически при отправке программы на резку из Promotion Nest или при нажатии кнопки «PLATE» (Пластина). Окно быстрого просмотра позволяет оператору быстро изменять наиболее часто используемые параметры, а также опции для выравнивания листа и расширенной настройки.

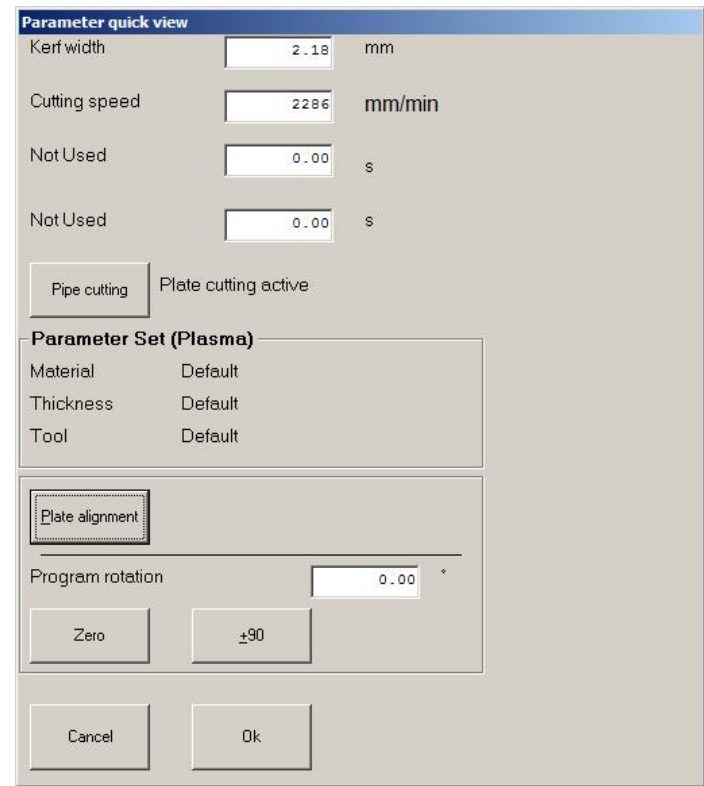

«Kerf width» (Ширина реза)

 Устанавливает итоговую ширину реза (компенсации), которая будет применена в программе резки. Следует соблюдать осторожность при выборе значения. Слишком большое значение может привести к изменению программы, особенно когда радиус дуги меньше значения ширины реза.

«Cutting speed» (Скорость резки)

Скорость процесса резки.

«Program Rotation» (Программное вращение)

 Любое значение (в градусах) на которое будет повернута программа резки. После выполнения процедуры выравнивание листа, значение вводится автоматически. Также, нажав на +/- 90, программа будет вращаться с интервалами в 90°. Нажатие на «Zero» (Ноль) очистит любое значение поворота до нуля градусов.

«IHS / Plasma Start» (Первоначальное Определение Высоты / Старт Плазмы)

 Время, отведенное на движение резака к высоте поджига и зажигание дуги. По истечению этого времени будет применена следующая задержка (задержка на пробивку).

«Pierce Delay» (Задержка на пробивку)

Это время задержки начала движения после начала пробивки.

#### «Pipe Cutting» (Резка трубы), опциональная функция

Переключение между режимом резки трубы и листа.

«Parameter Set (Plasma) » (Набор параметров (Плазма))

Если выбрано в Advanced Setup (Расширенные настройки) здесь будут отображаться тип материала, толщина и используемый инструмент, чтобы помочь оператору выбрать текущие параметры.

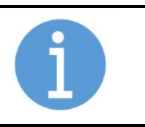

#### ПРИМЕЧАНИЕ!

Дополнительные задержки или регулировки по времени могут появиться в диалоговом окне, в зависимости от первоначальной настройки ЧПУ установщиком или ОЕМ.

«Plate Alignment» (Выравнивание пластины)

Запускает процедуру выравнивания листа.

### 3.11.1 Процедура выравнивание листа

Использование выравнивания листа позволяет быстро и легко, взяв две точки на краю неровно лежащего листа. соответственно развернуть вырезаемую деталь или программу резки на ту же величину так, чтобы она точно поместилась на листе, уменьшая количество брака, отхода и затрат.

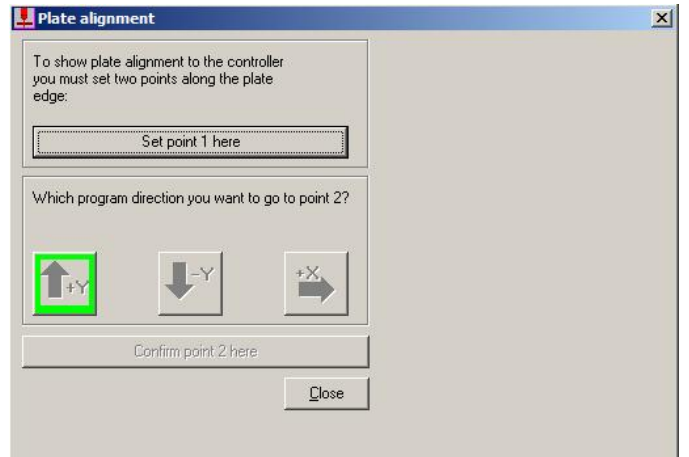

Чтобы использовать функцию выравнивания, найдите угол или край пластины и нажмите «Set point 1 here» (Установить точку 1 здесь). Выберите направление, в котором следующая точка находится относительно первой точки, перейдите ко второй точке и нажмите «Confirm point 2 here» (Подтвердить точку 2 здесь). Это автоматически повернет программу в соответствии с тем, как лежит лист.

### <span id="page-29-0"></span>3.12 Как действовать, когда что-то происходит.

#### 3.12.1 Как отменить программу резки

1. Остановите движение и резку машины, нажав кнопку «TORCH ON/OFF» или «STOP BACKUP».

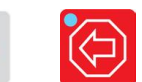

₫%

- 2. С помощью левой кнопки мыши нажмите кнопку «CANCEL PROGRAM» (ОТМЕНА ПРОГРАММЫ), расположенную в верхней части окна «Current Job» (Текущее задание).
- 3. Подождите, пока не откроется новое диалоговое окно, сообщающее, что машина должна вернуться к точке 0,0. Нажмите ОК и машина вернется в точку 0,0 (начальная точка отмененной программы).

Если вы хотите прекратить программу во время перемещения, то процедура абсолютно такая же. Единственное отличие в том, что вы используете только кнопку «STOP BACKUP», Кнопка «ТОRCH ON/OFF» не должна использоваться для остановки движения машины при перемещении.

## 3.12.2 Трудности при пробивке

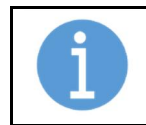

#### ПРИМЕЧАНИЕ!

Если сбой пробивки произойдет в режиме плазменной резки, машина будет остановлена и выдаст сообщение об ошибке.

- 1. Если необходимо уменьшите скорость с помощью ручки потенциометра.
- 2. Медленно двигайтесь назад, нажав и удерживая кнопку «STOP BACKUP», и машина будет возвращаться на запрограммированный путь.
- 3. Остановите движение после прохождения пропущенной точки пробивки, отпустив «STOP BACKUP».
- 4. Поверните ручку потенциометра скорости обратно до 100%.
- 5. Запустите программу еще раз, нажав «MOVE AHEAD».

Если пробивка не удалась в первой запрограммированной точке, запустите новую последовательность пробивки, нажав «TORCH ON/OFF».

Обратите внимание, что движение назад без резки может быть настроено так, чтобы происходило автоматическое снижение скорости.

### 3.12.3 Если резка не удалась

Если резка прекратилась, например, из-за слишком высокой скорости:

- 1. Остановите движение и резку, нажав «TORCH ON/OFF» или «STOP BACKUP».
- 2. При необходимости уменьшите скорость с помощью ручки потенциометра.
- 3. Медленно двигайтесь назад, нажав и удерживая кнопку «STOP BACKUP».
- 4. Остановите движение, отпустив «STOP BACKUP».
- 5. Поверните ручку потенциометра обратно до 100%.
- 6. Нажмите кнопку «READJUST CUT PARAMETERS» в окне «Current Job».
- 7. Измените скорость резки на более низкое значение. Для этого щелкните внутри поля и с помощью колесика мыши введите новое значение, нажмите ОК.
- 8. Запустите задержку резки и резку с помощью кнопки TORCH ON/OFF. После задержки запуска движение машины начинается автоматически.
- 9. При необходимости отрегулируйте начальную скорость с помощью ручки потенциометра.
- 10. Во время резки скорость резки можно легко отрегулировать, нажав синие кнопки «SPEED UP/DOWN». Каждое короткое нажатие увеличивает или уменьшает скорость примерно на 10 мм/мин.

### 3.12.4 Отрезание в ручном режиме

- 1. Нажмите и отпустите кнопку «MANUAL MODE».
- 2. Подведите резак к нужной точке пробивки с помощью клавиш перемещения.
- 3. Нажмите и отпустите кнопку «TORCH ON/OFF», чтобы начать цикл резки.
- 4. Нажмите кнопку перемещения в нужном направлении, чтобы начать движение.
- 5. Нажмите «TORCH ON/OFF», чтобы остановить резку, и отпустите клавишу перемещения, чтобы остановить движение.
- 6. Нажмите и отпустите кнопку «ZERO», если хотите остаться в этом месте. «MANUAL MODE» выключится автоматически. Если вы хотите вернуться к той точке, где вы начали, просто нажмите и отпустите кнопку «MANUAL MODE». Кнопка начинает мигать, и машина вернется к этой точке.

### 3.12.5 Запрограммированное отрезание

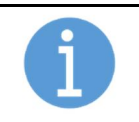

#### ПРИМЕЧАНИЕ!

Кнопка «MANUAL MODE» должна быть выключена при использовании этой процедуры.

- 1. Подведите резак к нужной точке пробивки, нажмите и отпустите кнопку «ZERO».
- 2. Откройте диалоговое окно, нажав кнопку JOG. (См. 3.10) Используйте колесо мыши, чтобы ввести X и Y, куда вы хотите, чтобы машина двигалась.
- 3. Поставьте галочку в поле «Rip Cut».
- 4. Нажмите кнопку «Drive Machine To». Машина начинает цикл резки и движение по запрограммированному пути. В конце на этого пути автоматически выключается резак, и машина останавливается.

## 3.12.6 Пробный проход, без резки

- 1. Вызовите нужную программу в окне «Next JOB».
- 2. Переместите программу резки в окно «CURRENT JOB», нажав кнопку «Next Job Preview».
- 3. Нажмите и отпустите кнопку «MANUAL MODE».
- 4. Подведите резак к желаемой точке старта с помощью клавиш перемещения. Нажмите кнопку «ZERO».
- 5. Нажмите кнопку «ACT», затем нажмите на «Trial Run».
- 6. Введите скорость пробного прохода и нажмите «GO».
- 7. Машина выполнит программу без включения плазмы.
- 8. Если резак выходит за лист, нажмите и отпустите кнопку «TORCH ON/OFF».
- 9. Включите «MANUAL MODE», нажав и отпустив кнопку. Установите меньшую скорость с помощью ручки потенциометра, и с помощью клавиш перемещения верните резак обратно на лист.
- 10. Щелкните «MOVE PROGRAM» в окне «CURRENT JOB».
- 11. Выключите «MANUAL MODE», нажав и отпустив кнопку.
- 12. Нажмите кнопку «TORCH ON/OFF» еще раз.
- 13. Повторите шаги 8-12, если резак снова выходит за лист.
- 14. По окончании пробного запуска вернитесь к нулю.

### 3.12.7 Другой способ проверки зону резки.

Так же вы можете проверить, помещается ли программа резки на листе.

- 1. Переместите программу резки в окно «CURRENT JOB», нажав кнопку «Next Job Preview».
- 2. Установите резак на 0,0 точку и нажмите «ZERO».
- 3. Переместите резак в критический угол программы и проверьте, есть ли лист под резаком. Положение горелки будет отображаться с перекрестием.
- 4. Для более точного перемещения резака в нужное положение можно использовать «ZOOM». Окно следует за резаком автоматически.
- 5. Если размещение программы ОК, нажмите кнопку «MANUAL MODE» и выберите «Return to the 0,0».

### 3.12.8 Восстановление траектории реза.

Этот инструмент используется для возвращения к вырезаемому контуру в случае, если программа была остановлена и резак был перемещен.

- 1. Нажмите и отпустите кнопку «TORCH ON/OFF», чтобы остановить движение и резку.
- 2. Включите «MANUAL MODE», нажав и отпустив кнопку, и переместите резак в удобное место для выполнения с ним работ.

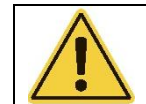

#### ПРЕДУПРЕЖДЕНИЕ

Перед тем, как перейти к следующему шагу, убедитесь, что плазменный источник питания выключен, невозможно его включение / информационная метка на месте.

- 3. При необходимости отключите источник питания плазмы, нажав кнопку «Plasma ON/OFF», и проведите обслуживание резака. После завершения обслуживания включите источник питания плазмы, снова нажав кнопку «Plasma ON/OFF».
- 4. Выключите «MANUAL MODE», нажав и отпустив кнопку, кнопка начнет мигать, и резак вернется к точке выхода из запрограммированного контура.
- 5. Нажмите и отпустите кнопку «TORCH ON/OFF» (переведите в положение ВКЛ); резка начнется снова и продолжит вырезание по запрограммированной траектории.

### 3.12.9 Как сделать пробивку в зоне отхода для возврата на вырезаемый контур

- 1. После шага 4 (п 3.12.8) снова включите ручной режим, нажав и отпустив кнопку ручного режима.
- 2. Используйте клавиши перемещения и установите резак ближе к концу реза. Оставайтесь на стороне отхода. Нажмите кнопку «Cut Path Recovery», расположенную в окне «Current Job», машина автоматически начнет пробивку в этой точке и вернется на вырезаемый контур, чтобы продолжить резку по программе.

### 3.12.10 Что делать в случае отключения сетевого питания

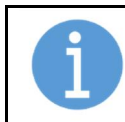

#### ПРИМЕЧАНИЕ!

Для работы этой функции требуется установить исходное положение.

- 1. Включите ЧПУ и привода, сделайте возврат в исходное положение.
- 2. После возврата в исходное положение, нажмите «JOG» и выберите последний использовавшийся программный ноль в выпадающем списке блока «Program Zero».

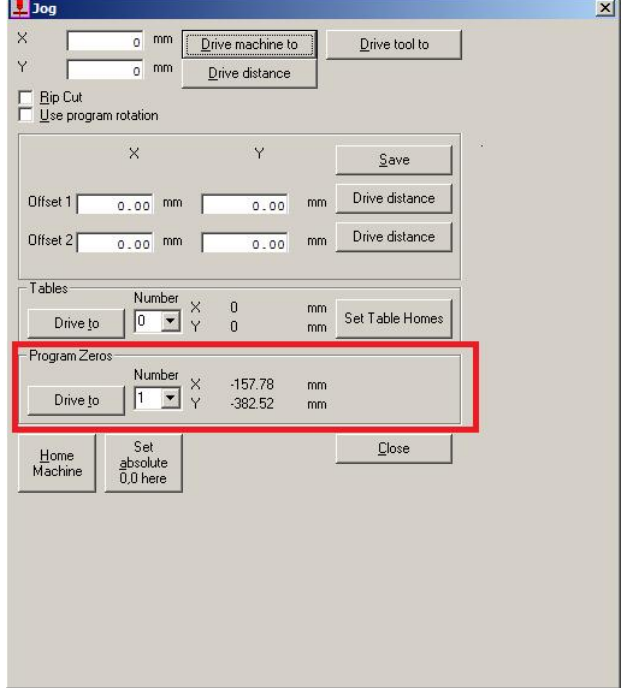

- 3. После нажатия «Drive to» машина вернется в программный ноль последней резки.
- 4. Нажмите «Show new startpoint» в окне «current job».

5. Выберете ближайшую точку пробивки к месту остановки с помощью кнопок со стрелками. Выбранная точка подсвечена зеленым.

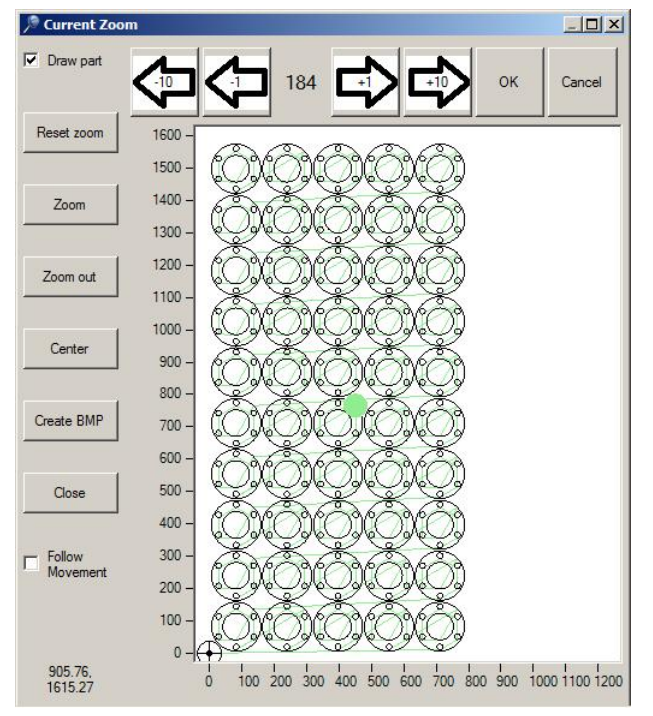

- 6. Нажмите Ok.
- 7. Нажмите «Restart» в окне «current job». Машина пропустит все точки пробивки до выбранной. (Пропущенные контура подсветятся желтым).
- 8. Если необходимо, отмените последовательность пробивки кнопкой «Torch On/Off», затем используйте кнопки «Move Ahead» или «Stop backup» для выбора точки на листе. Нажмите «Torch On/Off» для запуска.

### <span id="page-33-0"></span>3.13 Расширенный функционал при выборе процесса.

Окно Process selection (Выбор процесса) позволяет оператору при необходимости гибко изменять большее число параметров. Окно имеет вкладки с различными настройками. Когда выбран процесс, Вы можете перейти к различным настройкам, щелкнув Settings (Настройки) или Edit (Редактировать). Вы также можете создать базу данных разрезаемых материалов, сохранять различные скорости и значения ширины реза в профиле для каждого редактируемого процесса.

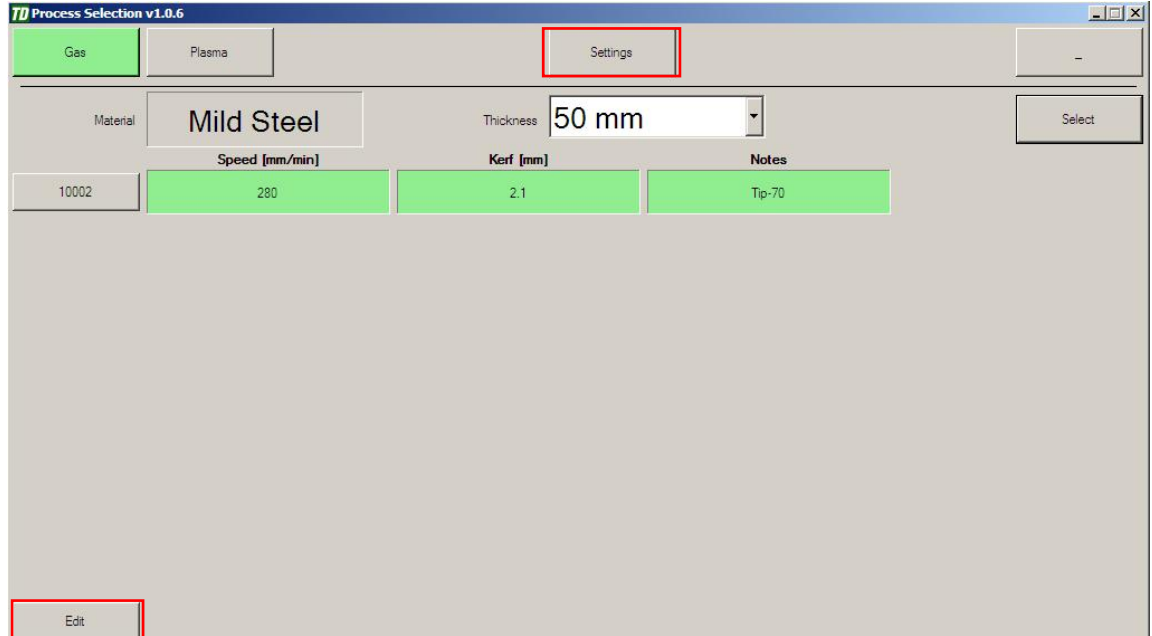

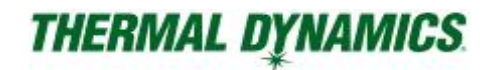

«Settings» (Настройки)

Позволяет изменять смещение инструмента, скорость быстрого перемещения, маркировку точками и линиями.

«Edit» (Редактировать)

Позволяет изменять параметры выбранного процесса (время задержки, ширину реза, скорость и т.д.).

Настройки описываются первыми.

### 3.13.1 Setting

На вкладке «Setting» вы можете изменить общие параметры, такие как Rapid Speed (Быстрая скорость), язык, расположение инструментов и настройки процесса маркировки.

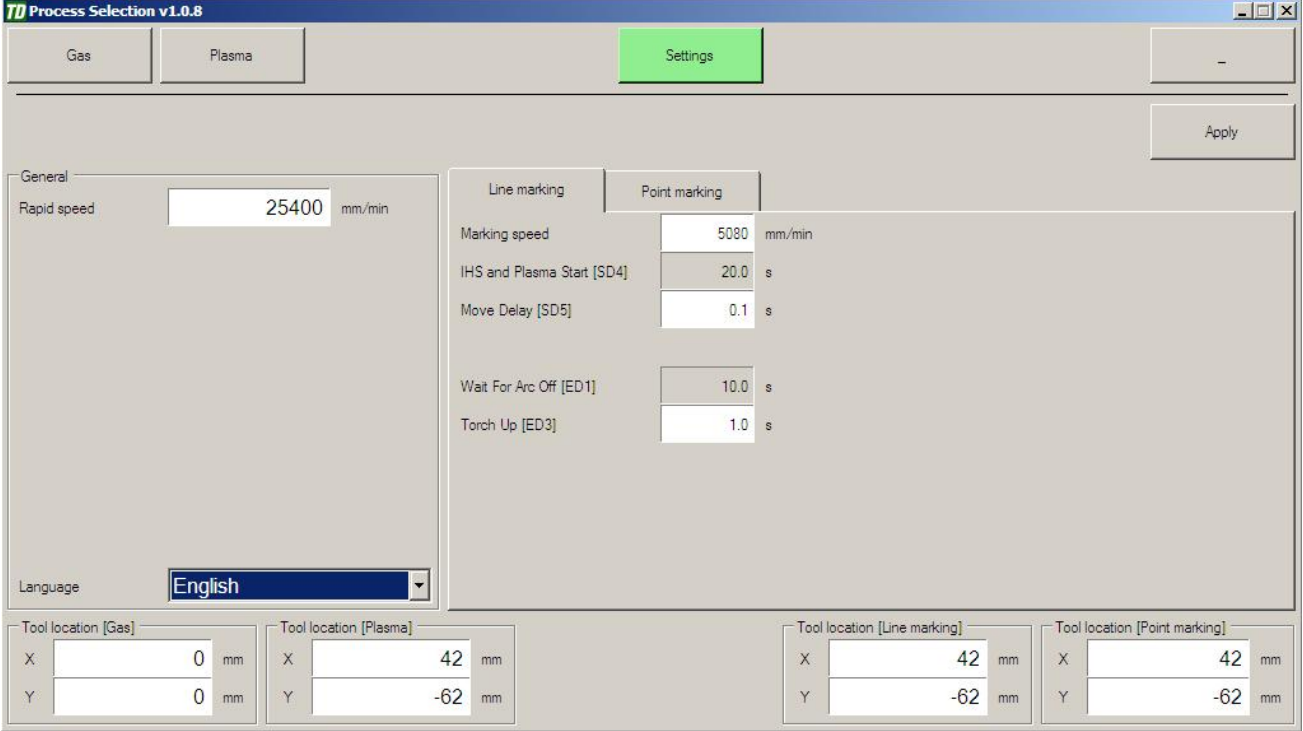

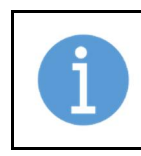

#### ПРИМЕЧАНИЕ!

Окно параметров может отличаться в зависимости от настроек. О настройке задержек и их названий смотрите в руководстве по установке/обслуживанию. Изображение только для справки.

#### «Language» (Язык)

Выберите язык, используемый при выборе процесса.

#### «Tool Locations» (Расположение инструментов)

Если на станке установлен лазерный указатель, то лучше всего определить местоположение инструмента относительно лазерного указателя. Таким образом, вы сможете позиционировать и устанавливать нулевую точку, используя лазерную указку, и система знает местоположение всех дополнительных инструментов и может автоматически управлять ими при резке. Добавление коррекции, смещения на инструмент (Tool offset) в вашей программе резки не потребуется.

## 3.13.2 Вкладка Line Marking

Во вкладке «Line Marking» (Маркировка линиями) доступны следующие параметры:

«Marking speed» (Скорость маркировки)

Это выбор скорости для размечающего инструмента.

«SD1, SD2 и SD3» (Start Delay – Задержка в начале)

Эти задержки обычно не используются для маркировки плазмой, но они доступны и программируются.

«SD4» (Start Delay – Задержка в начале)

Обычно используется для запуска «IHS», первоначального определения высоты и поджига.

«Move Delay (SD5)» (Задержка движения)

- Задержка перед началом движения.
- «ED1» (End delay Задержка в конце)
- Обычно задержка ожидания выключения дуги.

«ED2» (End delay – Задержка в конце)

Эта задержка обычно не используется.

«ED3» (End delay – Задержка в конце)

 Это время, в течение которого контроллер ожидает после завершения разметки (подъем резака), прежде чем дать команду машине переместиться в следующую позицию.

### 3.13.3 Вкладка Point Marking

Во вкладке «Point Marking» (Маркировка точками) доступны следующие параметры:

«SD1» (Start Delay – Задержка в начале)

Эта задержка обычно не используется, но полностью доступна и программируется.

«SD2» (Start Delay – Задержка в начале)

 Обычно используется для задержки размечающего инструмента. Это время, которое требуется, чтобы опуститься до высоты маркировки.

«SD3» (Start Delay – Задержка в начале)

Это время, требуемое на разметку. При использовании плазмы — это будет глубина метки.

«SD4» (Start Delay – Задержка в начале)

Это время подъема размечающего инструмента, необходимое для подъема на высоту перемещения.

«Move Delay» (Задержка движения)

Этот функционал обычно не используется.

«Rapid» (Быстрая скорость)

Этот функционал обычно не используется.
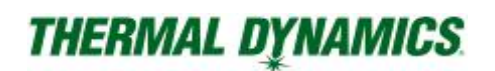

### 3.13.4 Редактирование и создание процесса

### База данных процесса

ICNC Performance обладает уникальной функцией, которая позволяет создавать базу данных специально подобранных параметров резки на основе материала, толщины, газов и инструмента. В зависимости от этих параметров возможно автоматическое изменение ширины реза, скорости и других параметров резки. Как только в базе данных будет содержаться корректная информация, работа по подбору параметров резки будет сведена к минимуму. Будет полезно, чтобы новый оператор научился работе на станке, обеспечивая гарантированное качество при резке.

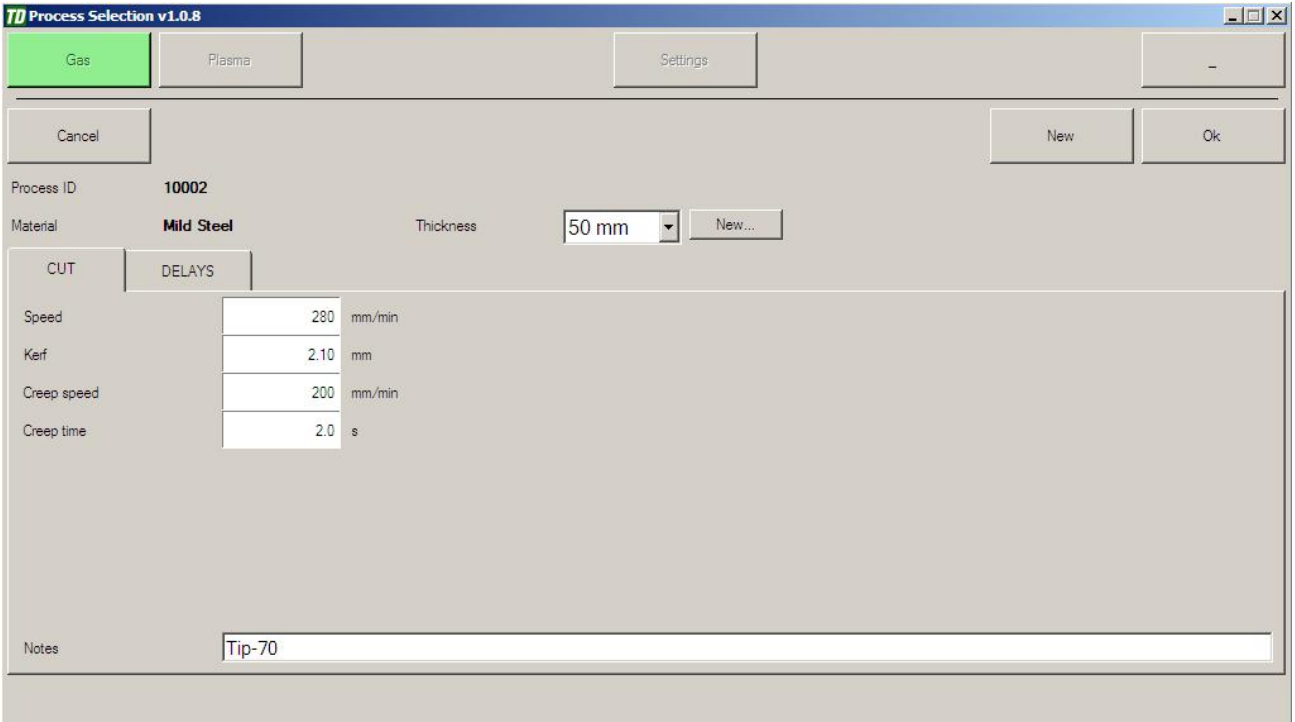

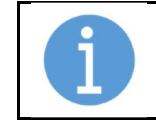

### ПРИМЕЧАНИЕ!

Нет необходимости использовать все три поля для установки базы данных, например, можно использовать только материал и толщину, а инструмент оставить по умолчанию.

### Настройка базы данных

- 1. Нажмите «Edit» (Изменить) на экране выбора процесса, а затем нажмите «New» (Новый).
- 2. Выберите нужную толщину или создайте новую толщину, нажав «New…» (Новый).

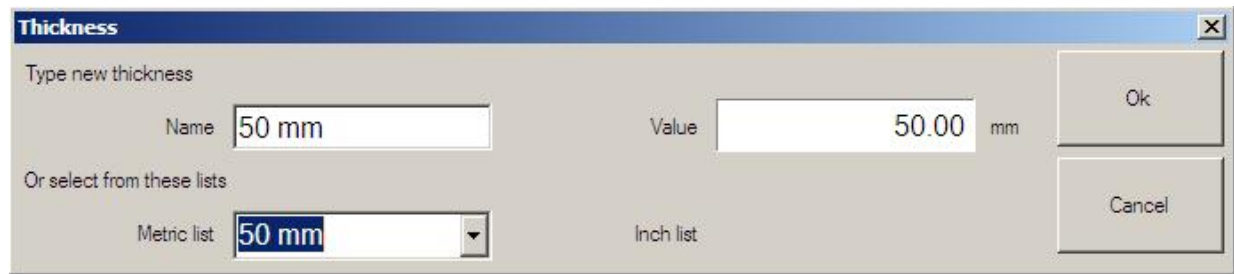

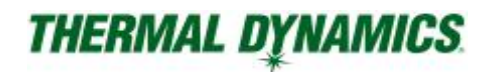

#### «Name» (Имя)

- Толщина, которая отображается в процессе выбора.
- «Value» (Значение)
- Толщина, которая используется внутри (например, список процессов упорядочен по значению, а не по имени).

«Metric/Inch list» (Метрический/Дюймовый список)

- Выберите общую толщину из списка.
- 3. Нажмите «Ok» после настройки толщины.
- 4. Установите свои параметры

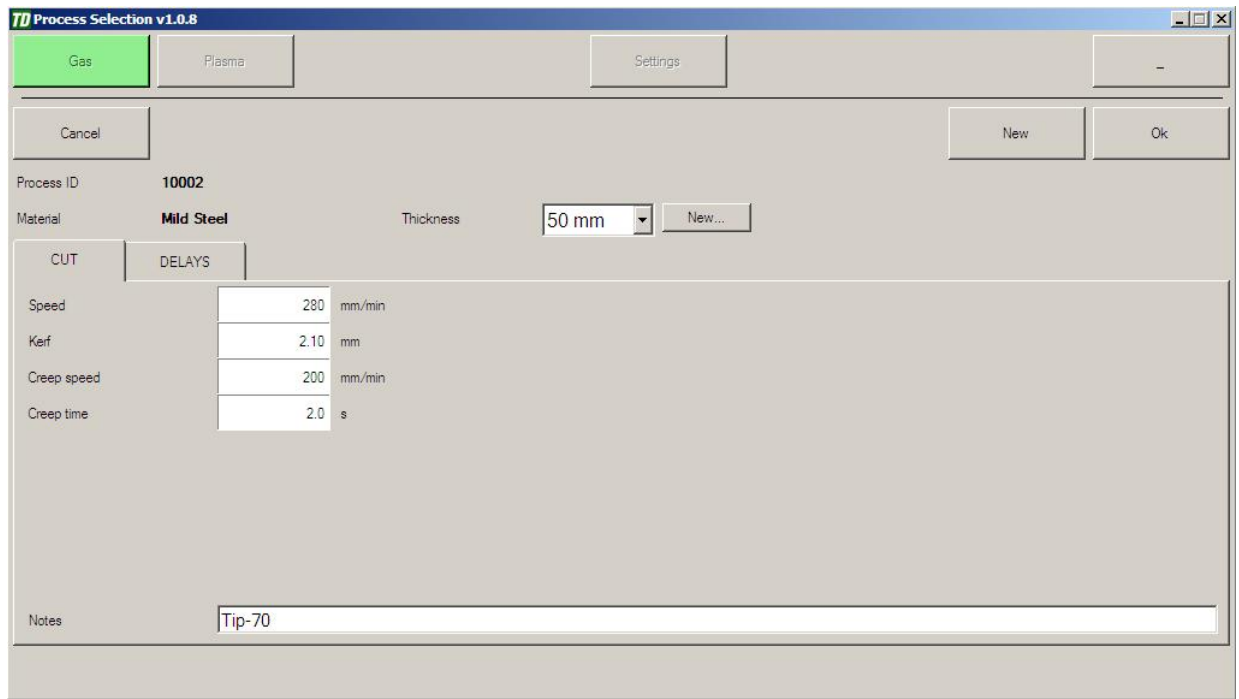

«Speed» (Cкорость)

Это скорость резки машины. Этот параметр дублирует настройку скорости резки.

«Kerf» (Канавка)

Ширина реза в процессе резки.

«Creep speed» (Медленная скорость начала движения)

 Первоначальная скорость движения резака будет немедленно активирована после подачи команды старт. Продолжительность времени использования этой скорости определяется значением параметра «Creep Time». Этот кратковременное изменение используется для облегчения процесса пробивки. По истечении времени резак ускоряется/замедляется до нормальной скорости резки.

«Creep Time» (Время медленной скорости начала движения)

Продолжительность времени использования «Creep speed».

### «Note» (Заметка)

Позволяет оператору делать заметки, соответствующие изменениям, внесенным в процесс.

### 3.13.5 Задержки в Параметрах резки

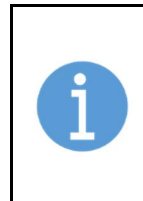

### ПРИМЕЧАНИЕ!

Окна параметров могут отличаться в зависимости от настроек машины. Если задержка не отображается, она установлена как скрытая. Также может быть, что задержки заблокированы для редактирования.

См. Руководство по установке/обслуживанию. Изображение только для справки.

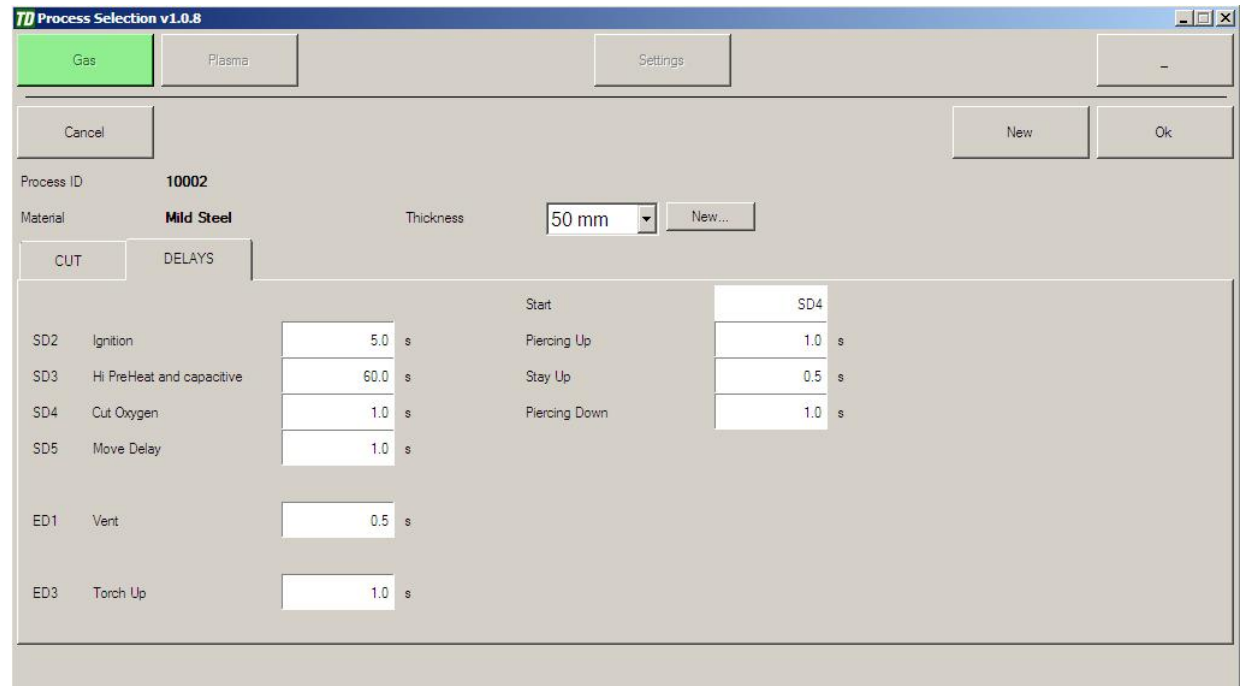

### «SD1» (Start Delay – Задержка в начале)

Обычно не используется, но доступна для программирования.

«SD2» (Start Delay – Задержка в начале)

 Время, отведенное для поджига. Выходной сигнал поджига активируется в течение этого времени. По истечении времени система поджига выключится. Для отмены функции в случае, если машина не оснащена автоматическим зажиганием, установите значение таймера ноль.

### «SD3» (Start Delay – Задержка в начале)

 Обычно используется как таймер сильного предварительного нагрева и включения емкостного измерения высоты. Определяет время, выделенное для предварительного нагрева материала перед пробивкой. Время задается пользователем в зависимости от типа материала и толщины. Чем толще материал, тем выше значение времени. Для отмены функции в случае, если машина не оснащена автоматическим предварительным нагревом, установите значение таймера ноль.

### «SD4» (Start Delay – Задержка в начале)

 Обычно используется для кислородной резки. Определяет время, отводимое на нагрев материала режущим кислородом, обычно для более толстых материалов. Лучше всего использовать с функцией пробивки с отводом (см. далее). Для отмены функции в случае, если не требуется дополнительная пробивка с режущим кислородом, установите значение таймера ноль.

Пробивка с отводом по времени: активация функции.

- 1. START (СТАРТ): выберите задержку запуска, с которой начинается отсчет времени, например. SD4.
- 2. PIERCING UP (Пробивка Вверх): введите время поднятия резака для пробивки.
- 3. STAY UP (Оставаться Вверху): введите время нахождения резака в верхнем положении до опускания.
- 4. PIERCING DOWN (Пробивка Вниз): введите время опускания резака до высоты резки.

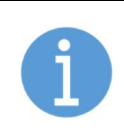

### ПРИМЕЧАНИЕ!

Значения времени подъема и опускания при пробивке обычно устанавливаются равными, чтобы не создавать эффект ступеньки. Это также относится к подъему и опусканию резака, когда не установлен автоматический емкостной датчик высоты.

Пример: SD4 запускает временную последовательность событий для пробивки с отводом. Значения времени пробивки вверх, верхнего положения и время пробивки вниз - 1 секунда для этого примера.

- 1. Режущий кислород включается при подъеме резака к высоте пробивки. Установите SD4 от 0,1 до 0,9 секунды.
- 2. Режущий кислород включается в верхнем положении. Установите SD4 от 1,1 до 1,9 секунды.
- 3. Режущий кислород включается при опускании резака к высоте резки. Установите SD4 от 2,1 до 2,9 секунды.

### «Move Delay (SD5)» (Задержка движения)

 Задержка начала движения - это время, выделенное для начального пробивания материала. По истечении этого времени движение начинается автоматически.

### «ED1» (End delay – Задержка в конце)

 Это первая задержка, выполняемая после завершения программы или прерывания вручную оператором. Эта задержка обычно используется для поднятия резака после завершения текущего реза. Это позволяет резаку миновать любые части, которые могли бы привариться сверху, предотвращая повреждение или искривление резака. Установите значение на ноль, чтобы исключить подъем резака после завершения резки.

«ED2» (End delay – Задержка в конце)

обычно не используется.

Задержка движения в конце обычно используется, чтобы позволить избытку режущего кислорода стечь через режущий наконечник, прежде чем произойдет быстрый переход к следующему месту пробивки. Это предотвратит надрез ранее вырезанных деталей в случае, когда перемещение происходит над ними. Обычно ее значение устанавливается на 1-2 секунды, когда клапан режущего кислорода клапан расположен на входе резака, и более, если клапан режущего кислорода расположен на газовом коллекторе.

# РАЗДЕЛ 4: iHC

### 4.1 Последовательность пробивки / резки.

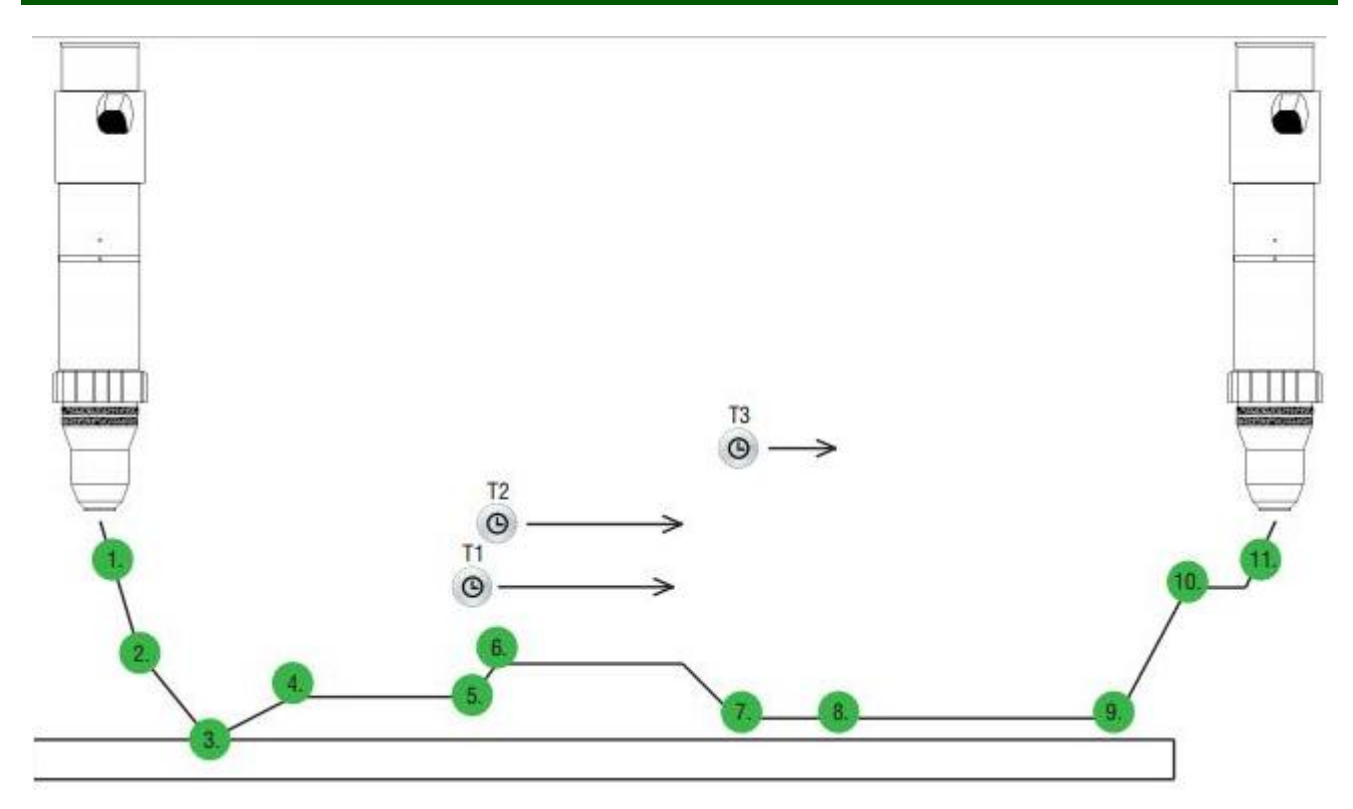

### Последовательность пробивки и резки:

- 1. Запуск IHS активирует поиск листа плазменным резаком.
- 2. Резак достигает высоты замедления и начинает двигаться медленно.
- 3. Резак касается листа.
- 4. Резак перемещается на высоту поджига и дает команду на запуск плазмы.
- 5. Зажигается плазменная дуга и контроллер высоты получает сигнал «ok-to-move» (готовность к перемещению) от источника. Начинается время пробивки T1.
- 6. Резак перемещается на высоту пробивки. Начинается задержка на высоте пробивки T2.
- 7. По истечении времени пробивки T1 iHC выдает сигнал «ok-to-move» для ЧПУ и начинается резка (движение). На высоту реза резак перемещается после окончания задержки T2.
- 8. AVC (Автоматический контроль напряжения) включается после окончания задержки T3.
- 9. Завершение реза.
- 10. Резак поднимается на высоту перемещения.
- 11. Если достаточно долгий простой (нет реза при перемещении), резак отводится в исходное положение.

### 4.2 iHC интерфейс пользователя.

Система управления высотой резака iHC может быть почти невидимой для оператора, поскольку ее параметры могут поступать из программы резки или полностью автоматически из набора параметров Материал / Толщина / Инструмент. В этом окне не скрываются какие-либо элементы управления, обычно используемые для запуска iCNC Performanceе, его можно просмотреть в любое время. В этом разделе описывается интерфейс пользователя,

когда функционал автоматической настройки параметров не используются. Это позволит вносить изменения во время резки и/или перед ее началом.

Чтобы запустить программу, выберите «iHC.exe» в меню «Пуск» Windows.

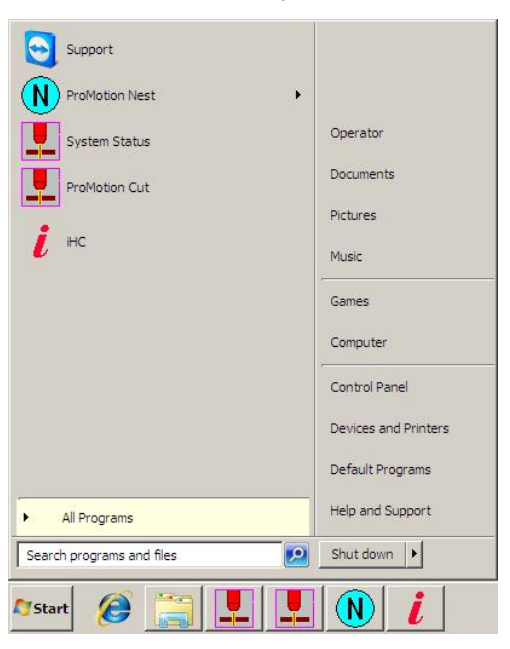

### Основная панель

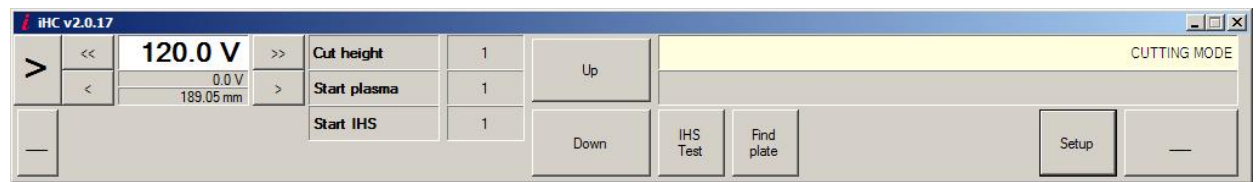

Кнопку с большим символом «>» можно использовать для уменьшения основной панели iHC. Это позволяет оператору видеть местоположение и другую информацию о машине. На уменьшенном экране щелчок по кнопке с символом «<» откроет экран основной панели iHC.

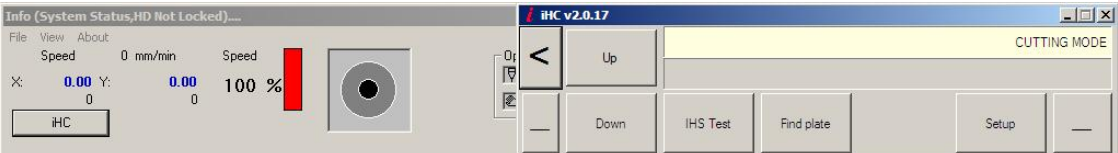

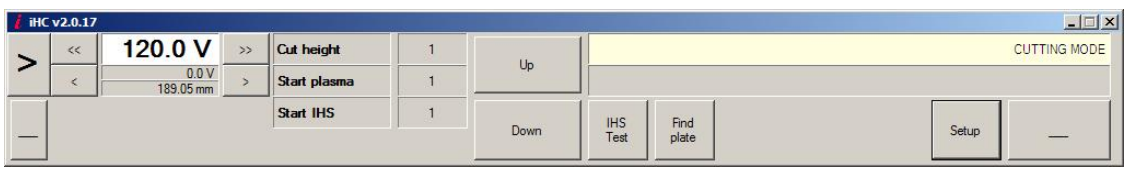

### Блок «Display»

 С левой стороны основной панели есть дисплей, показывающий установленное значение напряжения дуги. Напряжение дуги можно изменить, используя кнопки по бокам. Щелчком мыши по кнопкам изменяет напряжение на 1В или 0,1В.

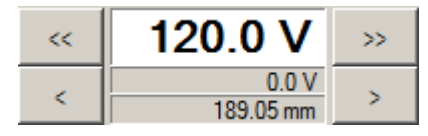

Если используется «AVC Sampling» (Выборка значений для AVC), будет отображаться дистанция резки. Щелчок мыши по кнопкам изменяет высоту реза на 0,5 мм или 0,1 мм.

### Кнопки «Up» и «Down»

можно использовать для перемещения резака вверх и вниз в ручном режиме.

### Кнопка «IHS Test»

 Нажатие кнопки «IHS Test» (тест HIS) приведет к тому, что резак будет двигаться вниз, чтобы найти лист. Эта функция может быть использована для проверки корректности работы датчика iHC. Текст на кнопке в процессе поиска изменится на «Cancel» (Отмена). Нажатие «Cancel» немедленно возвращает резак в исходное положение. Резак останется на высоте поджига после того, как лист будет обнаружен.

### Кнопка «Find plate»

 Кнопка «Find plate» используется, когда на стол кладется более толстый материал, эта функция используется перед процессом резки, чтобы плазмотрон не сталкивался с листом в первой точке пробивки. «Find plate» использует значение скорости «Find Plate Speed» (скорость поиска листа) при проведении контакта с листом. После нахождения листа плазмотрон возвращается в исходное положение. При нажатии «Find plate» текст на кнопке меняется на «Cancel». Нажатие «Cancel» немедленно возвращает плазмотрон в исходное положение.

### Кнопка «SETUP»

- При нажатии кнопки «SETUP» (установки) открывается окно. Верхняя средняя часть окна установок состоит из кнопок и полей, которые отображаются постоянно. В нем:
	- o непрерывно отображается фактическое напряжение дуги и высота резака над листом (высота, на которой был обнаружен лист во время пробивки).
	- o имеются различные вкладки для настройки дополнительных параметров, описанные далее.

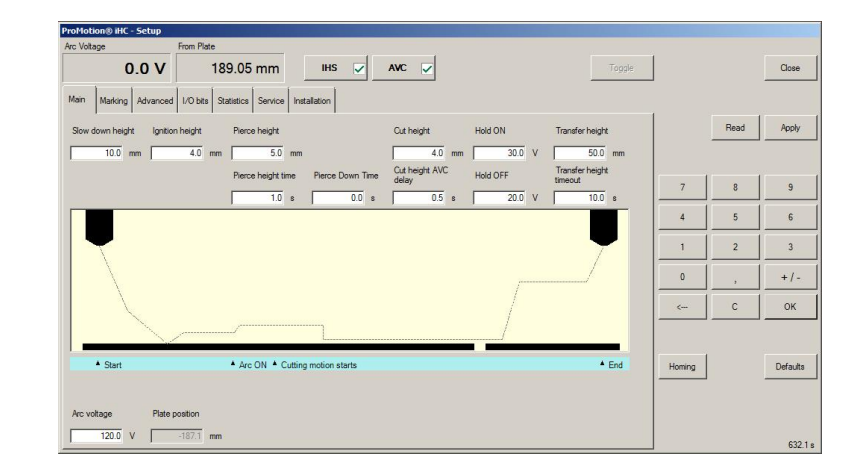

### Кнопка «─»

Окно iHC можно свернуть с помощью этой кнопки справа.

В верхнем правом углу окна iHC есть два текстовых поля (статуса и сообщений). Обычно в верхнем поле отображается «CUTTING MODE» (Режим резки). Если контроллер высоты не запущен или имеется проблема с подключением, в нижнем текстовом поле отображается «WAITING FOR REPLY ...» (Ожидание ответа). В нижнем текстовом поле также отображаются сообщения о состоянии, например, «lower software limit» (достигнута нижняя программная граница).

Вы можете следить за статусом суппорта, наблюдая изменения цвета поля. Поле с цифрой справа от текста «Cut height» показывает, когда AVC активен, когда IHS включен, и когда резак находится на высоте реза.

### 4.3 Вкладка Main Settings.

Большинство параметров iHC можно указать во вкладке «Main settings» (Основные настройки). Эта вкладка используется для интуитивной настройки параметров работы iHC. При настройке любого из этих параметров на диаграмме процесса отображается, что означает каждый параметр.

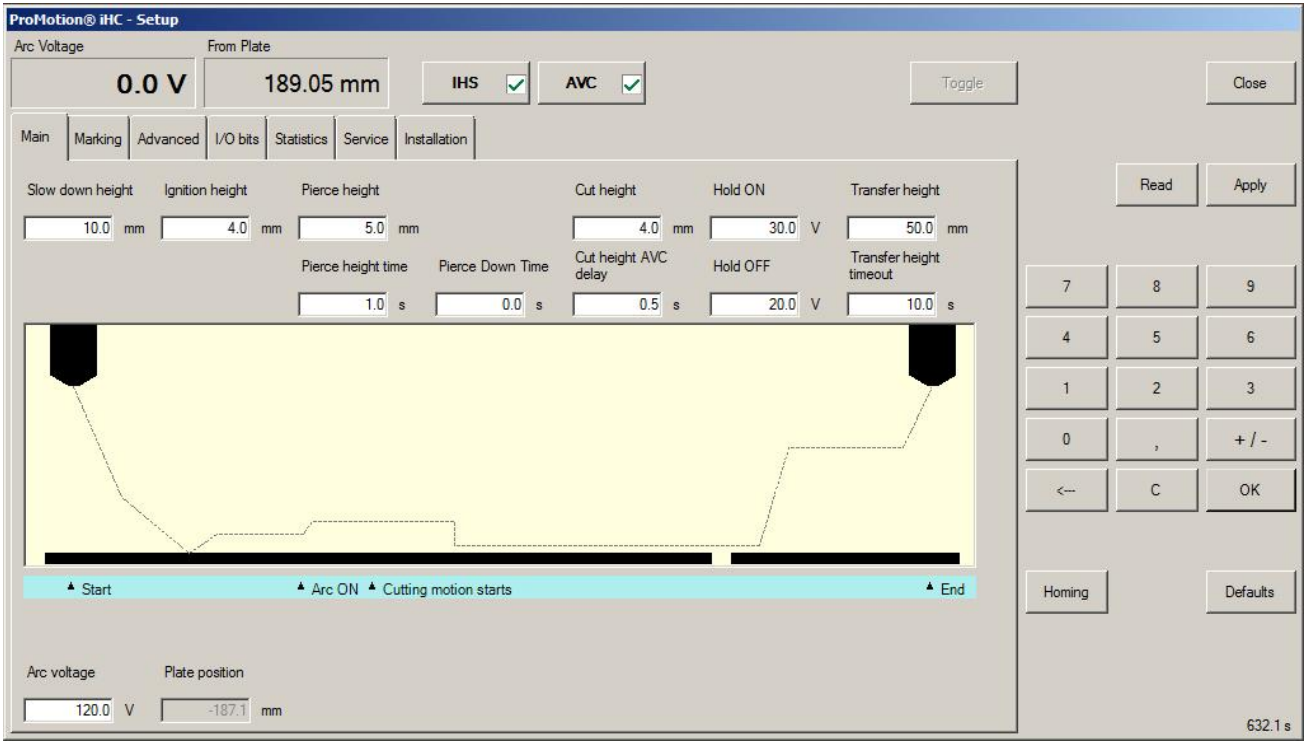

### «Slow Down Height» (Высота замедления)

 Это расстояние от последней известной высоты листа, при котором следует замедлить движение для обнаружения листа, чтобы избежать сильного удара.

### «Ignition Height» (Высота поджига)

Определяет расстояние от листа, на которой будет зажигаться резак.

### «Pierce Height» (Высота пробивки)

Определяет расстояние от листа, на котором будет производиться пробивка после поджига.

### «Pierce Height Time» (Время на высоте пробивки)

Определяет, как долго резак будет находиться на высоте пробивки.

### «Pierce Down Time» (Время опускания при пробивке)

Определяет время/скорость опускания с высоты пробивки на высоту реза.

### «Cut Height» (Высота реза)

Определяет высоту плазмотрона для резки после завершения пробивки.

### «Cut Height AVC Delay» (Задержка AVC высоты реза)

 Определяет время, необходимое для стабилизации напряжения дуги после достижения высоты реза, чтобы можно было регулировать высоту резака на основе измеренного напряжения на дуге (требуется соответствующая скорость резки).

### «Hold ON» (Удержание ВКЛ)

 Пороговое значение увеличения напряжения при резке, при котором движение плазмотрона по высоте замораживается, например, при пересечении канавки от предыдущего реза.

### «Hold OFF» (Удержание ВЫКЛ)

 Пороговое значение увеличения напряжения при резке, при котором управление высотой плазмотрона возвращается к AVC.

### «Transfer Height» (Высота переноса)

 Определяет высоту, на которую будет поднят плазмотрон после реза для быстрого перемещения к следующей точке пробивки. Используйте достаточно высокое значение, чтобы избежать столкновений.

### «Transfer Height Timeout» (Тайм-аут высоты переноса)

 Определяет, как долго система ожидает на этой высоте новой команды пробивки, прежде чем поднять резак в исходное положение.

### «Arc Voltage Display» (Отображение напряжения дуги)

Отображение фактического напряжения дуги в реальном времени при резке.

### «Arc Voltage» (Напряжение дуги)

Установочное значение для AVC.

### «Plate Position» (Положение листа)

Показывает, где в последний раз была обнаружен лист, по сравнению с исходным положением суппорта.

### «From plate» (От листа)

Показывает положение резака относительно листа (положения, определенного при пробивке).

### 4.4 Вкладка Marking.

В во вкладке «Marking» (маркировка) задаются параметры iHC для использования при маркировке.

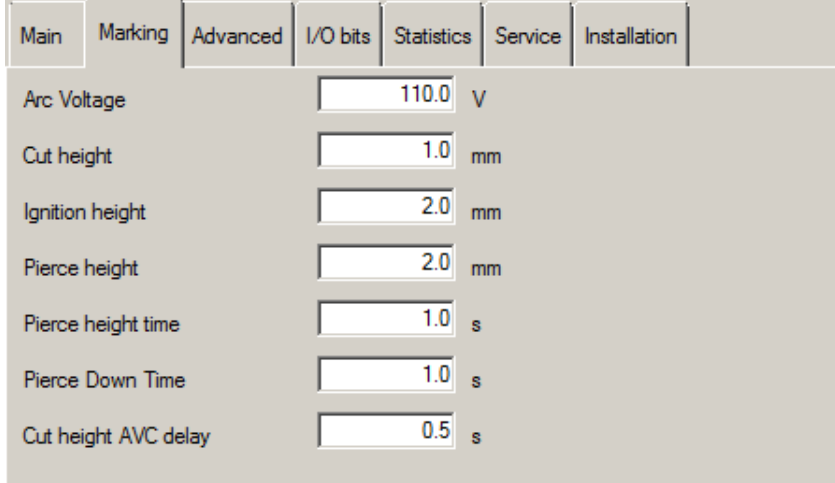

- Arc Voltage (Напряжение дуги), используемое при маркировке.
- Cut Height (Высота реза), используемая при маркировке.
- Ignition Height (Высота поджига), используемая при маркировке.
- Pierce Height (Высота пробивки), используемая при маркировке.
- Pierce Height Time (Время высоты пробивки), используемое при маркировке.
- Pierce Down Time (Время опускания при пробивке), используемое при маркировке.
- Cut Height AVC Delay (Задержка AVC высоты реза), используемая при маркировке.

### 4.5 Вкладка Advanced.

Вкладка «Advanced» (Продвинутые) предоставляет возможность более детального контроля поведения системы.

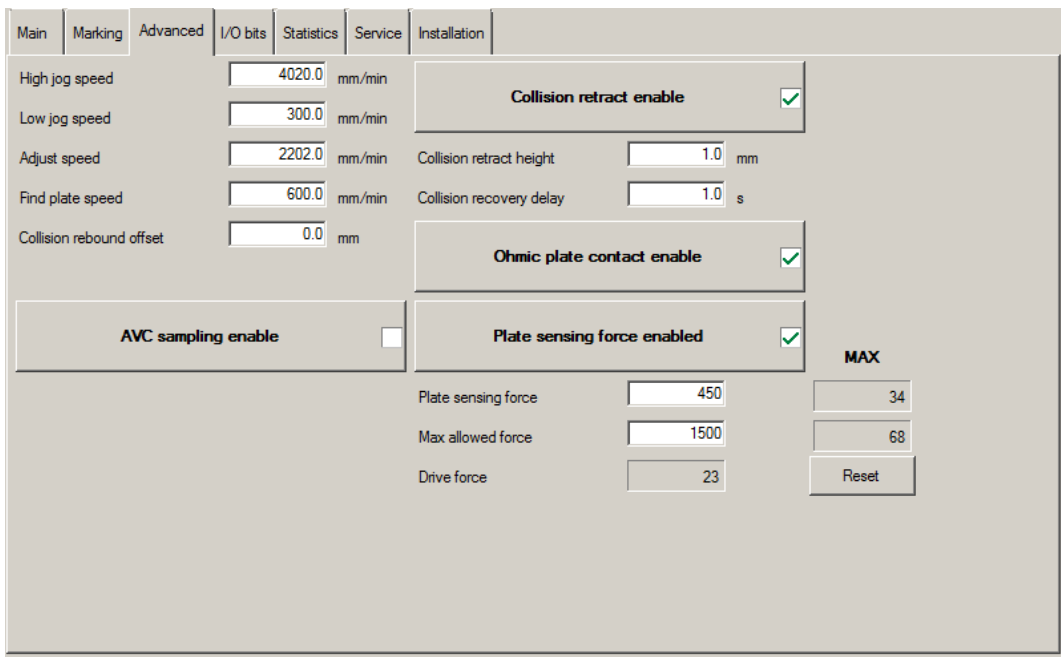

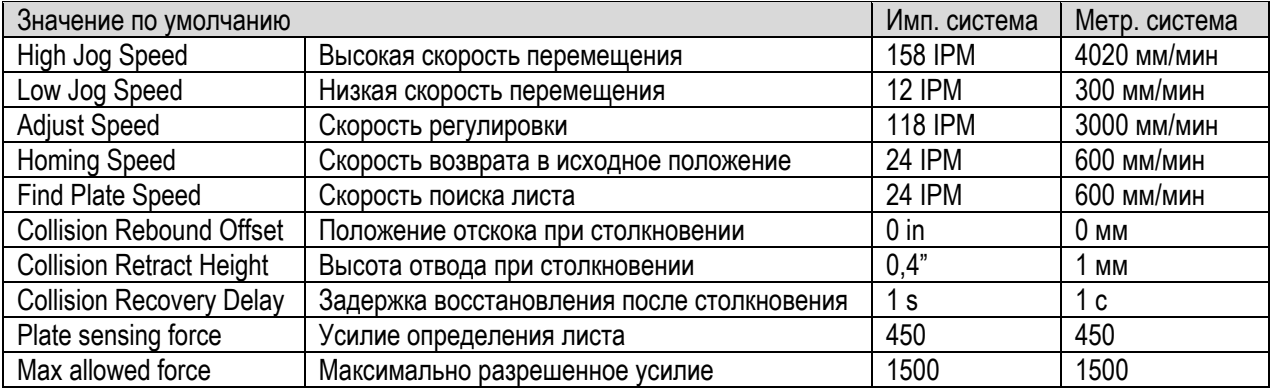

### «AVC sampling enable» (Включить AVC выборку)

 Включить/отключить использование измеренного напряжения дуги вместо значений из таблиц реза. Используемое напряжение дуги измеряется, когда резак находится на высоте реза. Пользовательский интерфейс будет показывать высоту вместо напряжения дуги. Эта функция компенсирует износ электрода. Для работы функции требуется омическое определение листа.

### «Collision retract enable» (Включить отвод при столкновении)

 Включает функцию отвода при столкновении, которая поднимает плазмотрон при контакте с листом во время резки. Эта функция в основном используется для защиты расходных деталей от горячего шлака, возникающего на верхней части листа после пробивки. Для защиты расходных частей во время пробивки должна использоваться большая высота пробивки. Если отвод при столкновении постоянно активируется во время резки, проверьте систему на правильную скорость резки, напряжение дуги и давление газа. Обратите внимание, что в отверстиях малого радиуса при использовании низких скоростей шлак может попасть на плазмотрон, что приведет к отводу плазмотрона. Если качество отверстия важнее срока службы расходных материалов, то Вы можете отключить эту функцию.

### «Collision retract height» (Высота отвода при столкновении)

Задает высоту горелки, на которую она отводится после того, как произошел контакт с листом во время реза.

«Collision recovery delay» (Задержка восстановления после столкновения)

 Определяет, как долго плазмотрон будет оставаться на высоте отвода при столкновении, пока не будет снова активирована автоматическая регулировка высоты.

### «Ohmic plate contact enable» (Включить омический контакт листа)

 Использование этой функции требует соединение между защитным колпаком резака и платой делителя напряжения. Этот метод является более точным и чувствительным, чем определение листа по усилию. Оно всегда должно использоваться, если это возможно, в качестве основной функции обнаружения листа. Эта функция не используется при резке под водой.

### «Plate Sensing Force Enabled» (Включить определение листа по усилию)

включает определение листа по усилию на моторе.

### «Max Allowed Force» (Максимально разрешенное усилие)

При превышении этого усилия мотор остановится и появиться сообщение об ошибке.

### «Plate Sensing Force» (Усилие определения листа)

- Усилие, при превышении которого считается, что лист найден. Слишком малое усилие может привести к неверной высоте поджига.
- $\bullet$

### 4.6 Вкладка I/O Bits

Эта вкладка отображает состояние различных системных сигналов для диагностических целей. Биты разделяются на «Input» (Входы) – сигналы, поступающие из других устройств в iHC, и на «Output» (Выходы) – сигналы, поступающие из iHC в другие устройства.

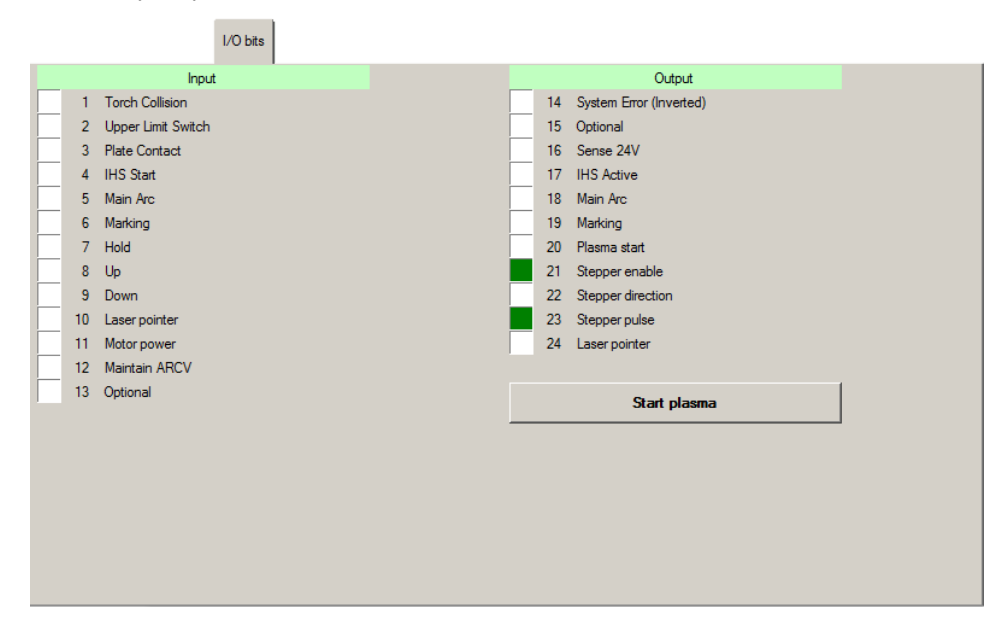

### Входы

1. «Torch Collision» (Столкновение плазмотрона)

В случае, если на суппорте имеется датчик столкновения, сигналы от датчика могут быть подключены к входу этому входу. «Torch Collision» активирует вывод системной ошибки на ЧПУ.

- 2. «Upper Limit Switch» (Концевой выключатель верхнего предела) Используется для поиска исходного положения при включенном iHC.
- 3. «Plate Contact» (Контакт листа) Вход становится активным при контакте с листом во время процедуры IHS или последовательности резки.
- 4. «IHS Start» (IHS запуск) Вход от ЧПУ, становится активным, когда начинается последовательность IHS.

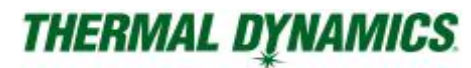

5. «Main Arc» (Основная дуга).

Вход от источника плазмы, который показывает, что плазменная дуга загорелась.

6. Marking (Разметка)

Вход для перевода контроллера высоты в режим маркировки.

7. «Hold» (Удерживать)

AVC выключается, когда вход «Hold» становится активным. Используется во время резки для предотвращения опускания резака, когда движение замедляется, т. е.: при проходе сложных углов.

8. Up (Вверх)

Вход от ЧПУ, который перемещает горелку вверх.

9. Down (Вниз)

Вход от ЧПУ, который перемещает горелку вниз.

- 10. Laser pointer (Лазерный указатель) Вход от ЧПУ для включения выхода лазерного указателя.
- 11. Motor power (Мощность двигателя) Вход показывает, что включено питание мотора.
- 12. Maintain ARCV Зарезервировано для будущего использования.
- 13. Optional

Зарезервировано для будущего использования.

### Выходы

- 14. «System Error Inverted» (Системная ошибка инвертированная) Может быть подключена к внешнему СТОП ЧПУ.
- 15. «Optional» Зарезервировано для будущего использования
- 16. «Sense 24VDC» (24В определителя) Выход 24В для платы делителя напряжения.
- 17. «IHS Active» (IHS Активен) Выход, который активен с момента, когда IHS Start становится активным, до достижения высоты поджига.
- 18. «Main Arc» (Основная дуга) Выход к ЧПУ, который становится активным, когда активирован вход «Main Arc» и закончилась задержка на перемещение.
- 19. «Marking» (Маркировка) Выход, который становится активным для включения маркировки.
- 20. «Plasma Start» (Старт плазмы) Выход, который становится активным для запуска плазмы.
- 21. «Stepper Enable» (Шаговый сигнал включен) Сигнал шагового движения включен/отключен.
- 22. Stepper Direction (Шаговое направление) Сигнал DIR активен.
- 23. Stepper Pulse (Шаговый импульс) Импульсный сигнал STEP активен.
- 24. Laser pointer (Лазерный указатель) Выход для включения лазерного указателя.

### 4.7 Вкладка Service.

Вкладка «Service» (Сервис) содержит информацию о версии программного обеспечения iHC, состоянии и ошибках. Также отображает следующее:

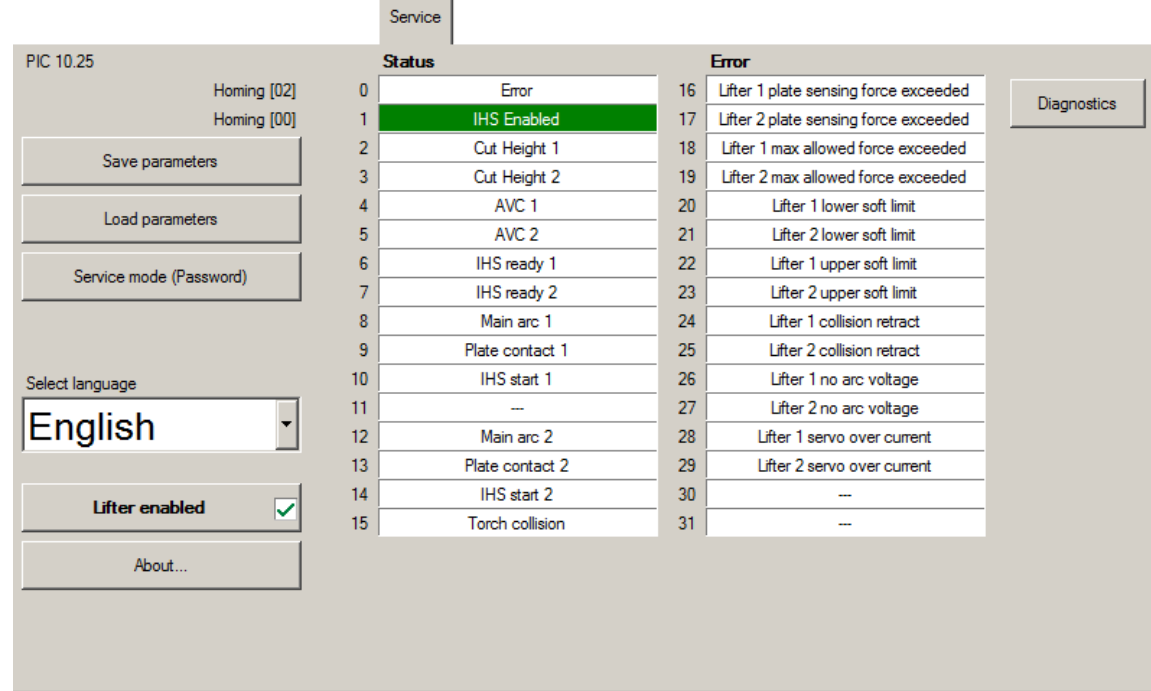

«Save parameter» (Сохранить параметры)

Cохраняет текущие параметры, доступные только в сервисном режиме

«Load parameter» (Загрузить параметры)

Загрузка загруженных параметров, доступных только в сервисном режиме.

«Service mode (Password)» (Сервисный режим (пароль))

Позволяет использовать функции и параметры, доступные только в сервисном режиме.

«Set language» (Установить язык)

Выберите используемый язык.

### 4.8 Вкладка Installation.

Вкладка «Installation» (Инсталляция) содержит параметры защищены паролем. Некоторые параметры такие же, как на вкладке «Advanced».

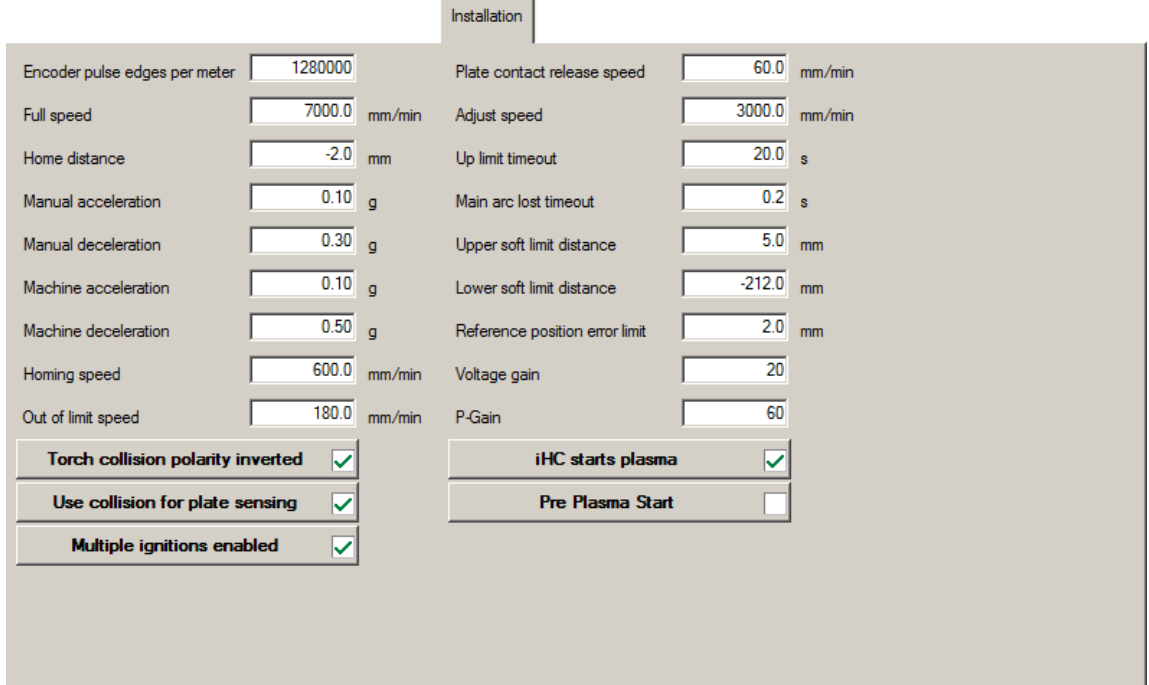

«**Encoder pulse edges per meter»** (Количество импульсных фронтов энкодера на метр)

Определяются типом энкодера, редуктором и резьбовым валом подъемника.

### **«Full Speed»** (Полная скорость)

Максимальная скорость подъемника. Используется выше высоты замедления.

**«Home Distance»** (Дистанция исходного положения)

• Расстояние до исходного положения от концевого выключателя.

«**Manual Acceleration & Manual Deceleration»** (Ручное ускорение и ручное замедление).

Используются при нажатии кнопок, когда включен AVC.

### **«Machine Acceleration & Machine Deceleration»** (Машинное ускорение и машинное замедление).

Используются, когда программное обеспечение управляет подъемником.

**«Homing Speed»** (Скорость возврата в исходное положение)

Используется в процессе установки исходного положения.

#### **«Out Of Limit Speed»** (Скорость вне границы)

Скорость, используемая, когда резак выходит за пределы концевого выключателя.

#### **«Plate Contact Release Speed»** (Скорость разъединения с листом)

Скорость, используемая при отрыве резака от листа, пока не пропадет контакт.

### **«Adjust Speed»** (Скорость регулировки)

 Используется в процессе управления напряжением дуги, чтобы задать максимальную скорость при управлении подъемником.

#### **«Up Limit Timeout»** (Тайм-аут верхней границы).

 Когда резак движется вверх, он останавливается после истечения этого времени, если концевой выключатель не найден.

### **«Main Arc Lost Timeout»** (Тайм-аут потери основной дуги)

Обычно 0,1 с, чтобы избежать потери реза без реальной причины.

### **«Upper soft Limit Distance»** (Дистанция верхней программной границы)

 Верхняя программная граница, которая расположена над концевым выключателем. Положение верхней программной границы определяется добавлением дистанции верхней программной границы к положению концевого выключателя.

### **«Lower Soft Limit Distance»** (Дистанция нижней программной границы)

 Нижняя программная граница, который расположен под листом. Положение нижней программной границы определяется вычитанием дистанции нижней программной границы из положения концевого выключателя. Предполагается, что нижняя программная граница определяется таким образом, чтобы было возможно небольшое движение под верхней плоскостью поверхности стола, но при этом не допускалось ударов.

### **«Reference Position Error Limit»** (Граница ошибки отклонения от положения)

 Если имеется накапливающаяся ошибка в положении от концевого выключателя, то это значение определяет ее допустимую величину. Если значение превышено, резак выполняет процедуру возврата в исходное положение.

### **«Voltage Gain»** (Прирост по напряжению)

 Определяет с каким усилием корректируется разница между фактическим и целевым выходным напряжением.

### **«P-Gain»**

 Используется для настройки перемещения. Слишком большое значение может вызвать колебание подъемника, а слишком маленькое значение делает движение планым и неточный.

### **«I-Gain»**.

Используется для точной подстройки перемещения подъемника.

### **«Torch collision polarity inverted»** (Инвертированная полярность столкновения резака)

Установить тип контакта датчика столкновения, НО или НЗ.

# 4.9 Диапазоны параметров.

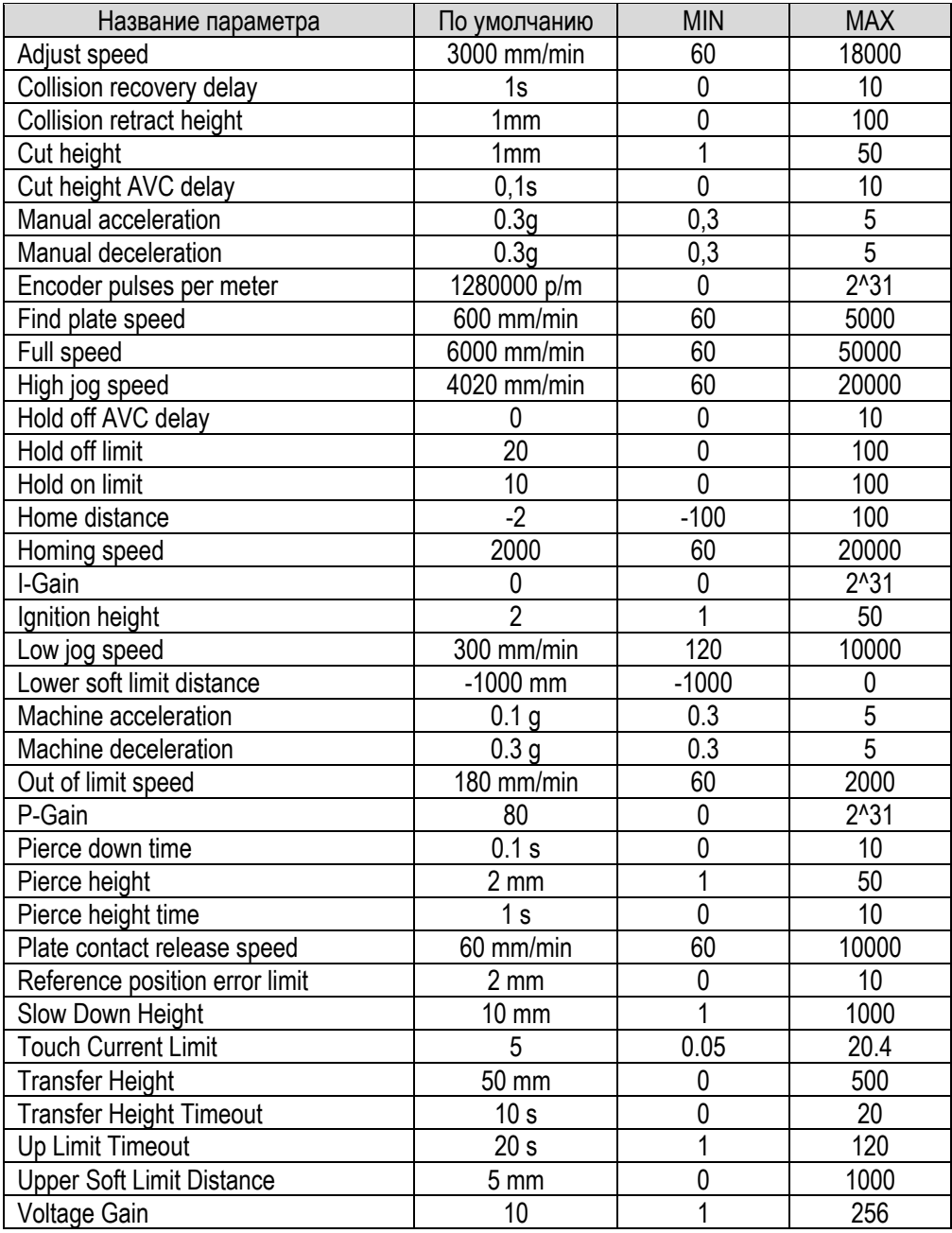

# РАЗДЕЛ 5: РАСКЛАДКА

# 5.1 ProMotion<sup>®</sup> Nest.

ProMotion® Nest – программа, которая конвертирует CAD-изображения (формат DXF) в программу резки. Также она предоставляет возможность изменить существующие программы резки (формат EIA, ESSI или CNC-2).

### Основы

Когда ProMotion® Nest загружает CAD-изображение, она автоматически добавляет к контурам параметры резки (сторона реза, точки пробивки, порядок резки и т.д.). Если вы хотите, вы можете легко изменить любые из этих настроек. Скопируйте контуры на пластину, разместите, установите порядок резки и т.п., отправьте программу резки в ProMotion® Cut или сохраните ее для использования в дальнейшем.

### ProMotion® Nest пользовательский интерфейс

Пользовательский интерфейс ProMotion® Nest представляет собой набор из нескольких небольших окон, кнопок и панелей. Ниже приводится краткое описание всех из них.

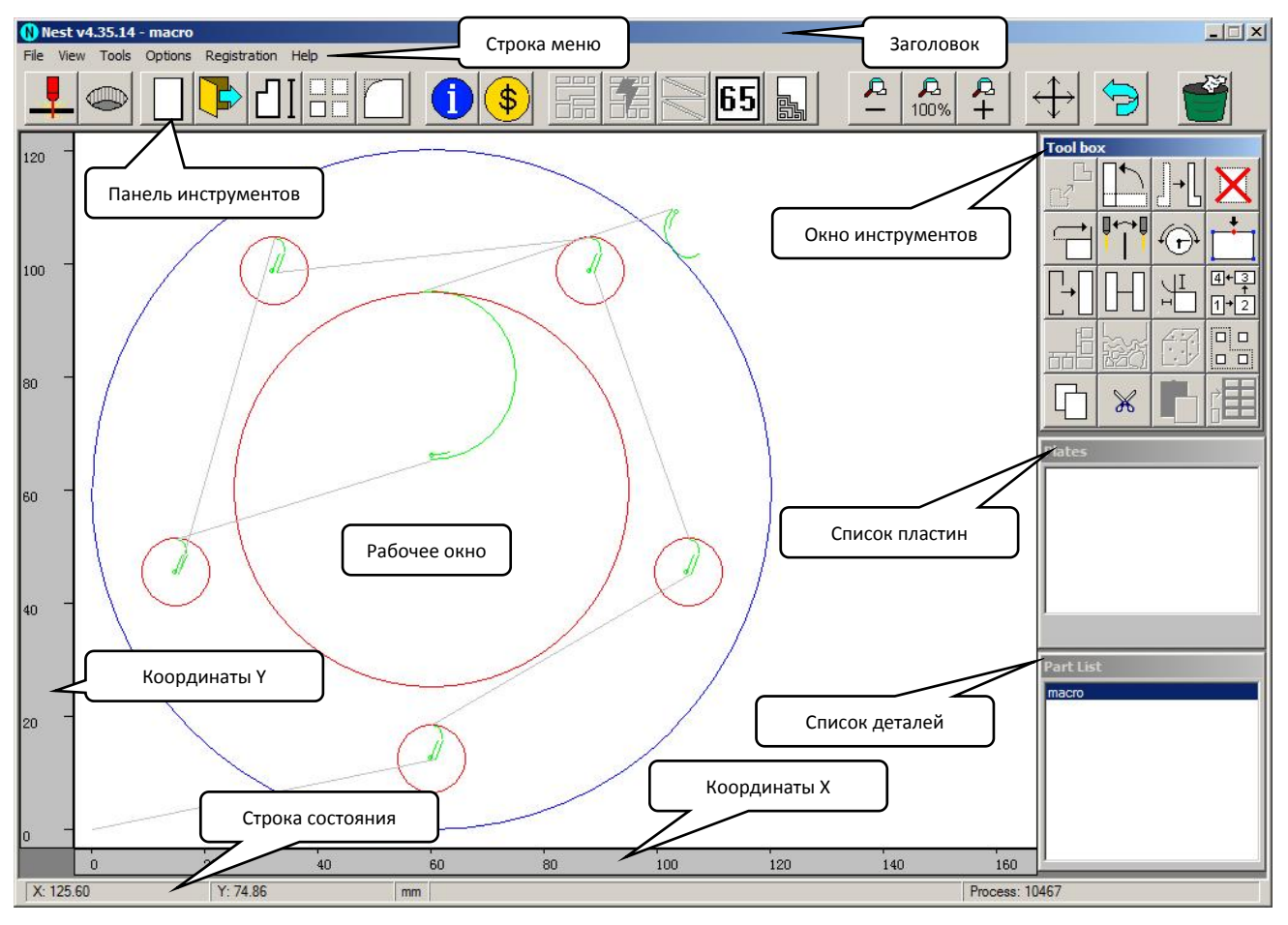

### Панель заголовка

Панель заголовка находится в верхней части окна ProMotion® Nest. Он содержит номер версии, имя зарегистрированного пользователя и имя активного задания.

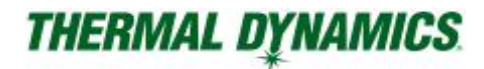

### Панель меню

Панель меню находится чуть ниже строки заголовка и позволяет вам выбрать один из следующих вариантов:

Меню File (Файл)

Меню View (Просмотр)

Меню Tools (Инструменты)

Меню Options (Опции)

Меню Registration (Регистрация)

Меню Help (Помощь)

### Панель инструментов

Панель инструментов находится чуть ниже строки меню. Панель инструментов содержит кнопки для быстрого доступа к большинству важных инструментов ProMotion® Nest (т.е. загрузить, сохранить, макросы). Подробнее смотрите в разделе Панель инструментов.

### Рабочее окно

Рабочее окно - это большая белая область в центре экрана. Активное задание отображается здесь, и его редактирование также выполняется здесь.

### Координаты

Y-координаты отображаются в левой части рабочего окна, а X-координаты чуть ниже рабочего окна.

### Строка состояния

Строка состояния находится в нижней части окна ProMotion® Nest. В строке состояния отображаются сообщения и подсказки от ProMotion® Nest. Он также отображает текущие координаты курсора мыши, когда он активен в рабочем окне.

### Окно инструментов

Окно инструментов расположена в верхнем правом углу окна ProMotion® Nest. Он содержит кнопки для большинства инструментов редактирования.

### Список пластин (листов)

Список пластин находится чуть ниже панели инструментов. Список планшетов содержит список всех листов, загруженных в ProMotion® Nest. Смотрите «Список пластин» для получения дополнительной информации.

### Список деталей

Список деталей находится в правом нижнем углу окна ProMotion® Nest. В списке деталей отображаются все контуры, загруженные в ProMotion® Nest. Смотрите «Список деталей» для получения дополнительной информации.

### 5.2 Панель инструментов.

Панель выглядит следующим образом:

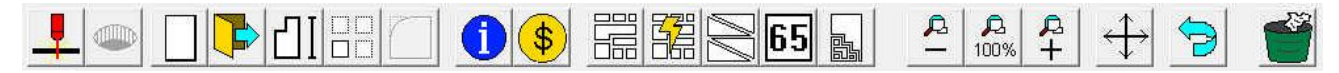

Краткое описание:

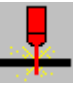

Send to cutting (Отправить на резку). Отправляет текущую раскладку в ProMotion® Cut и активирует ее.

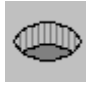

Optimized Holes (Оптимизированные отверстия). Добавляет оптимизированные параметры вырезания отверстий, чтобы получить наилучшее качество. Требуется ПО ProMotion® Optimizer.

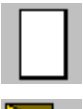

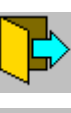

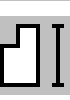

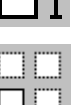

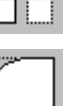

MicroCAD. Запускает инструмент MicroCAD.

Запускает библиотеку макросов

New Plate (Новая пластина). Создает новый лист (пластину).

File open (Открыть файл). Открывает CNC или DXF файл.

Macro (Макрос).

NestInfo (Информация о раскладке). Открывает окно NestInfo.

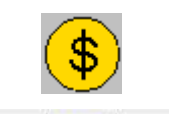

Cost Calculator (Калькулятор расходов). Запускает инструмент для расчета затрат.

Rows and Columns (Столбцы и Колонны). Мультиплицирует деталь или детали.

Nest (Разложить). Автоматическая раскладка.

Plate Editor (Редактор пластины).

Добавляет значения скоростей в программу резки.

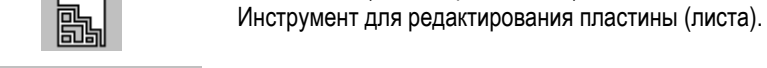

Д 100%

Zooming (Масштабирование).

Feed Rates (Значения скоростей).

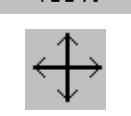

戶

Pan (Панарамирование).

Вы можете панорамировать отображение, перемещая курсор мыши над рабочим окном и нажимая левую кнопку мыши или удерживая нажатой кнопку колесика мыши для панорамирования.

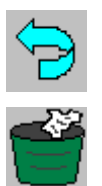

Undo («Не делать»). Отменяет последнее редактирование, которое вы сделали для текущей раскладки.

Trash (Корзина). Удаляет текущую раскладку.

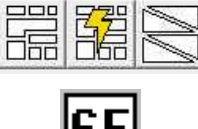

### 5.3 Функционал панели инструментов.

### 5.3.1 Send to cutting

Когда раскладка будет готова для резки, нажмите эту кнопку, чтобы отправить ее в ProMotion® Cut.

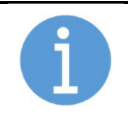

ПРИМЕЧАНИЕ!

Этот инструмент работает только на контроллерах ProMotion® iCNC.

### 5.3.2 New Plate

При нажатии кнопки «New Plate», появится окно, запрашивающее длину и ширину нового листа.

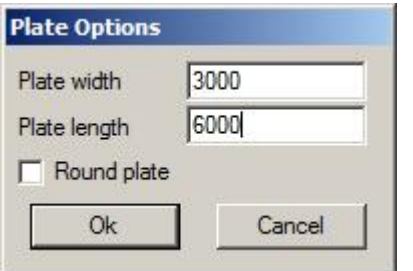

Вставьте значения, нажмите «Ok», и появится новый пустой лист. Его название появится в списке пластин (листов). Для создания круглых пластин просто отметьте «Round plate» и введите диаметр.

# 5.3.3 File open

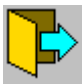

Кнопка «File open» открывает файл. ProMotion® Nest поддерживает файлы DXF, EIA, ESSI, CNC-2 и DSTV.

### DXF-файлы:

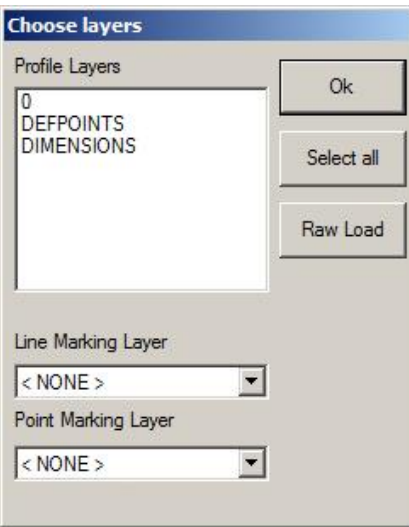

Если вы загружаете файл в формате DXF, и этот файл включает в себя больше одного слоя, ProMotion® Nest попросит вас выбрать, какие слои загружаются в раскладку.

Если в DXF-файле имеется маркировка линиями и/или точками, то они должны быть в своих отдельных слоях. Слои маркировки линиями и точками выбираются в этом же диалоговом окне.

«Select all» (Выделить все) загружает все слои в раскладку.

Чтобы ускорить процесс загрузки и исключить все вспомогательные элементы (например, линейные размеры), ProMotion® Nest начинает загружать элементы из файла DXF после того, как в нем найдено определенное ключевое слово. Иногда необходимо загрузить элементы перед этим ключевым словом, для этого присутствует кнопка «Raw Load», которая загружает все возможные элементы из файла DXF в вашу раскладку.

### Другие файлы:

В файлах ESSI и EIA нет слоев для выбора. Просто убедитесь, что ваши параметры установлены правильно. См. также раздел 5.21.5 «Маркировка линиями и точками».

Открытие DSTV-файлов является опциональным модулем.

# 5.3.4 Macro

При нажатии кнопки «Macro» открывается окно с доступными шаблонами, которые отображаются в виде миниатюр. Одновременно отображается только 20 шаблонов, но вы можете просмотреть больше, нажав «Next» (Следующий) и «Previous» (Предыдущий).

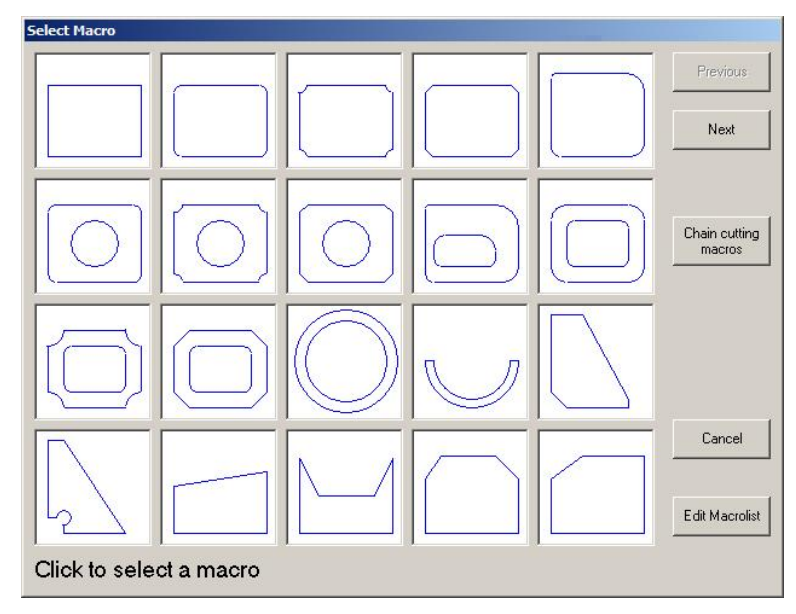

### Создание новой фигуры с помощью макросов

Выберите нужный шаблон, дважды щелкнув по нему, откроется окно. Введите ваши размеры в соответствующие поля. На картинке с левой стороны окна вы можете видеть красные линии, которые показывают, какое значение Вы вводите. Когда вы ввели все размеры, вы можете предварительно просмотреть фигуру, выбрав «Preview» (Предпросмотр). Если вы хотите изменить значения после их предварительного просмотра, просто выберите «Back» (Назад) и отредактируйте свои размеры. Когда вы закончите, выберите «Ок», и деталь появится в рабочем окне ProMotion® Nest.

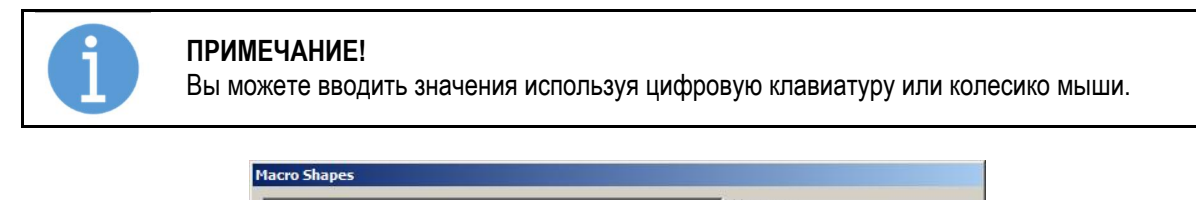

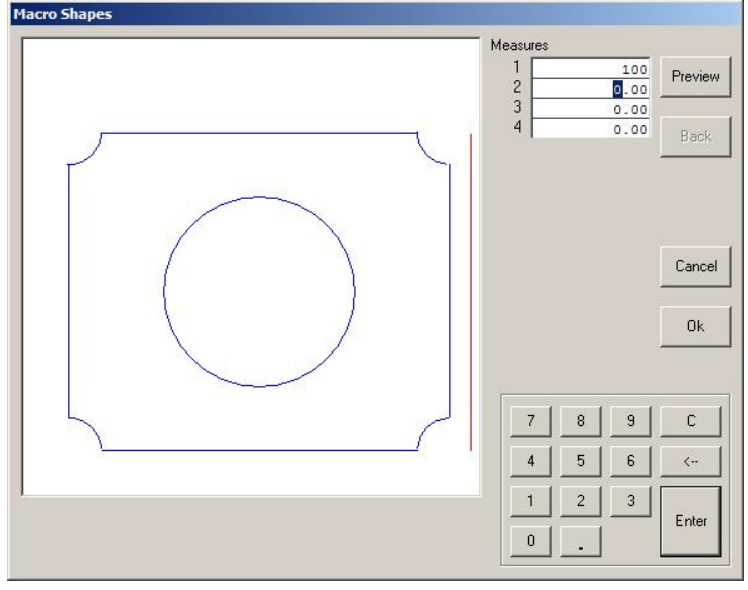

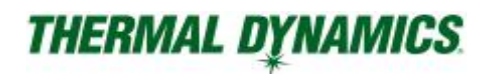

#### «Chain cutting macros» (Макросы, вырезаемые цепочкой)

Шаблоны, вырезаемые цепочкой, представляют собой простые фигуры (круги, треугольники и прямоугольники), которые вырезаются по одной линии за одну пробивку. Также возможно сделать фигуру с общим резом, где два прямоугольника или треугольника имеют одну общую сторону.

Использование таких шаблонов для резки по цепочке действительно просто. Введите корректные значения параметров и нажмите «Ok». При изменении параметров вы можете сразу увидеть эффект от них в области предварительного просмотра.

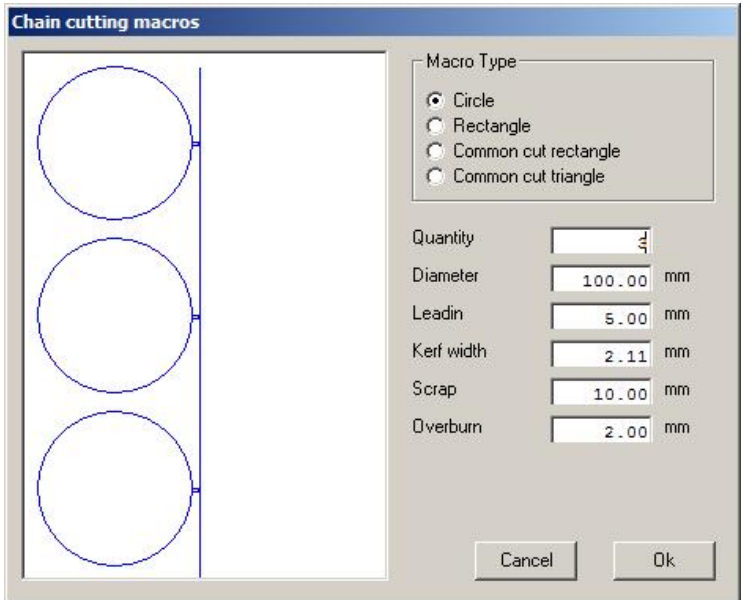

### «Edit Macrolist» (Редактировать список макросов)

Нажмите «Edit Macrolist», чтобы открыть окно редактирования (см. Ниже). «Current Macros» (Текущие макросы) показывает находящиеся в данный момент в списке шаблоны. «Aviable Macros» (Доступные макросы) отображает все шаблоны, которые вы можете добавить в список. Пунктирная линия в списке «Current Macros» показывает, где находится разрыв страницы. На странице может быть отображено только 20 шаблонов.

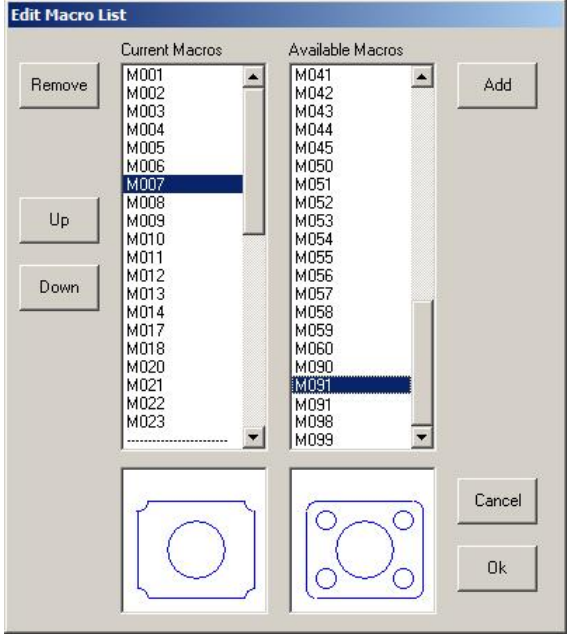

### Как изменить порядок шаблонов в списке:

- Выберите один из шаблонов в «Current Macros». Он отобразится в небольшом графическом окне под списком.
- Нажмите «Up», чтобы переместить выбранный макрос на один шаг к началу списка.
- Выберите «Down», чтобы переместить выбранный макрос на один шаг к концу списка.

### Как удалить шаблон из списка:

- Выберите один из шаблонов в «Current Macros». Он отобразится в небольшом графическом окне под списком.
- Нажмите «Remove», и выбранный вами макрос будет удален из списка.

### Как добавить шаблон в список:

- Выберите один из шаблонов в «Aviable Macros». Он отобразится в небольшом графическом окне под списком.
- Нажмите «Add», и выбранный вами макрос будет добавлен в конец списка.

### 5.3.5 Rows and Columns

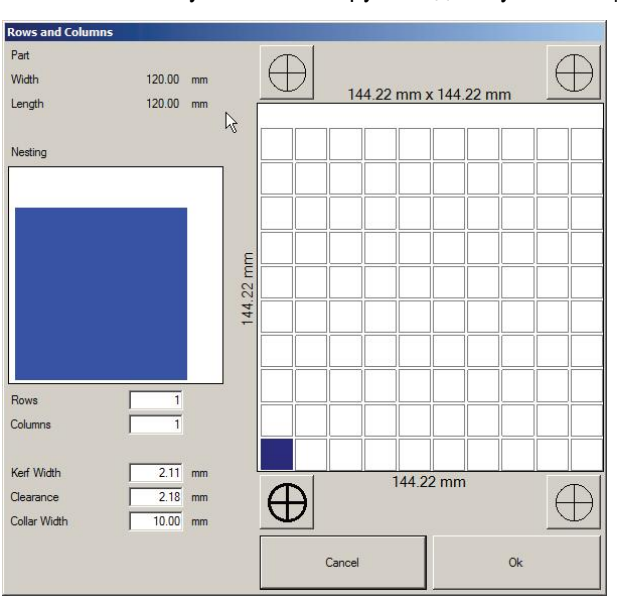

Используйте этот инструмент для мультиплицирования деталей по строкам и колоннам.

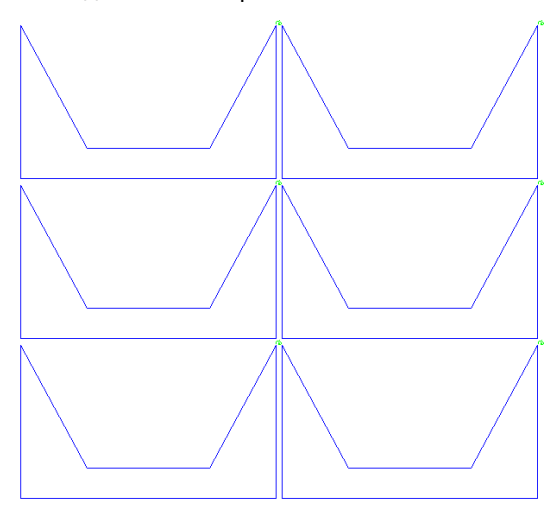

«Rows» определяет количество строк копий.

«Columns» определяют, сколько будет столбцов копий.

«Kerf width» (Ширина реза) и «Clearance» (Зазор) определяют расстояние между копиями. Расстояние = зазор + 2 x ширины реза. Зазор также может быть отрицательным, если вы хотите, чтобы копии ближе друг к другу. Совет: если нужны разные значения зазора по X и Y, то сначала делайте столбцы (строки = 1, столбцы = n), а затем строки (строки = м, столбцы = 1). Таким образом, вы получите m x n копий. Пожалуйста, см. рисунок как пример отрицательного зазора Y.

Collar width (Ширина «воротника») - это дополнительное расстояние, отступ от края раскладки. Это используется для исключения кромок листа, которые могут быть плохого качества. Например, если у вас есть лист размером 50х50 см, но края не идеально ровные, тогда вы можете установить значение 1 см, используемая площадь станет 48х48 см. Минимальное значение равно нулю, но если зазор больше, чем отступ, то зазор используется как отступ.

Сверху отображается минимальная ширина и длина пластины, которые нужны при использовании заданных параметров: количества строк и столбцов, ширины реза, зазора и отступа. Перекрестие определяет опорную точку 0 для деталей.

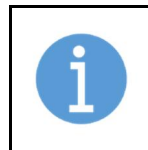

### ПРИМЕЧАНИЕ!

Значения Kerf, clearance и collar те же, что и в параметрах. Если вы измените их здесь, эти значения также будут изменены в параметрах. Исключение: если зазор здесь отрицательный, автораскладка будет использовать ноль как минимальный зазор.

### 5.3.6 MicroCAD

Используйте этот инструмент для редактирования контура.

### «Add Circle» (Добавить круг)

Введите диаметр и координаты центральной точки в соответствующие текстовые поля. Нажмите «Apply», и круг будет добавлен в фигуру. Новый круг будет первым в порядке резки.

### «Add Rectangle» (Добавить прямоугольник)

Сначала выберите центральную точку или нижний левый угол прямоугольника. Введите длину, ширину и координаты в соответствующих полях. Нажмите «Apply» и прямоугольник будет добавлен к фигуре. Новый прямоугольник будет первым в порядке резки.

### «Round Corner» (Скруглить угол)

Введите радиус скругления в поле и нажмите «Apply», чтобы применить радиус. При наведении курсора на угол он изменится на крест. Нажмите на угол, и он будет скруглен с радиусом, который вы только что установили.

### «Remove Rounding» (Удалить скругление)

Меняет дуги на две линии. Наведите курсор мыши на дугу, и он изменится на крест. Нажмите, чтобы удалить скругление.

### «Add Point» (Добавить точку)

Добавляет точки (линии) к фигуре. Если фигура содержит незамкнутые контуры, линия рисуется от последней точки первого незамкнутого контура до точки, которую вы добавили. Если таких контуров нет, то создается новая линия (и контур) от точки 0,0 до точки, которую вы добавили. Просто введите координаты и нажмите «Apply».

### «Remove Point» (Удалить точку)

Удаляет отдельные точки контура. Наведите курсор мыши на точку, и она изменится на крест. Нажмите, и точка будет удалена. Если точка была последней или первой точкой контура, то удаляется весь элемент, в противном случае предыдущая и следующая точка связывается линией.

### «Move Point» (Переместить точку)

Этот инструмент перемещает точку в другое место. Щелкните точку, чтобы выбрать ее (над точкой появится небольшое поле). Введите новые координаты в поле координат и нажмите «Apply».

### «Add Corner Loop» (Добавить петлю на угол)

Этот инструмент добавляет петлю в угол. Сначала выберите радиус петли, а затем щелкните левой кнопкой мыши угол, в котором вы хотите петлю. Такие петли позволяют вырезать острые углы.

### Split Part (Разделить деталь)

Этот инструмент разделяет детали. Выберите опцию и вставьте параметры, если необходимо, а затем нажмите «Apply» и кликните по детали, которую вы хотите разделить. Есть три варианта разделения деталей.

- 1. «Equal length» (Равная длина): используйте эту опцию, чтобы разделить деталь на равные части.
- 2. «Max length» (Максимальная длина): эта опция разделяет деталь, максимизируя длину новых деталей. Максимальная длина новых деталей указывается в качестве параметра.
- 3. «Manual» (Вручную): используйте эту опцию, чтобы разделить части вручную. Удерживая левую кнопку мыши, нарисуйте линию поперек детали и затем отпустите кнопку. Деталь будет разделена по этой линии.

### Bend Part (Согнуть деталь)

Этот инструмент сгибает только прямоугольные детали. Установите значение изгиба, «Apply», а затем нажмите на деталь, чтобы согнуть ее.

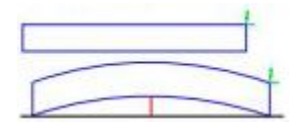

Значение изгиба - это высота дуги в ее самой высокой (центральной) точке, как показано на рисунке. Отображается в виде красной линии. Если внутри детали есть отверстия, они соответственно сдвигаются, но не сгибаются.

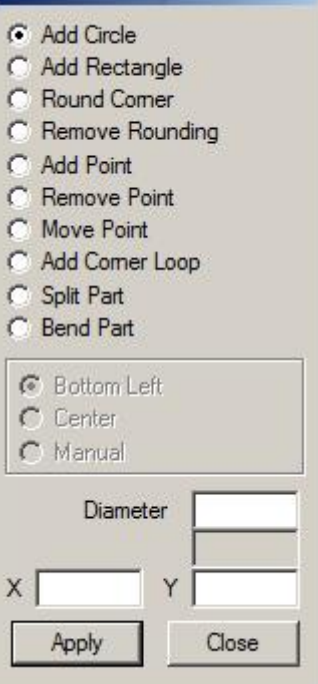

**MicroCAD** 

### 5.3.7 NestInfo

Отображает информацию о текущей раскладке. Содержит следующую информацию:

«Plate» (Пластина)

- Plate name название текущей пластины.
- Area площадь листа. (квадратный фут или квадратный метр).
- **•** Plate width ширина листа (дюймы или миллиметры).
- Plate lenght длина листа (дюймы или миллиметры).
- Collar width ширина отступа, определяется в параметрах раскладки (в дюймах или миллиметрах).
- Net usage % чистое использование в %, отношение между площадью деталей и площадью листа.

### «Parts» (Детали)

- «Parts nested» количество деталей в раскладке.
- «Nest width» ширина раскладки.
- «Nest length» высота раскладки.
- «Parts area» общая площадь всех деталей. (квадратный фут или квадратный метр)
- «Piercings» количество точек пробивки в раскладке.

«Nominal Areas» (Номинальные площади)

- «Parts» сумма всех номинальных размеров деталей.
- «Used Plate» номинальный размер используемой плиты.
	- Он равен (ширина раскладки + 2 x ширина отступа) x (высота раскладки + 2 x ширина отступа).
- «Nominal Usage  $\frac{96}{x}$  номинальное использование в %, соотношение между номинальным размером всех деталей и используемой пластиной.
- «Real Usage (%)» реальное использование в %, соотношение между реальной площадью всех деталей и используемым листом.

Если в «Handling options» (параметры обработки) установлен флажок «No area calculations» (Без вычисления области), в полях «Area», «Parts area», «Real usage» или «Net usage» не будет данных. Если вы хотите узнать значения, нажмите «Calculate area» (Рассчитать площадь) или снимите флажок.

### «Info» (Информация)

Вы можете ввести дополнительную информацию, относящуюся к текущей раскладке или детали в поле Info. Эта информация сохраняется в файлах CNC2, и при открытии таких файлов, вы сможете увидеть введенные заметки. Чтобы активировать поле «Info», необходимо нажать «Edit Info». Сделанные вами заметки не будут сохранены, пока вы не нажмете «Save info».

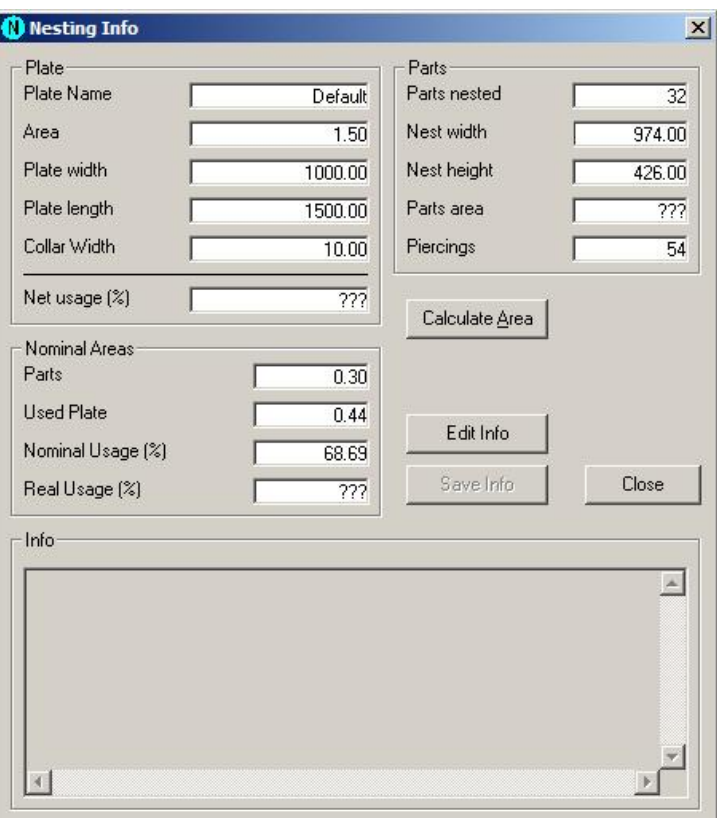

### 5.3.8 Cost Calculator

Используйте этот инструмент для оценки стоимости резки детали или раскладки. Калькулятор автоматически получает данные о раскладке, но вам необходимо ввести данные о затратах, такие как скорость резки станка. Если вы хотите использовать профиль затрат позднее, вы можете сохранить его на жестком диске. Вы также можете сравнить затраты на резку деталей, разложенных по-разному. Вас удивит то, сколько вы можете сэкономить, просто используя только инструмент «bridge» (соединительные мостики)!

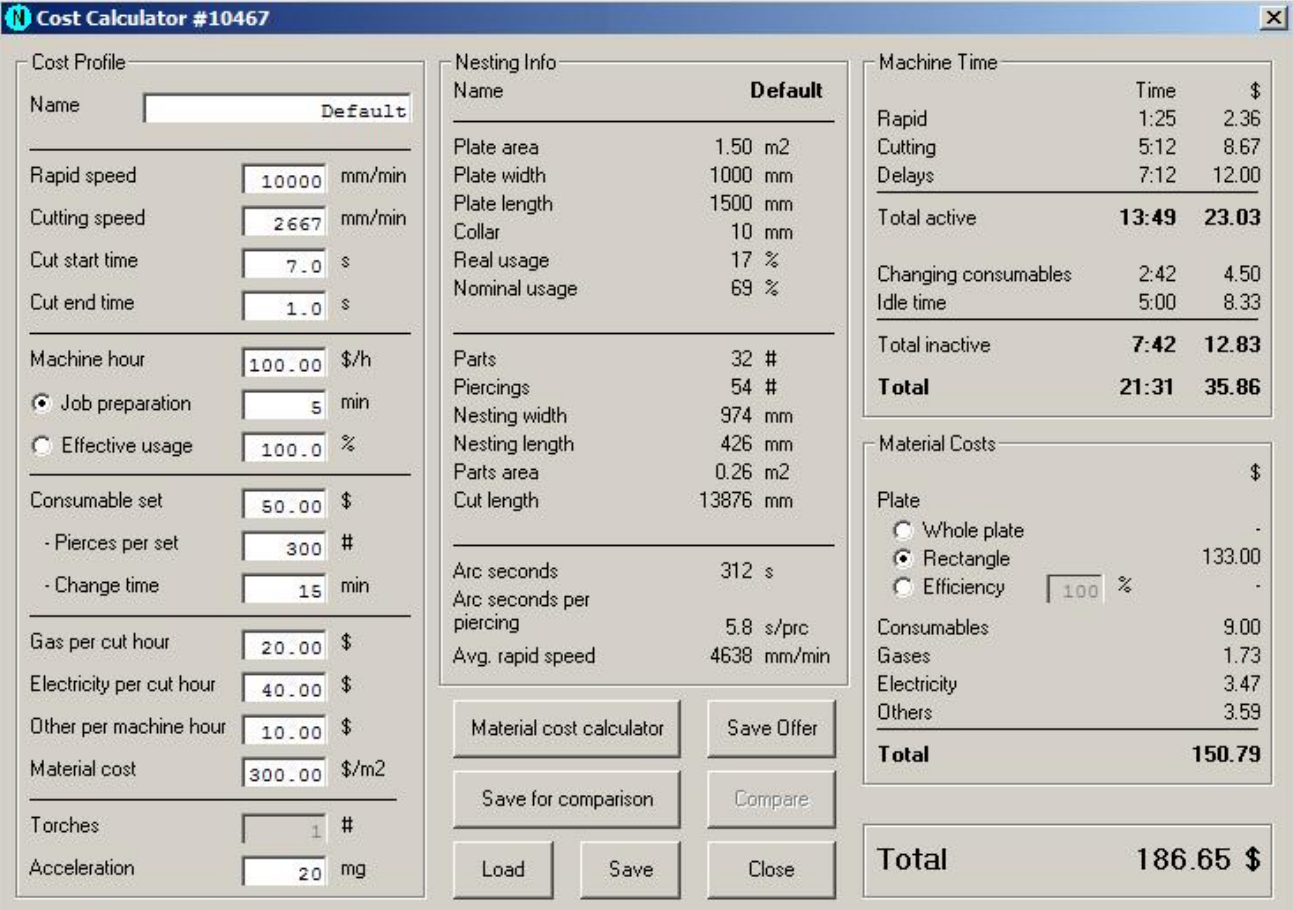

### ДАННЫЕ:

### «Cost Profile» (Профиль затрат)

Это набор переменных, которые описывают, как станок, оператор или тип материала влияют на затраты.

- «Name» название профиля (например, «плазма1, железо 0,25 дюйма»).
- «Rapid speed» быстрая скорость перемещения, обычно постоянное значение.
- «Cutting speed» скорость резки, зависит от инструмента, материала (типа и толщины) и процесса.
- «Cut start time» время начала резки, время между подходом резака к точке пробивки и началом резки.
- «Cut end time» время окончания резки, время между подходом резака к концу реза, и началом быстрого перемещения.
- «Machine hour» значение стоимости машинного часа, необходимо для получения достоверных результатов. Стоимость машинного часа часто оценивается так, чтобы она включала ожидаемую прибыль, которая была установлена при покупке станка. Эта стоимость обычно составляет 60-100 \$, если станок находится в активном использовании. Также 60 - 100 \$ является корректным значением для расчета, если вам нужно заказать часть работы у субподрядчиков.

Если станок используется изредка, вы можете использовать только стоимость работ.

- «Job preparation» –Время простоя станка во время подготовки к работе. Время подготовки к работе включает в себя не только подачу листа на стол для резки, выравнивание пластины, загрузку программы резки, настройку параметров резки, но также и те действия, которые выполняются после резки: сбор отрезанных частей со стола, удаление отхода с листа, снятие остатка листа и т. д. Это время должно быть установлено так, чтобы оно охватывало все время между моментом, когда стол для резки пуст, и моментом, когда стол снова пуст, исключая время, когда станок отрабатывает программу резки.
- «Effective usage» эффективное использование, альтернатива подготовке к работе. Если вы знаете, что время подготовки к работе на вашем станке обычно составляет половину машинного времени, установите это значение на 50%.
- «Consumable set» стоимость комплекта расходников.
- «Pierces per set» пробивок на комплект, сколько пробивок делается на одном комплекте расходников.
- «Change time» время, необходимое для замены комплекта расходников.
- «Gas per cut hour» газ за час резки.
- «Electricity per cut hour» электричество за час резки.
- «Other per machine hour» другое за машинный час.
- «Material cost» стоимость материала. Сколько стоит квадратный фут (или метр) листа.
- «Torches» Количество резаков.
- «Acceleration» ускорение станка, которое влияет на среднюю скорость.

#### Nesting Info (Информация о раскладке)

Эти данные заполняются автоматически программой.

- «Name» название раскладки.
- «Plate area» площадь листа.
- «Plate width» ширина листа.
- «Plate length» длина листа.
- «Collar» отступ, зона безопасности, оставленная от края листа при автоматической раскладке.
- «Real usage» реальное использование, процент площади деталей к площади листа.
- «Nominal usage» номинальное использование, процент от номинальной площади деталей по сравнению с площадью пластины или по сравнению с площадью прямоугольника, который нарисован вокруг деталей.
- «Parts» количество деталей.
- «Piercings» количество пробивок.
- «Nesting width» ширина раскладки.
- «Nesting length» длина раскладки.
- «Parts area» плошадь деталей.
- «Cut length» длина реза.
- «Arc seconds» секунды дуги.
- «Arc seconds per piercing» секунд дуги на пробивку.

• «Average rapid speed» – средняя скорость быстрого перемещения, на это влияет ускорение станка. Если у станка небольшое значение ускорения и/или среднее, тогда перемещение на быстрой скорости минимально, станок, вероятно, никогда не достигнет максимальной скорости при перемещении.

### Machine time (Машинное время)

Показывает активное и неактивное время вместе с затратами, рассчитанные по приведенным данным. Активное время - это время, которое занимает процесс резки по программе. Неактивное время - это время, необходимое для подготовки к работе (например, замены листа) и замены расходных материалов.

### Material costs (Затраты на материал)

Показывает расход материалов, расходных материалов, газов и т. д., и их стоимость. Расход материала может обрабатываться несколькими способами:

- Вы можете выбрать затраченный лист или только прямоугольник, окружающий раскладку.
- Если нет листа или готовой раскладки, вы можете оценить расход материала по возможной эффективности использования.

### ИНСТРУМЕНТЫ:

«Save» – предлагает сохранить ваш текущий расчет затрат в виде простого текстового файла.

«Material Cost Calculator» – позволяет рассчитать стоимость квадратного фута (или метра) листа. Подробнее см. в разделе 5.3.10 Калькулятор стоимости материала.

«Save for Comparison» – сохранить текущий расчет стоимости в памяти компьютера. Вы можете сравнить его с последующими расчетами, используя инструмент сравнения.

«Compare» – открывает окно сравнения. Подробнее см. В разделе 5.3.9 Сравнение.

«Load» – загружает сохраненный профиль стоимости.

«Save» – сохраняет текущий профиль затрат.

«Close» – закрывает калькулятор стоимости.

### 5.3.9 Сравнение

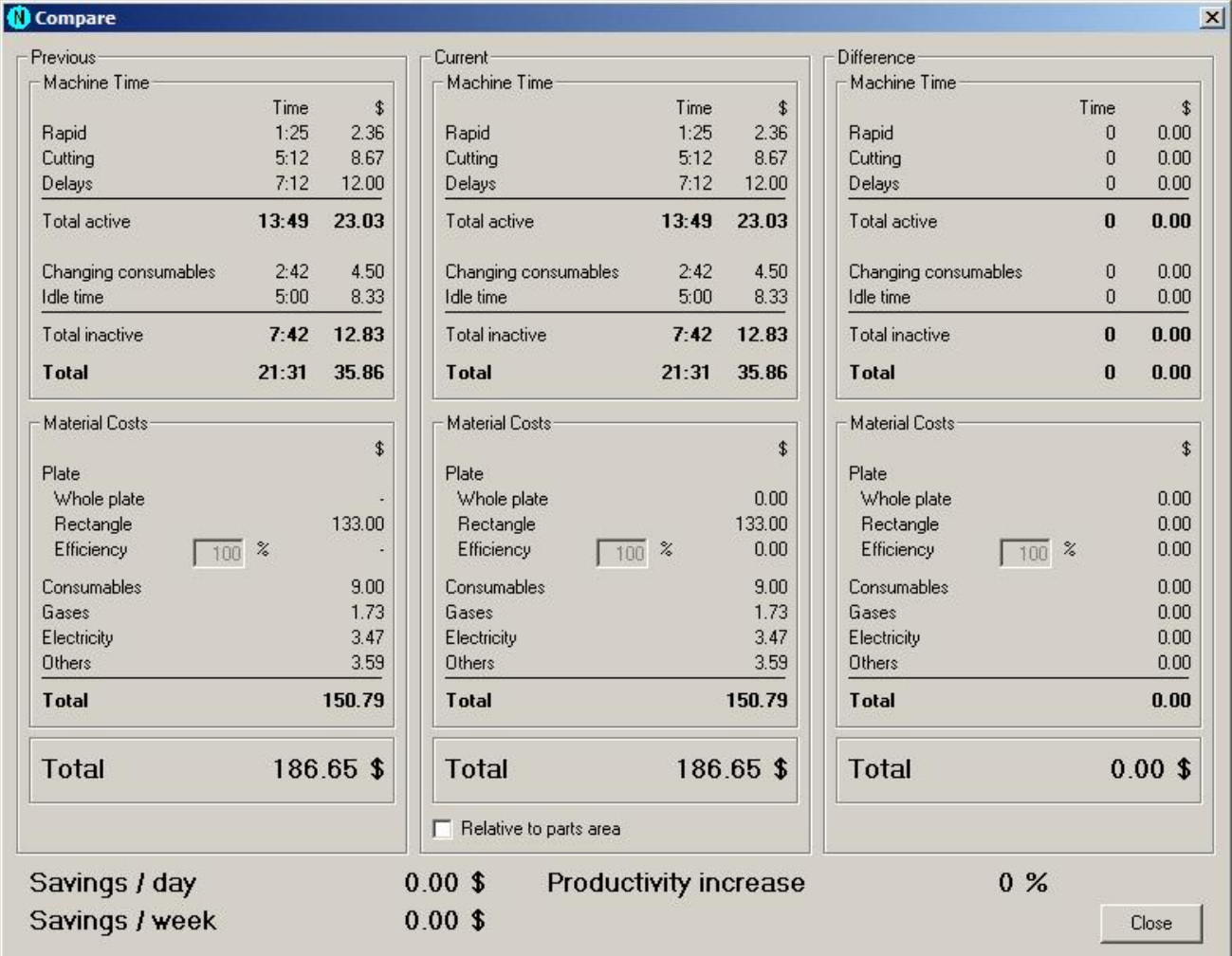

В этом окне сравниваются затраты. В «Previous» отображаются результаты расчета стоимости, которые вы сохранили для сравнения в калькуляторе затрат. В «Current» отображаются последние расчеты стоимости - те, которые вы просматривали, когда выбрали «Compare» (Сравнить) в калькуляторе затрат. Вы можете увидеть разницу этих двух расчетов в «Difference».

Если вы посмотрите на «Current», то увидите внизу флажок «Relative to parts area» (Относительно площади деталей). Это присутствует потому, что иногда вы можете разместить больше деталей на одной пластине, расположив их лучше. Такая ситуация дает ложные значения, потому что, если вы вырежете больше деталей из пластины, вы будете использовать больше времени (и денег). Но когда вы сравните область деталей, вы увидите, что у вас меньше потраченного впустую материала и, следовательно, экономия больше. Поэтому здесь есть этот вариант сравнения. Если обе раскладки имеют одинаковые детали, этот параметр не влияет на результат.

«Saving / day» (Сохранение / день) - это сумма, которую вы экономите, если вы режете таким образом 8 часов. «Saving / week» (Сохранение / неделя) - за 40 часов. «Productivity increase» (Увеличение производительности) показывает, на сколько меньше времени вам нужно, чтобы для этого задания.

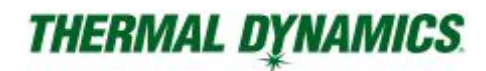

### 5.3.10 Калькулятор стоимости материала

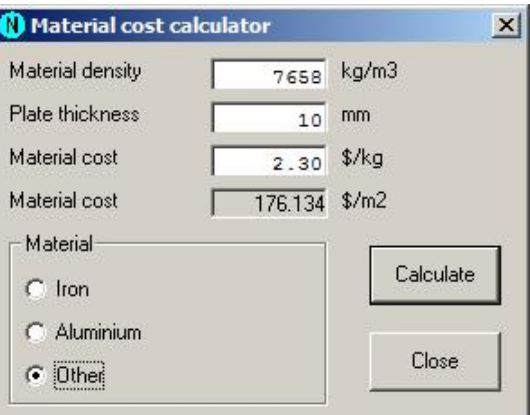

Используется для расчета стоимости одного квадратного фута (или метра) вашего листа. Сначала выберите тип материала в «Material». Калькулятор автоматически установит «Material density» (плотность материала), если вы не выбрали «Other» (Другой). Установите толщину листа (Plate thickness) и цену (Material cost \$/kg). Выберите Calculate (рассчитать), и готово.

### 5.3.11 Nest

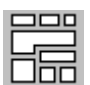

Этот инструмент активирует автоматический процесс раскладки. Он раскладывает все детали текущей раскладки в текущем листе. Если вы не определили специальную область для раскладки (см. раздел 5.3.20 Указать область раскладки), используется весь лист. Вы можете изменить процесс, изменив параметры раскладки.

Детали не раскладываются, а перемещается в правую сторону от листа в следующих случаях:

- Деталь не помещается на листе или в области раскладки.
- В детали есть хотя бы один незамкнутый контур.
- Если вы используете несколько резаков, и количество копий деталей неравномерно распределено между резаками, оставшиеся детали не раскладываются.

### 5.3.12 Feed Rates

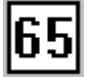

Используйте этот инструмент для добавления значений скорости (т.е. скорости резки) в вашу программу резки или регулировок, зависящих от размеров. Вы можете установить скорость для отдельных контуров или элементов. Профили скорости подачи привязаны к ID (идентификатору) процесса, каждый процесс может иметь собственный набор профилей. Когда вы откроете инструмент, загрузится профиль для ID процесса. Если у процесса нет собственного набора профилей, будет загружен последний использовавшийся профиль.

Во время использования, вы можете увидеть несколько разноцветных флажков на экране, которые показывают скорость после них.

### Определения для различных значений скоростей:

«Profile feed rate» – скорость для одного контура. Все контуры вырезается при этом значении скорости, если не заданы значения скорости элемента. Значение скорости контура может быть установлено в соответствии с программным или пользовательским значением.

«Element feed rate» - скорость отдельного элемента, которая может быть установлено в соответствии с программным значением, значением на контуре или пользовательским значением.

«Absolute» - скорости указаны в миллиметрах (или дюймах) в минуту, абсолютное значение.

«Relative» - скорости указаны относительно текущей скорости при резке (1 - 100%).

### Как использовать:

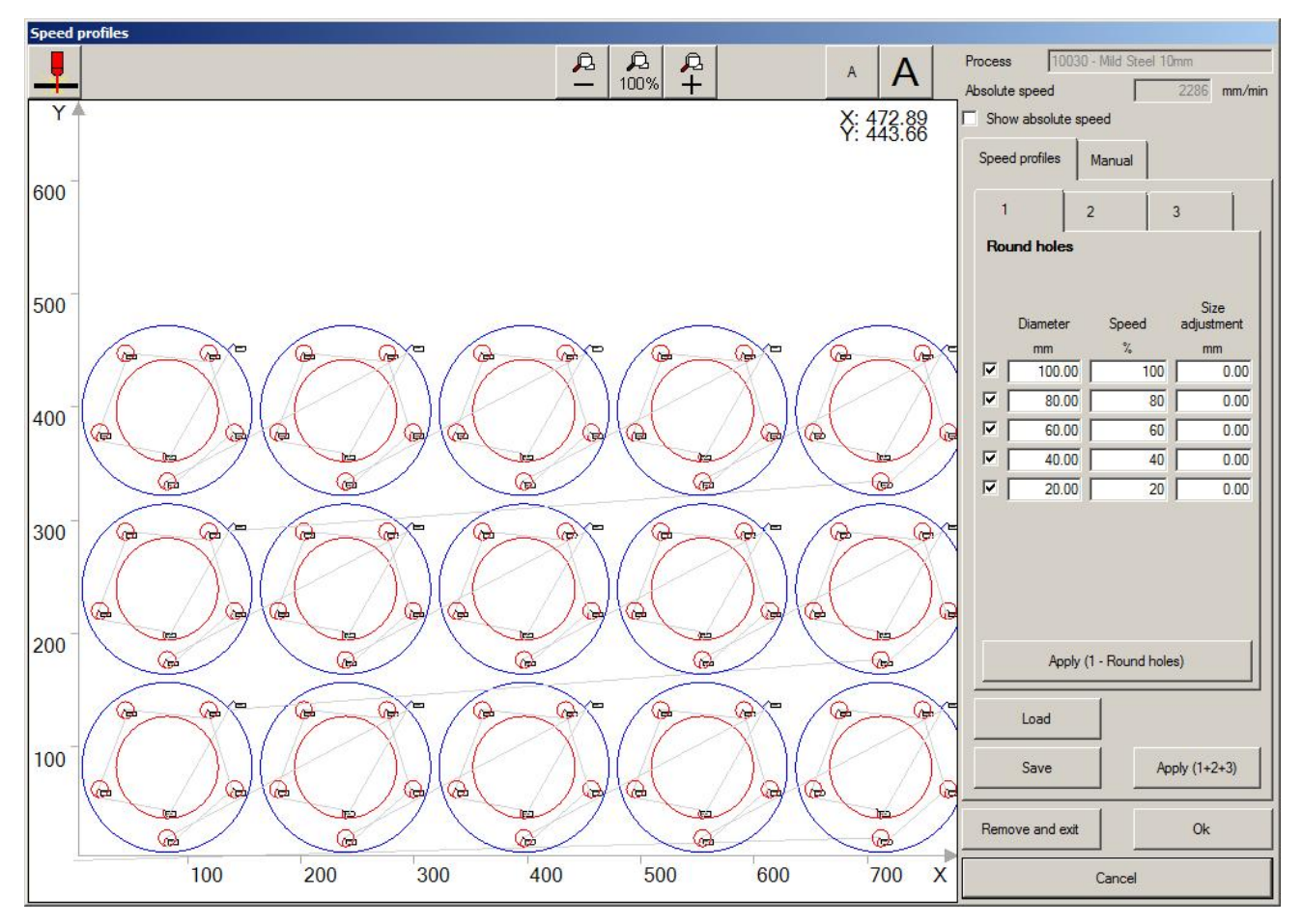

- Используйте колесико мыши для масштабирования изображение. Используйте А/ $\blacktriangle$  для изменения размера флажков.
- «Show Absolute Speed» (Показать абсолютную скорость) Переключение между абсолютным и относительным отображением скорости.
- Кнопка «Load» загружает сохраненные профили.
- Кнопка «Save» сохраняет профили.
- Кнопка «Apply (1+2+3)» применяет содержимое всех трех вкладок к программе резки.
- Кнопка «Remove and exit» удаляет значения скоростей и закрывает инструмент.
- Кнопка «Ok» закроет инструмент и применит настройки к программе резки.
- Кнопка «Cancel» закроет инструмент без применения изменений.

# 5.3.13 Профили значений скоростей

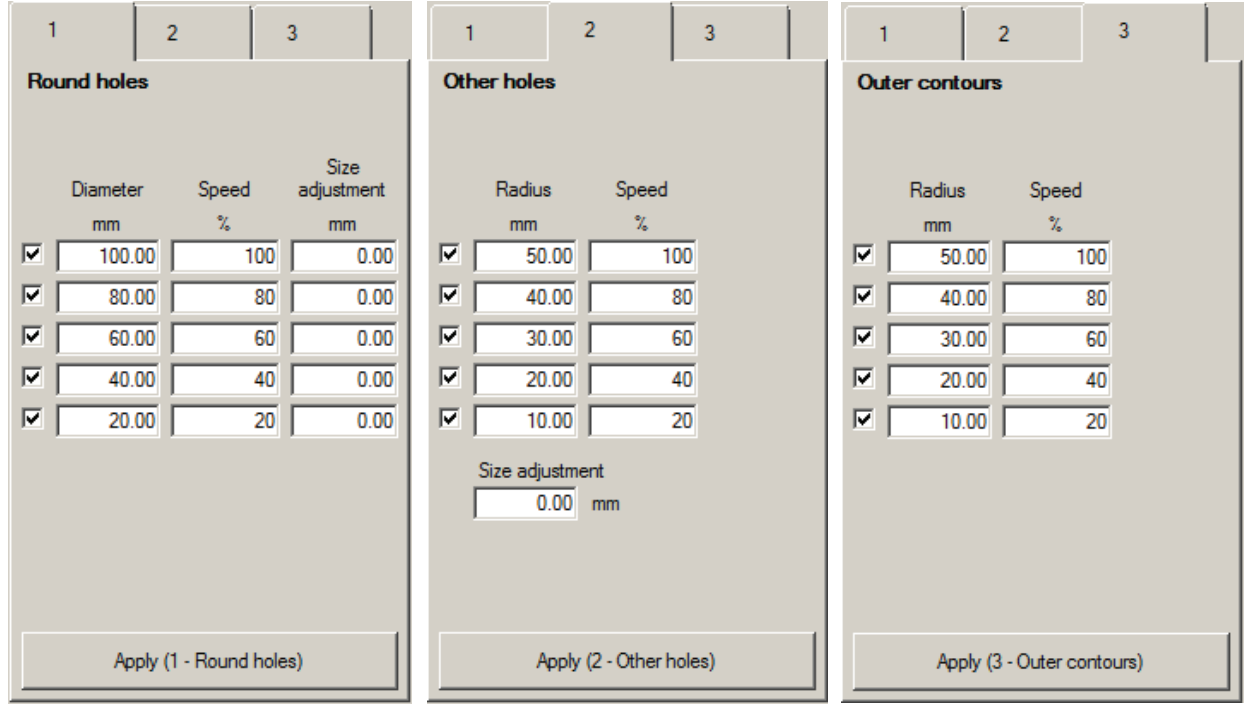

Профили значений скорости позволяют устанавливать скорости для всех дуг и окружностей одновременно или по отдельности. Открытие каждого по отдельности осуществляется путем выбора вкладки и нажатия «Apply».

Это используется следующий образом:

- Установите диаметр/радиус и соответствующее значение скорости для круглых отверстий / других отверстий / внешних контуров. Если вам не нужны все пары диаметр + скорость, вы можете отключить их, сняв флажок в начале строки.
- Установите регулировку размера для круглых и других отверстий, при необходимости вы можете увеличивать или уменьшать размеры отверстий.
- Нажмите «Apply», чтобы установить значение скорости в соответствии с заданным профилем. Все существующие значения скорости удаляются, а определенные в профиле применяются к раскладке.

Значения скорости также можно установить вручную во вкладке «Manual».

- «Speed» применяемая установка скорости.
- Используйте «Profiles» (Контур) или «Elements» (Элемент) как цель для значений скорости. Наведение указателя мыши выделит то, к чему будет применено значение скорости.

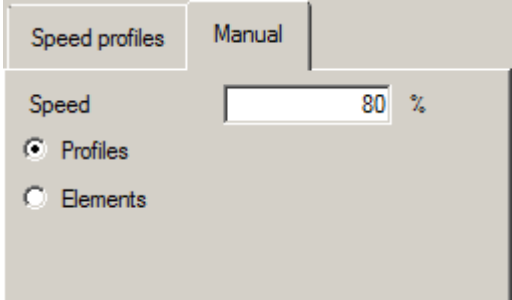

### 5.3.14 DiameterPro

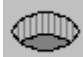

DiameterPro автоматически настраивает свойства отверстий (скорость, заход, выход и т.д.) для поддерживаемых процессов.

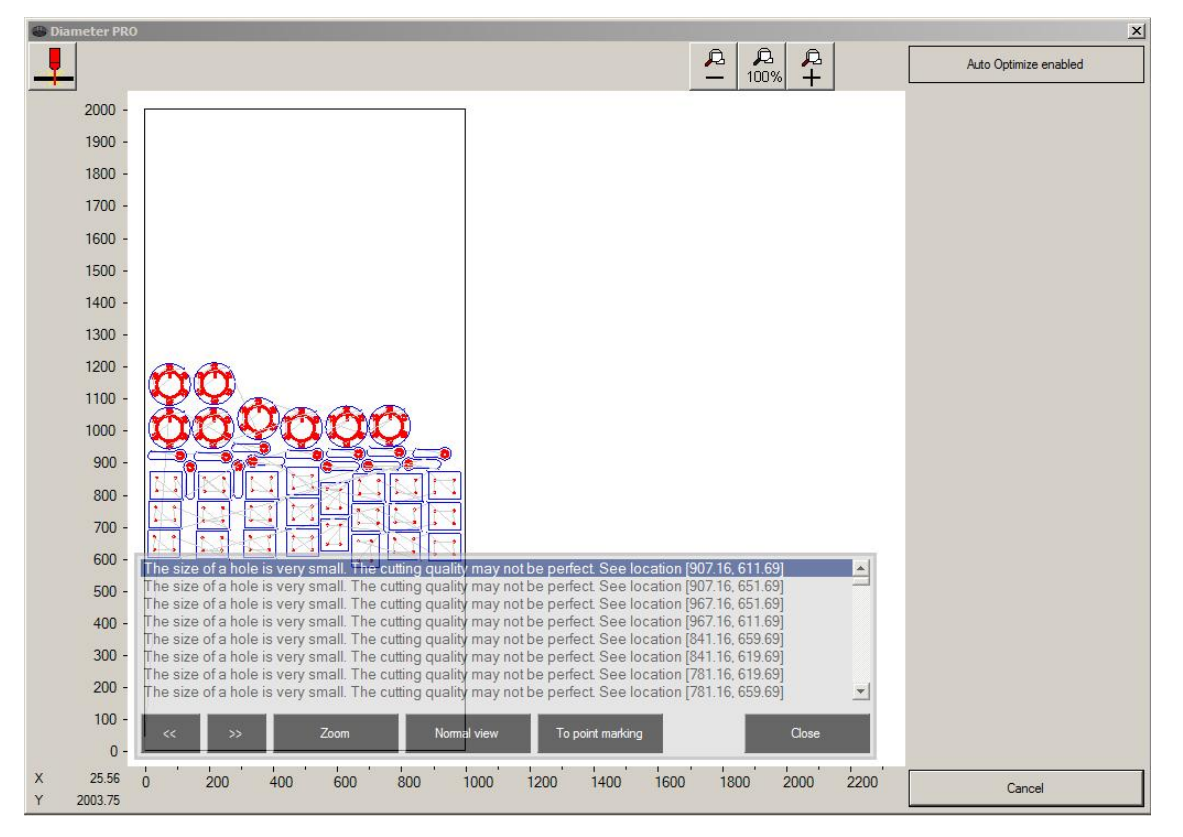

После нажатия кнопки DiameterPro откроется окно, подобное приведенному выше.

- Посылает программу на резку в Promotion Cut д 启
- 

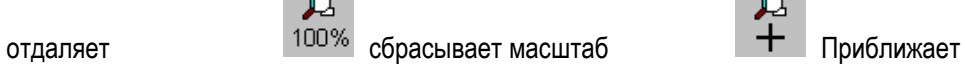

- «Auto Optimize Enabled» заставляет пользователя всегда проходить через окно DiameterPro, перед резкой.
- «Cancel» отменить и закрыть окно DiameterPro

Если есть отверстия меньше, чем 1:1 (толщина к диаметру), вы увидите всплывающее окно с информацией о них:

- Кнопки «<<» и «>>» переход по списку отверстий
- «Zoom» увеличить выбранное отверстие
- «Normal view» сбрасывает масштаб и показывает всю область резки
- «To Point Marking» заменяет отверстие точкой маркировки.
- «Close» закрывает окно и применяет данные о маленьких отверстиях

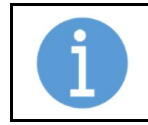

### ПРИМЕЧАНИЕ!

Для работы DiameterPro требуется ProMotion® DiameterPro и поддерживаемая система плазменной резки.

### 5.3.15 Plate Editor

Редактор пластин - это набор инструментов, которые используются для изменения формы и положения листа. Нажмите кнопку «Plate Editor» для его активации. Кнопка остается нажатой, пока вы не нажмете ее снова.

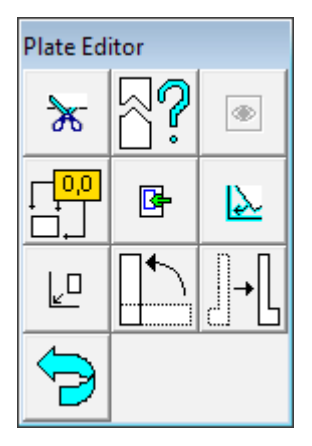

Появится небольшое окно, содержащее инструменты. Нажмите кнопку еще раз, чтобы закрыть редактор пластин.

# 5.3.16 Edit Plate

Инструмент «Edit Plate» (Редактировать пластину) разделяет лист на две части. Нажмите кнопку и выполните шаги:

- Наведите курсор мыши на край листа и щелкните по нему.
- Переместите курсор мыши далее и нажмите еще раз. Появится новая линия от предыдущей до этой точки.
- Продолжайте, как указано выше, пока не дойдете до края пластины. Нажмите на край, и пластина будет разделена на две части, но отображается будет только одна из них.
- Если отображается не та часть, используйте инструмент «Change Split» (Изменить разделение).

# 5.3.17 Edit Plate with the Machine Motion

Инструмент «Edit Plate with the Machine Motion» (Редактировать пластину перемещением машины) такой же, как инструмент «Edit Plate», со следующими исключениями.

- Курсор мыши не реагирует на движение мыши. Курсор мыши показывает положение резака и перемещается при его движении.
- Лист в рабочем окне ProMotion® Nest повернут на тот же угол, что и реальный. Когда вы прекращаете использовать этот инструмент, пластина поворачивается обратно на свой первоначальный угол.
- Кнопка «Пробел» работает как левая кнопка мыши (левая кнопка мыши тоже работает).
- Кнопка Esc отменяет редактирование. Исходный лист отображается и мышь работает нормально.
- Этот инструмент можно использовать только с контроллером ProMotion iCNC.

# 5.3.18 Teach Plate

Используйте инструмент «Teach Plate» (Изучение пластины), чтобы научить форме листа. Просто положите лист на стол для резки, а затем используйте лазерную указку или резак, чтобы указать края пластины.

Следуйте этим шагам:

- Поместите лист на стол для резки.
- Запустите этот инструмент. Откроется новое окно.
- Переместите лазерную указку (или резак) на край пластины. Затем нажмите «Apply point» (Принять точку).
- Переместите лазерную указку на следующий угол пластины. Нажмите «Apply point» еще раз. Повторяйте этот шаг, пока указываете все углы пластины.
- В конце нажмите «Close shape» (Соединить фигру), и ваш лист готов.
- Если вы допустили ошибку при обучении листу, просто нажмите «Cancel Point» (Отменить точку), чтобы удалить последнюю точку.

Совет: вы можете использовать этот инструмент для обучения новым деталям для резки, если вы преобразуете лист в деталь, используя инструмент «Plate-Part-Plate».

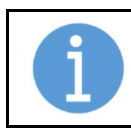

### ПРИМЕЧАНИЕ!

Для работы DiameterPro требуется ProMotion® DiameterPro и поддерживаемая система плазменной резки.

### 5.3.19 Set Origin

Этот инструмент устанавливает один из углов листа \*в начало координат.

Нажмите на один из углов, чтобы установить его в качестве новой исходной точки.

\* В этом случае «УГОЛ» означает один конец элемента, который является одним из тех, что образуют профиль листа. Таким образом, возможно, что угла нет вообще.

### 5.3.20 Show Nesting Area

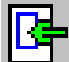

Используйте этот инструмент для указания области для раскладки на листе. Области раскладки полезны при комбинации автоматической раскладки и инструментов «Multitorch» (Несколько резаков).

Выполните следующие шаги, чтобы указать область раскладки:

- Запустите редактор пластин.
- Выберите этот инструмент. Красный прямоугольник появляется внутри пластины. Прямоугольник это новая область раскладки.
- Наведите курсор мыши на край прямоугольника и зажмите левую кнопку мыши. Граница прямоугольника теперь двигается за курсором.
- Измените прямоугольник так, как вам нравится, и, по окончанию, закройте редактор пластин, чтобы подтвердить изменения.

# 5.3.21 Align Parts

Используйте инструмент «Align Parts» (Выровнять детали) для выравнивания пластины по оси X или Y. Автоматическая раскладка выполняется лучше, если нижний край листа выровнен по оси X или Y.

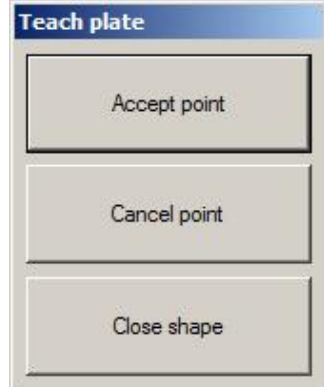

# 5.3.22 Change Split

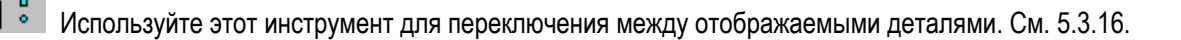

### 5.3.23 Rotate Plate

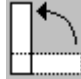

Этот инструмент поворачивает текущую пластину на 90 градусов против часовой стрелки.

# 5.3.24 Mirror Plate

Используйте этот инструмент, чтобы отразить текущую пластину по оси Y.

### 5.3.25 Move to Origin

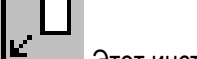

Этот инструмент перемещает текущий лист. После этого его минимальные координаты X и Y равны нулю.

### 5.3.26 Undo Plate Edit

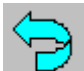

Если вы допустили некоторые ошибки во время редактирования, используйте этот инструмент, чтобы вернуть к исходному листу.

### 5.3.27 Zooming

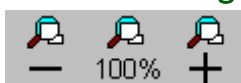

Самый простой способ увеличивать и уменьшать масштаб - это использовать колесо мыши. Вы можете использовать его в любое время. Если у вас нет мыши с колесиком, вы можете использовать эти кнопки. Чтобы вернуться к обычному виду, т. е. когда видна вся раскладка, просто нажмите кнопку «100%».

### 5.3.28 Pan View

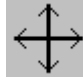

Вы можете перемещать изображение, перемещая курсор мыши над рабочим окном нажимая левую кнопку мыши. Изображение будет следовать за движением мыши, пока вы не отпустите левую кнопку мыши.

### 5.3.29 Undo

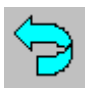

Используйте этот инструмент, чтобы отменить последнее действие.

### 5.3.30 Trash

Закрывает текущую раскладку, которая видна в рабочем окне. Если открыто более одной раскладки, следующая будет отображаться в рабочем окне.
## 5.4 Меню File.

Меню «Файл» используется для открытия существующих файлов, сохранения новых файлов и выхода из приложения. Вот список всех пунктов в меню Файл:

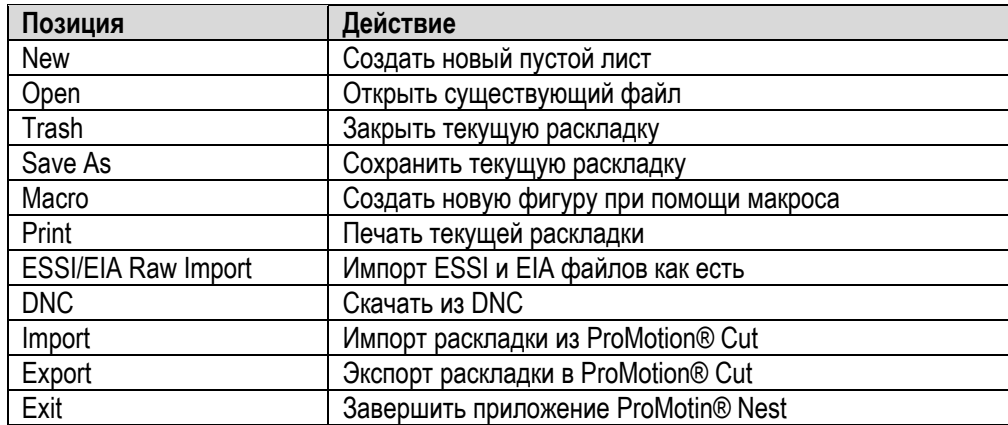

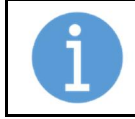

#### ПРИМЕЧАНИЕ!

Некоторые из этих пунктов уже были объяснены в разделе «Панель инструментов». Они не повторяются в этой главе.

## 5.4.1 Save As

Сохраняет текущую раскладку (в рабочем окне) в выбранном формате. Возможные форматы: ESSI, EIA, DXF, ROBOTIC CNC и CNC-2. Для получения дополнительной информации о ESSI и EIA см. Параметры ESSI и Параметры EIA.

В демоверсии ProMotion® Nest сохранять невозможно.

Также возможно сохранить программы маркировки точками. Это опциональный модуль.

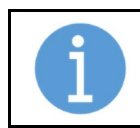

ПРИМЕЧАНИЕ!

ProMotion® Nest не может читать ROBOTIC CNC. Если вы хотите отредактировать свои программы резки позже, тогда лучшим форматом является CNC-2.

## 5.4.2 Print

Этот инструмент отправляет на печать текущую раскладку в принтер по умолчанию.

## 5.4.3 ESSI/EIA Raw Import

Используйте этот инструмент для загрузки файлов ESSI и EIA в ProMotion® Nest, когда у вас есть программа резки, готовая к отправке на резку без редактирования.

По сути, это как открыть обычный файл. Этот инструмент использует те же параметры ESSI и EIA, что и открытый файл. Он отличается от обычного открытия файла тем, что придерживается простых вещей. Он не пытается определять, какие контуры являются отверстиями или где заходы, или что-то еще. Raw Import просто считывает файл как есть. Таким образом, вы можете использовать любую программу резки, которая не поддерживается логикой ProMotion® Nest (то есть: общий рез и запрограммированные остановки).

## 5.4.4 DNC

Используйте этот инструмент для загрузки файлов через подключения DNC. ProMotion® iLink должен быть запущен на компьютере, с которого вы загружаете файлы.

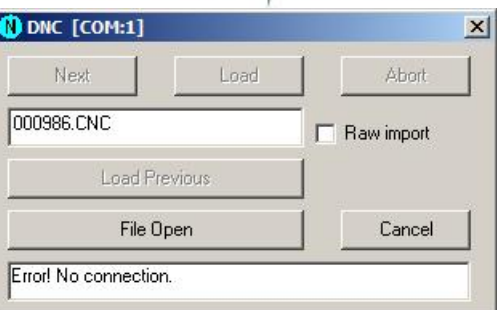

«Next» (Следующий). Позволяет просматривать файлы, доступные в рабочем каталоге (папке) ProMotion® iLink. Доступные имена файлов отображаются в текстовом поле чуть ниже этой кнопки.

«Load» (Загрузка). Позволяет начать загрузку через DNC. Файл, отображаемый в данный момент в текстовом поле, начинает загружаться. Вы можете просто ввести имя файла в текстовое поле и нажать Load.

«Abort» (Прервать). Позволяет прервать загрузку через DNC

«Load Previous» (Загрузить предыдущий). Позволяет снова использовать последний файл без загрузки.

File Open (Открыть файл) Позволяет перейти в обычный диалог открытия файла. Используйте это, чтобы найти файл на жестком диске контроллера или в доступной сети.

## 5.4.5 Import

Этот инструмент импортирует раскладку, созданную в ProMotion® Cut.

## 5.4.6 Exit

Этот инструмент закрывает программное обеспечение ProMotion® Nest.

Важно! Все раскладки будут закрыты, и все содержащиеся в них данные будут потеряны при выходе. Если вы хотите сохранить одну или несколько из этих раскладок, вы должны сохранить их перед выходом.

## 5.5 Меню View.

В меню «View» (Просмотр) вы можете изменить внешний вид ProMotion® Nest и способ отображения раскладки.

«Black and White view» (Черно-белое отображение) Эта опция переключает цвет отрисовки в черный.

#### «Outbits» (Выходные сигналы)

Если выбрана эта опция, то ProMotion® Nest отображает особые выходы, если они есть в раскладке. Для получения дополнительной информации см. Руководство по ProMotion® Cut.

#### «Transferlines» (Линии перемещения)

- «Hide All» (Скрыть все). Линии перемещения можно включить или отключить, выбрав этот параметр.
- «Show Cut» (Показать рез). При выборе этого параметра вы можете видеть линии перемещения между вырезаемыми контурами. Это настройка по умолчанию.
- «Show Line Marking» (Показать маркировку линиями). Когда выбрано, вы можете видеть линии перемещения между контурами маркировки линиями.
- Show Point Marking (Показать маркировку точками) Когда выбрано, вы можете видеть линии перемещения между точками разметки точками.

#### Show Large Buttons (Показать большие кнопки)

Эта опция превращает все кнопки на панели инструментов ProMotion® Nest и панели инструментов в большие. Этот параметр рекомендуется для использования с сенсорным экраном.

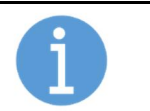

#### ПРИМЕЧАНИЕ!

Вам нужно перезапустить ProMotion® Nest, чтобы изменения вступили в силу.

## 5.6 Меню Tools.

Меню «Tools» (инструменты) содержит инструменты для управления раскладкой. Вы можете изменить детали, добавить разметку, разложить вручную или автоматически, установить порядок резки, добавить мостики и многое другое. Инструменты организованы в том порядке, в котором они обычно используются. Например, вы должны сделать автоматическую раскладку, прежде чем добавлять мостики.

## ПРИМЕЧАНИЕ!

Некоторые инструменты не являются частью стандартного ProMotion® Nest, и могут быть приобретены отдельно. В зависимости от параметров вашей лицензии некоторые инструменты могут быть недоступны.

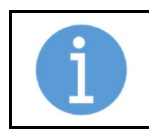

#### ПРИМЕЧАНИЕ!

Некоторые из этих пунктов уже были объяснены в разделе «Панель инструментов». Они не повторяются в этой главе.

## 5.6.1 Remove

Левая кнопка мыши активирует удаление области. Держите нажатой левую кнопку мыши и двигайте мышь. Прямоугольник будет следовать за движением мыши. Когда вы отпустите левую кнопку мыши, все профили, которые полностью находятся внутри прямоугольника, будут удалены. Если щелкнуть правой кнопкой мыши, будет удален только один элемент или точка линии перемещения.

## 5.6.2 Copy

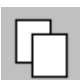

Инструмент «копировать» позволяет пользователю копировать различные объекты в буфер обмена, откуда можно вставить их в любую раскладку. Объект, который нужно скопировать, можно выбрать в меню «Options» (Опции). Существует два вида объектов, которые можно скопировать: фигуры и раскладку. Объект можно скопировать, наведя курсор мыши на него и щелкнув левой кнопкой мыши.

## 5.6.3 Cut

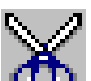

«Вырезать». Используется для перемещения фигур в буфер обмена. Вы можете вставить фигуры из буфера обмена в раскладку.

Следуй этим шагам:

- 1. Активируйте инструмент «Cut», нажав «Cut» (см. Рисунок выше).
- 2. Нажмите левую кнопку мыши и удерживайте ее нажатой. Появится прямоугольник.
- 3. Обведите прямоугольником вырезаемые фигуры и отпустите левую кнопку.

## 5.6.4 Paste

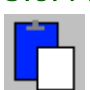

Используйте этот инструмент, чтобы вставить скопированные/вырезанные объекты в раскладку. При

выборе появляется диалоговое окно (см. Ниже). Если вам нужно более одной копии, измените множитель вставки в диалоговом окне. Множитель вставки сообщает, сколько раз копируемые объекты должны быть вставлены. Нажмите на редактируемую область, и объекты будут вставлены.

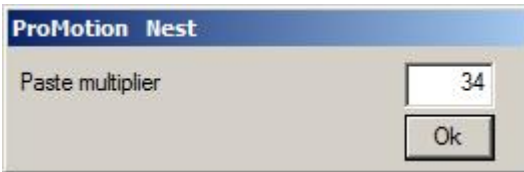

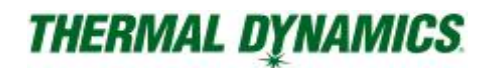

# 5.6.5 Edit (Редактировать)

Move Shape (Переместить фигуру)

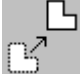

Используйте этот инструмент, чтобы вручную изменить положение фигуры. Наведите курсор на фигуру и зажмите левую кнопку мыши. Теперь фигура будет следовать за мышью, пока вы не отпустите кнопку.

Этот инструмент также активирует инструмент «Collision» (Столкновение)

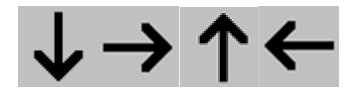

«Столкновение» означает, что вы перемещаете фигуру так близко к другой, насколько это возможно. Чтобы столкнуться с фигурой, вы должны сначала переместить фигуру ближе к ее окончательному положению, а затем использовать соответствующий инструмент столкновение. Существует четыре инструмента для столкновения фигур: вверх, вниз, вправо или влево.

Среди инструментов для «столкновения» (кнопки) есть кнопка **. Нажатие на эту кнопку приведет к тому**, что фигуры отобразятся в другом цвете, если между ними недостаточно места. Отпускание кнопки позволяет деталям вернуться к своему обычному цвету.

Для определения расстояния между фигурами проверьте в настройках раскладки ширину реза и зазора. Расстояние между двумя фигурами должно быть больше двух ширин реза и одного зазора. Эта формула используется инструментами для «столкновения» и проверки перекрытия.

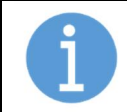

ПРИМЕЧАНИЕ!

Инструменты «Collision» видны только, когда активен инструмент «Move Shape».

# 5.6.6 Rotate Shape (Вращать фигуру)

Позволяет пользователю вращать фигуру. Деталь будет следовать за движением мыши (вращаться). Шаги вращения могут быть установлены в Параметрах обработки. Рекомендуется шаг 5° и меньше.

## 5.6.7 Mirror

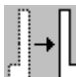

Этот инструмент позволяет вам отражать фигуры по оси X или Y. Если вы наведете курсор мыши на фигуру и нажмете левую кнопку мыши, форма будет отражена по оси Y. Если щелкнуть правой кнопкой мыши, форма будет отражена по оси X.

## 5.6.8 Change Piercing Point (Изменить точку пробивки)

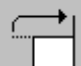

Есть два способа изменить текущую точку пробивки. Чтобы изменить точку пробивки на первую точку элемента, наведите курсор мыши на элемент и щелкните левой кнопкой мыши. Если вы хотите выбрать любую точку на элементе, переместите курсор мыши к желаемой начальной точке и щелкните правой кнопкой мыши. Этот инструмент можно использовать только для замкнутых контуров.

## 5.6.9 Change Compensation Side (Сменить сторону компенсации)

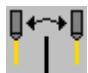

Измените сторону компенсации, наведя курсор мыши на элемент и нажав левую кнопку.

# 5.6.10 Change Cutting Direction

Измените направление резки, наведя курсор мыши на элемент и нажав левую кнопку.

# 5.6.11 Split Element

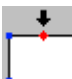

 $\mathscr{C}_{\mathbf{r}}$ 

Элемент можно разделить на две части, переместив курсор мыши в нужную точку разделения и щелкнув

левой кнопкой мыши.

# 5.6.12 Join Profiles

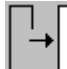

Используйте этот инструмент, чтобы замкнуть открытый контур или объединить два, или более открытых контуров. Следуй этим шагам:

- Удерживайте левую кнопку мыши.
- Перетащите прямоугольник вокруг начальной / конечной точек открытых профилей.
- отпустите кнопку мыши.

## 5.6.13 Leadins

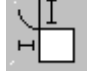

С помощью этого инструмента вы можете добавлять, удалять и изменять заходы и выходы. Когда этот инструмент активен, отображается диалоговое окно. Используйте его для изменения параметров. Если значение отображается красным, заход не может быть создан (на изображении показан слишком маленький радиус).

#### Виды заходов и выходов

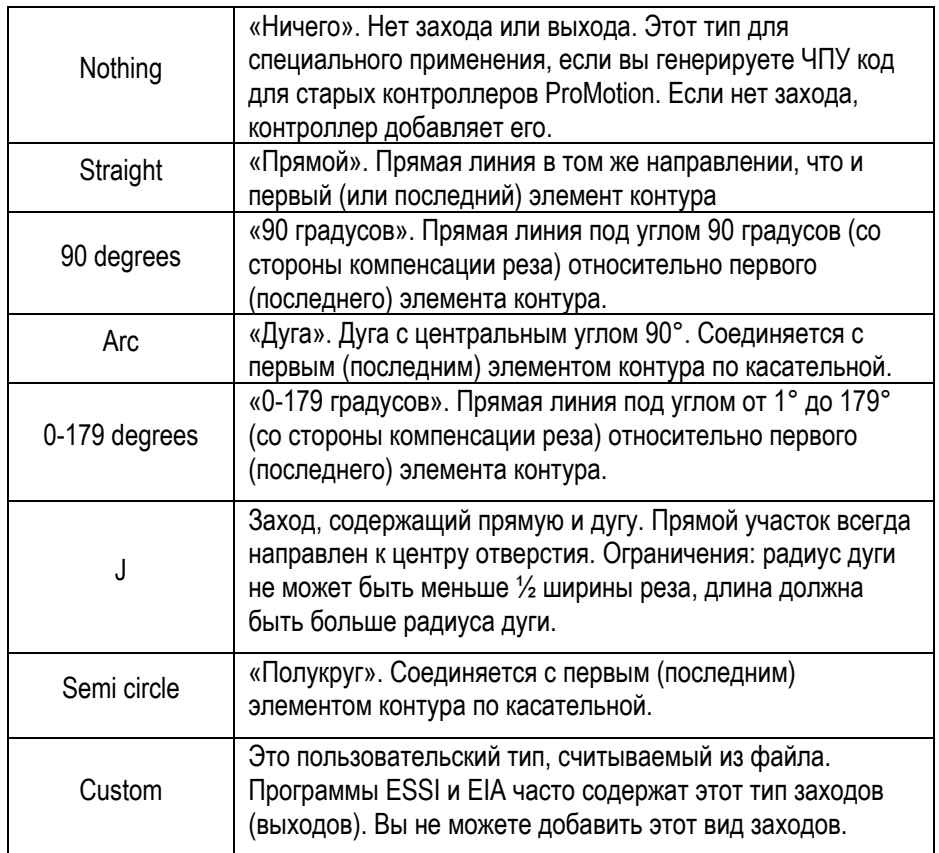

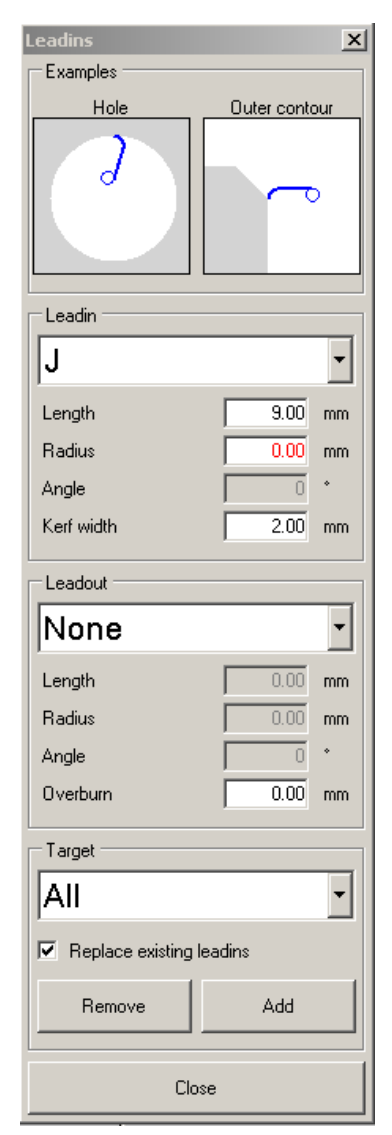

#### «Leadin / Leadout» (Заходы / Выходы):

• Для добавления, удаления или изменения щелкните на точке пробивки или выберите «Target», установите флажок «Replace existing leadins» и нажмите «Add».

### «Length» (Длина):

Длина захода (прямого).

### «Radius» (Радиус):

Радиус захода (дуги).

### «Angle» (Угол):

Угол захода (свободный угол).

### «Kerf» (Канавка, ширина реза):

Ширина реза выбранного процесса.

## «Overburn length» (Длина пережега):

 Пережег означает, что, когда станок закончил контур, он снова продолжает резать его снова (идет на второй круг) и проходит определенную длину, которая задается здесь. Просто введите значение в текстовое поле и щелкните точку пробивки или выберите «Target» и нажмите «Add».

### «Target» (Цель):

Выберите тип контуров, где вы хотите изменить заходы / выходы.

### «Replace existing leadins» (Заменить существующие заходы):

Отметьте, если вы хотите изменить существующие выводы или выводы. В противном случае вы можете добавлять только новые заходы (или выходы) в контуры, в которых нет заходов (или выходы).

## Примеры:

### Как добавить заход / выход:

- 1. Выберите тип захода, который вы хотите. Установить длину, радиус и т.д.
- 2. Выберите тип выхода, который вы хотите. Установить длину, радиус, пережег и т.д.
- 3. Щелкните по контру, в который вы хотите добавить.

### Как поменять заход на другой:

Повторите шаги 1-2 выше.

- 4. Установите флажок «REPLACE EXISTING LEADINS».
- 5. Щелкните по профилю, в котором есть заход, который вы хотите изменить.

### Как добавить заход и выход в контур:

- 1. Проверьте блок "LEADIN".
- 2. Выберите тип, который вы хотите.
- 3. Проверьте блок "LEADOUT".
- 4. Выберите тип, который вы хотите.
- 5. Щелкните по контуру, чтобы добавить заход и выход.

### Как изменить все заходы и выходы контуров отверстий:

Повторите шаги 1-4 выше.

- 6. Установите флажок «REPLACE EXISTING LEADINS».
- 7. Выберите «HOLE PROFILES».
- 8. Выберите «ADD».

### Как удалить все выводы:

- 1. Установите ведущий на «None».
- 2. Установите вывод «None».
- 3. Выберите цель «ALL PROFILES»
- 4. Нажмите «ADD».

## 5.7 Marking.

## 5.7.1 Marking Text

С помощью инструмента «Marking Text» (Маркировка текстом) вы можете нанести текст на лист для маркировки. Выбор этого инструмента активирует окно ниже:

Чтобы нанести текст для маркировки:

- 1. Напишите текст, которым вы хотите пометить, в поле.
- 2. Установите высоту текста. Минимально допустимая высота составляет 5 мм (0,2 дюйма).
- 3. Установите угол текста (0-360 градусов).
- 4. Нажмите Apply, чтобы подтвердить изменения.
- 5. Нажмите на деталь, которую вы хотите отметить. Текст вставляется в то место, где вы щелкнули.

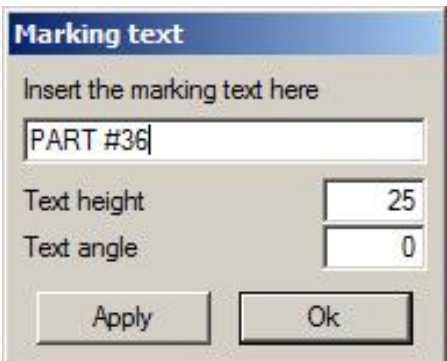

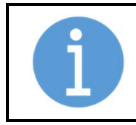

#### ПРИМЕЧАНИЕ!

Это дополнительный модуль, не входящий в базовую версию ProMotion® Nest.

## 5.7.2 Hole to Point

Инструмент «Hole to Point» (Отверстие в точку) преобразует круглые отверстия в точку маркировки (кернение). Вам нужно всего лишь щелкнуть те отверстия, которые вы хотите преобразовать.

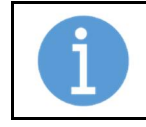

### ПРИМЕЧАНИЕ!

Вы не можете отменить преобразование. Если вы допустили ошибку, пожалуйста, используйте инструмент Undo.

## 5.7.3 Cut to Line Marking

Этот инструмент преобразует отверстия в контур линии маркировки. Вам нужно всего лишь щелкнуть те отверстия, которые вы хотите преобразовать.

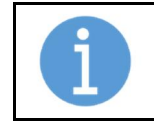

#### ПРИМЕЧАНИЕ!

Вы не можете отменить преобразование. Если вы допустили ошибку, пожалуйста, используйте инструмент Undo.

## 5.7 Autonest.

## 5.8.1 Triangle Nest

Инструмент «Triangle Nest» (Раскладка треугольников) раскладывает детали в наименьший возможный прямоугольник. Например, два треугольника расположены так, что их стороны обращены друг к другу. Этот инструмент хорошо работает с треугольниками, и отсюда и название.

## 5.8.2 MultiNest

MultiNest (Мультираскладка) располагает все фигуры автоматически. Если фигуры не помещаются на текущий лист, MultiNest создает новые копии текущего листа и продолжает раскладывать на них, пока все фигуры не будут размещены.

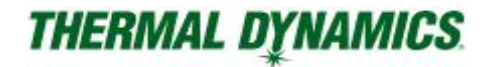

## 5.8.3 Groups

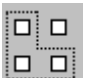

Этот инструмент позволяет копировать фигуры в группы для раскладки, которые перемещаются и автоматически размещаются вместе, как одна фигура. Когда этот инструмент активен, ниже отображается диалоговое окно.

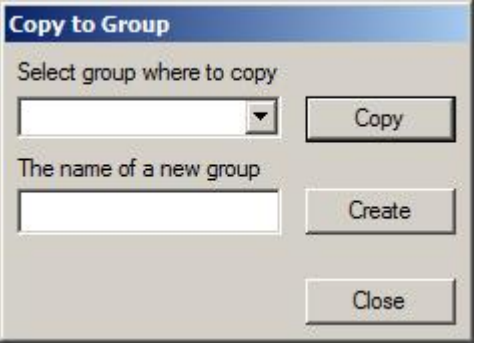

Когда этот инструмент активен, вы можете выбрать (отменить выбор) фигуры, щелкнув по ним или нарисовав вокруг них прямоугольник.

В списке «Select group where to copy» (Выбрать группу, куда копировать) отображаются все возможные группы, в которые можно копировать фигуры. Фактически этот список содержит всю геометрию из окна геометрии, и вы можете позже превратить их в группы (см. Пример ниже)

Кнопка «Copy» (Копировать) копирует все выбранные фигуры в группу, выбранную из списка.

Если вы хотите создать новую группу, напишите ее имя в поле и нажмите «Create» (Создать). Теперь вы можете увидеть новую группу в списке и в окне списка геометрии.

Когда вы скопировали все фигуры, которые вы хотите из этой раскладки, выберите «Close» (Закрыть).

Обратите внимание, что все остальные инструменты отключены, пока этот инструмент активен.

#### Как создать разложенную группу:

- Активируйте инструмент «Groups».
- Создайте новую группу (введите ее имя в текстовое поле «The name of a new group» и выберите «Create»).
- Выберите группу, которую вы только что создали из списка «Select group where to copy»
- Выберите фигуры, которые вы хотите добавить в свою группу (щелкните по всем из них).
- Выберите «Copy».
- Закройте инструмент «Groups» и активируйте вашу группу из списка геометрии (шелкните левой кнопкой мыши название вашей группы в списке).
- Щелкните правой кнопкой мыши список геометрии и выберите «Toggle Group On / Off» (Флаг группы Вкл/Выкл) во всплывающем диалоговом окне. Теперь вы можете увидеть звездочку перед именем геометрии. Это означает, что эта геометрия на самом деле является группой.
- Теперь вы можете вручную перемещать и вращать детали в вашей группе. Переместите их близко друг к другу.
- Когда ваша группа будет готова, снова щелкните правой кнопкой мыши список геометрии и на этот раз выберите **«**Copy to Nesting» (Копировать в раскладку). Введите количество групп, которые вы хотите разместить, и, наконец, у вас есть группы в вашей раскладке!

## 5.8.4 Freeze

Используйте этот инструмент, чтобы «заморозить» детали. «Замороженные» детали не меняют своего положения в процессе автоматической раскладки.

- Нажмите на деталь, которую вы хотите заморозить. Детали, выделяются ярко-синим цветом.
- Чтобы заморозить несколько деталей, нарисуйте прямоугольник вокруг нужных деталей.
- Чтобы разморозить деталь, щелкните по ней еще раз.

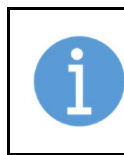

### ПРИМЕЧАНИЕ!

Автоматическая раскладка не может раскладывать внутрь отверстий замороженных деталей. Если вы хотите заполнить эти отверстия, вы должны сделать это вручную, а затем заморозить детали внутри них.

# 5.8.5 AutoFill

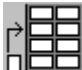

Инструмент «AutoFill» (Автозаполнение) заполняет оставшуюся часть пластины скопированными фигурами. ProMotion® Nest раскладывает все фигуры автоматически для получения оптимального заполнения. Параметры раскладки влияют на производительность этого инструмента.

Выполните следующие шаги, чтобы заполнить лист:

- 1. Скопируйте фигуру с помощью инструмента Копирование.
- 2. Нажмите кнопку автозаполнения.

# 5.9 Cutting.

## 5.9.1 Оптимизация порядка резки

Использование инструмента «Optimize Cutting Order» (Оптимизировать порядок резки) позволяет ProMotion® Nest определить порядок резки. ProMotion® Nest рассчитывает оптимальный порядок резки так, чтобы детали всегда были вырезались рядом с краем листа. Обратите внимание на то, что, когда деталь отрезается от пластины, она оставляет отверстие, которое будет являться краем. Идея состоит в том, чтобы не дать листу изгибаться под воздействием температуры.

Если результат Вас не устраивает, то Вы можете легко изменить порядок резки, используя инструмент этот инструмент.

## 5.9.2 Изменение порядка резки

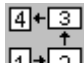

 $\boxed{1}$ <sup>+</sup> $\boxed{2}$  Когда инструмент «Change Cutting Order» (Изменить порядок резки) активирован, появится диалоговое окно:

Вы можете позволить ProMotion® Nest определить порядок резки, нажав кнопку «Optimize order» (Оптимизировать порядок). Вы также можете определить порядок резки самостоятельно, используя этот инструмент.

Порядок резки можно изменить для деталей (фигур), отверстий, маркировки линиями точками.

Существует пять методов («Method»), которые можно использовать для изменения порядка резки: «Show order» (Указать порядок), «Swap» (Поменять), Move one step (Двигаться по шагам), «Line» (Линия) и «Free select» (Свободный выбор).

В методе «Show Order» просто отметьте объекты в том порядке, в котором они будут вырезаться или маркироваться. Когда вы отмечаете объект, он меняет свой цвет, чтобы показать, что он выбран. Если цвет объекта не изменится, вы не сможете изменить его порядок (возможно, это некорректный тип). Выбор можно отменить, нажав кнопку «Unselect» (Не выбирать). Опция «Lock First Object» (заблокировать первый объект) может использоваться с этим методом. Если она выбрана, то вы не можете изменить порядок вырезаемых объектов, находящихся перед первым выбранным объектом в порядке резки. Когда вы будете готовы, нажмите «Apply»

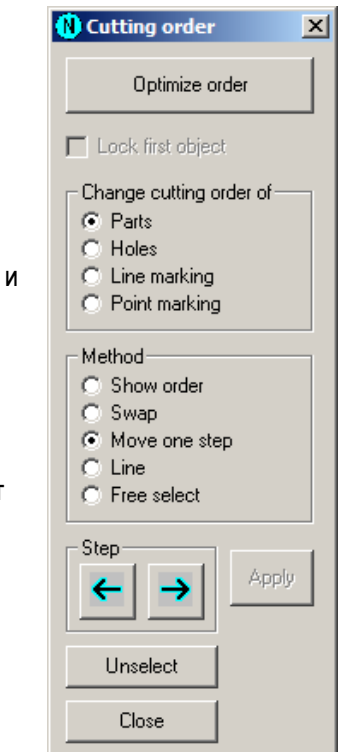

(Применить), чтобы создать новый порядок. Это единственный метод, который вы можете использовать для изменения порядка маркировки.

В методе «Swap» выберите два объекта для изменения между ними положения в порядке резки. Когда вы щелкнете по первому объекту, он изменит цвет, чтобы обозначить выбор. Когда вы щелкнете по второму объекту, порядок резки изменится.

В методе «Move One Step» выберите объект, порядок резки которого вы хотите изменить, а затем используйте стрелки «Step» (Шаг), чтобы изменить порядок. Если щелкнуть стрелку влево, выбранный объект будет вырезан раньше, а если щелкнуть стрелку вправо, он будет вырезан позже.

В методе «Line» нарисуйте линию над деталями или отверстиями, порядок которых вы хотите изменить. Порядок резки первой детали/отверстия, которое перекрывает линия, не изменится. Остальные перекрываемые детали/отверстия будут начинаться сразу после первого.

В методе «Free select» выберите фигуры в том порядке, в котором хотите их вырезать, а затем нажмите «Apply». Этот метод называется произвольным выбором, потому что вы можете выбрать любой порядок резания между деталями и отверстиями (например, вы можете сначала вырезать все отверстия во вложении, а затем все детали). Этот метод может нарушить работу внутренней структуры данных ProMotion® Nest, что может привести к сбою автоматической раскладки и некоторых других инструментов. Этот метод следует использовать только в том случае, если вы не можете установить порядок резки другими методами. Если вы решили использовать этот метод, используйте его, когда вы сделали все остальные действия для раскладки.

Кнопка «Apply» используется в сочетании с «Show Order» и «Free select». Кнопка «Unselect» отменяет выбор. Кнопка «Close» закрывает диалог.

## 5.9.3 Мостик

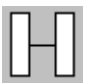

С помощью инструмента «Bridge» (Мост) можно создать мост между двумя или более законченными фигурами. Мост - это линии в двух направлениях, объединяющие две фигуры. Мост можно создать, нажав левую кнопку мыши и наведя курсор на все фигуры, которые будут соединены. «RUBBER BAND» (Резиновая полоса) будет следовать за движением мыши и показывает местоположение будущего моста. Когда левая кнопка отпущена, мост будет создан.

Если в параметрах обработки выбрано «Vertical-Horizontal Bridging» (Вертикально-горизонтальное соединение мостом), то все мосты будут вертикальными или горизонтальными. Если «RUBBER BAND» больше горизонтальна, чем вертикальна, то мост будет горизонтальным. В противном случае он будет вертикальный. Координата Y горизонтального моста совпадает с координатой Y начальной точки RUBBER BAND. Аналогично, координата X вертикального моста совпадает с координатой X начальной точки RUBBER BAND.

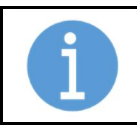

### ПРИМЕЧАНИЕ!

Заход и Выход первого контура будут скопированы в окончательный контур. Возможные выводы и выводы других контуров удаляются.

## Wide Bridge (Широкий мост)

Широкий мост похож на обычный мост, описанный выше, но он оставляет сплошную область между двумя контурами. Вы можете создавать широкие мосты, как обычные мосты. Единственное исключение - когда вы отпускаете кнопку мыши, появится окно:

- Черная линия линия, которую вы только что нарисовали. Также это сторона моста. Красная линия - другая сторона. Широкий мост будет создан между этими линиями.
- Выберите сторону красной линии: слева или справа.
- Введите ширину моста. Если ширина меньше 0,1 мм, вместо широкого будет создан обычный мост.

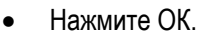

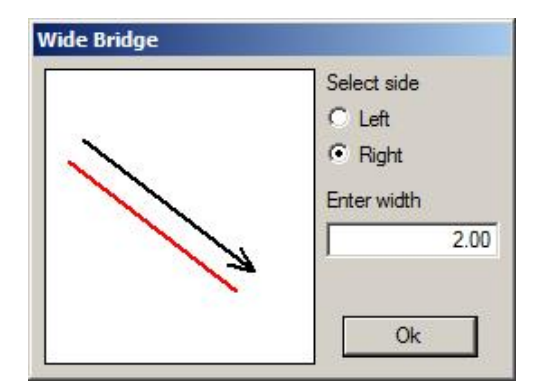

## 5.9.4 Резка по цепочке

**bot** Инструмент «Chain Cutting» (Цепная резка) используется для объединения контуров. Таким образом, вы можете вырезать несколько контуров за одну пробивку.

Следуйте этим шагам:

- Нажмите на точку, где вы хотите, чтобы началась цепочка. Теперь «RUBBER BAND» (Резиновая полоса) следует за движением мыши и показывает маршрут цепочки.
- Переместите курсор мыши к следующей желаемой точке, где пройдет цепочка, и щелкните снова.
- Когда вы щелкаете по контуру, он добавляется в цепочку.
- Продолжайте эти шаги, пока ваша цепочка не будет готова. Выберите «Ready» в диалоговом окне.

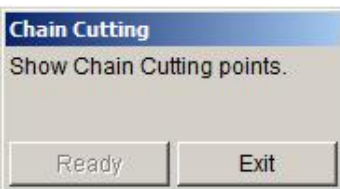

Цепочка готова. Если вы хотите создать новую цепочку, повторите процедуру, описанную выше.

#### Особые ситуации:

- Если контур не замкнут, цепочка автоматически переходит в начало контра и продолжается с его конца.
- Если контур имеет заход или выход, цепочка идет в начало захода и продолжается с конца выхода.

### 5.9.5 Добавление точки линии перемещения

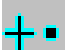

Новая точка линии перемещения может быть добавлена нажатием левой кнопки мыши. Эта новая точка будет последней в порядке резки.

## 5.9.6 Отрезание отхода

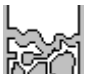

Используйте инструмент «Scrap Cutting» (Отрезание отхода) для создания линий отреза отхода для раскладки. Они используются для отрезания отхода от листа, когда программа резки завершена. Используйте этот инструмент только на готовых раскладках:

- Нажмите на точку, где вы хотите начать линию отреза. Эта точка должна находиться вне листа или детали.
- Теперь «RUBBER BAND» (Резиновая полоса) следует за вашей мышью.
- Нажмите на следующую точку линии отреза отхода. Если эта точка находится за пределами детали и внутри пластины, она станет маршрутной точкой. Это означает, что линия отрезки отхода проходит через эту точку. Если точка находится внутри другой детали или снаружи пластины, линия отреза заканчивается на границе детали или листа.

От точки начала и от точки конца линии отреза остаются поля. Они могут задаются в параметрах обработки.

Совет: когда вы пересекаете край пластины, проведите линию отреза от края детали к краю пластины. Таким образом, вам не нужно быть точным при установке краев листа.

## 5.10 Special Tools.

«Special Tools» (Специальные инструменты) - это инструменты, которые нужны не каждому пользователю данного программного обеспечения, но могут использоваться в особых случаях. Доступ к этим инструментам в окне ProMotion Nest. В строке меню выберите Tools > Special Tools (Инструменты> Специальные инструменты).

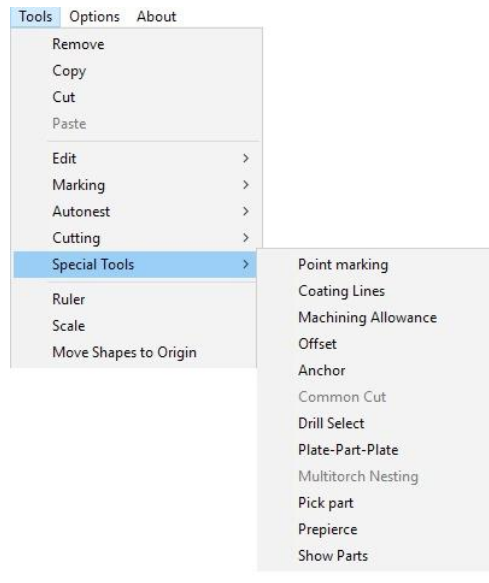

## 5.10.1 Point Marking

Маркировка точками. Используйте этот инструмент, чтобы выбрать, какие отверстия будут отмечены точками. Этот инструмент является частью дополнительного модуля маркировки точками. Выполните следующие шаги, чтобы выбрать отверстия для маркировки:

- 1. Удерживая левую кнопку мыши, выделите прямоугольником все нужные отверстия.
- 2. Отпустите левую кнопку мыши, отверстия станут черными. Они выбраны для маркировки.
- 3. Когда вы выбрали все отверстия, которые хотите промаркировать, сохраните программу маркировки точками с помощью инструмента «Save As -> Point» (Сохранить как -> Точка).

Если случайно выбрано не то отверстие, можно отменить его выбор, нарисовав вокруг новый прямоугольник.

Если нужно выбрать (отменить выбор) только одного отверстия, просто щелкните по нему левой кнопкой мыши.

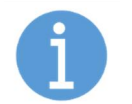

#### ПРИМЕЧАНИЕ!

Этот инструмент работает только для отдельных контуров, а не для всей раскладки.

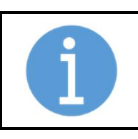

#### ПРИМЕЧАНИЕ!

Это дополнительный модуль, который не включен в базовую версию ProMotion® Nest.

## 5.10.2. Coating Lines

Если у вашего станка есть сварочная горелка, вы можете легко наплавить / наварить контур. Следуй этим шагам:

- 1. Установите расстояние между линиями и другие параметры в опциях «Special Tools».
- 2. Активируйте этот инструмент из меню «Actions-> Special Tools"> Coating Lines» (Действия-> Специальные инструменты-> Линии наплавки).
- 3. Удерживая левую кнопку мыши, протащите прямоугольник вокруг тех контуров, которые хотите наплавить.
- 4. Отпустите кнопку мыши, и все выбранные контура будут заполнены черными горизонтальными линиями линиями наплавки.

ProMotion® Nest сохраняет линии наплавки в виде линий разметки. Вы должны настроить свой станок так, чтобы сварочная горелка заменяла инструмент разметки. В качестве альтернативы, если ваш ProMotion® Nest имеет опцию сохранения ESSI / EIA, вы можете переопределить последовательности кодов линий маркировки в соответствии с командами управления сварочной горелкой.

## 5.10.3. Machining Allowance

«Machining Allowance» (Припуск на обработку) - это дополнительная область, оставляемая на отрезанных деталях, для последующей обработки. При активации программа отображает окно с кратким описанием того, как использовать этот инструмент. Еще, что более важно, окно содержит настройку, необходимую для установки допуска обработки на контурах.

Контур указывается курсором мыши, при нажатии правой кнопки припуск на обработку будет добавлен ко всему контуру. Если припуск необходим только для части контура, он устанавливается двумя щелчками левой кнопки: сначала щелкните точку, где должен начинаться припуск, и снова, где припуск должен закончиться.

Переменная допуска станка задается в диалоговом окне «Machining Allowance». Введите величину припуска в поле и нажмите «Ok». Диалоговое окно исчезнет, и данное значение будет действовать.

Вы также можете активировать этот инструмент, одновременно нажав Ctrl + «A».

## 5.10.4. Offset

Инструмент «Offset» (Смещение) вычисляет реальную траекторию реза, когда добавлена компенсация ширины реза. Это полезно, если ваш контроллер не может сделать это должным образом или это занимает слишком много времени.

Значение компенсации ширины реза составляет половину ширины реза, заданной в параметрах раскладки.

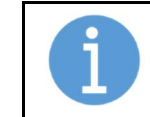

ПРИМЕЧАНИЕ! Это дополнительный модуль, который не включен в базовую версию ProMotion® Nest.

## 5.10.5. Anchor

Используйте инструмент «Anchor» (Якорь), чтобы закрепить деталь на листе во время резки. Это достигается путем создания небольших промежутков на вырезаемом контуре, чтобы резка прекратилась на них. Длина промежутков может быть установлена в настройках обработки.

## 5.10.5. Common Cut

Инструмент «Common Cut» (Общий рез) позволяет объединить две детали таким образом, чтобы их общая часть (линия) была сделана одним резом. Это может сэкономить много времени, если скорость резки низкая.

Следуй этим шагам:

- Переместите две детали близко друг к другу.
- Выберите этот инструмент.
- Переместите указатель мыши внутри одной из частей и нажмите левую кнопку мыши.
- Переместите указатель мыши внутри другой части, удерживая левую кнопку мыши.
- Отпустите кнопку мыши, и детали будут объединены.

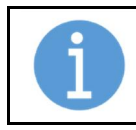

### ПРИМЕЧАНИЕ!

Корректная ширина реза должна быть установлена в параметрах раскладки перед использованием этого инструмента

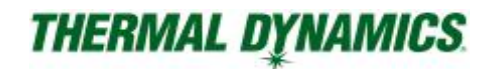

# 5.10.7. Drill Select

Добавляет специальный код выбора инструмента для точек разметки (сверления). Выберите инструмент из меню, которое появляется при щелчке правой кнопкой мыши по экрану. Когда этот инструмент активен, вы можете видеть маленькие флажки на каждой точке разметки. Флаги показывают текущий выбранный инструмент.

## 5.10.8. Plate-Part-Plate (Пластина-Деталь-Пластина)

Инструмент «Plate-Part-Plate» (Пластина-Деталь-Пластина) просто преобразует лист в деталь и наоборот. Исключения: конвертация не работает, если ...

- На листе есть какие-либо детали.
- На экране есть несколько деталей.

# 5.10.9. Single/Multitorch settings (Настройки один/несколько резаков)

### Выберите вид операции из следующего списка:

- «Normal nesting» (Обычная раскладка). Удаляет все данные для нескольких резаков из листа, и он снова становится обычным листом.
- «Strip» (Полоса). Есть только один резак, но при автоматической раскладке используется только узкая полоса вместо всего листа. Ширина полосы задается в текстовом поле «Nest area width». Также можно указать область раскладки с помощью инструмента «Show nesting area».
- «N torches» (N резаков). Вы можете установить максимальное количество резаков в параметрах обработки. Эта операция делит пластину на n частей одинакового размера и делит фигуры текущей раскладки между ними. Фигуры, вырезаемые первым резаком, отображаются нормально, а остальные в виде теней.

### Параметры «Multitorch» (Несколько резаков):

- «First torch» (Первый резак). Устанавливает первый резак слева или справа.
- «Torch distance tolerance» (Допуск на расстояние между резаками) Максимально допустимая погрешность в расстоянии между двумя резаками, а также в расстоянии, измеренном от первого резака.
- «Torch distance» (Расстояние между резаками). Расстояние между двумя резаками. Система рассчитывает это для вас, если не выбрано фиксированное расстояние резака.
- «Fixed torch distance» (Фиксированное расстояние резака). Если хотите установить расстояние между резаками самостоятельно, отметьте эту опцию. Таким образом, можно задать узкие области раскладки.

### «Nest area width» (Ширина зоны раскладки):

Это ширина (на резак), которая остается, когда исключены отступ от края листа, допуск на расстояние между резаками и зазоры между раскладками. Зона раскладки должна быть достаточно широкой, чтобы можно было расположить детали. Минимальная ширина для нее равна ширине детали плюс двукратная ширина реза.

#### В заключение:

После выбора типа операции и установки всех необходимых параметров выберите «Apply», а затем «Оk».

## Важно:

Параметры зазора и отступа от края раскладки используются при расчете расстояния между резаками. Таким образом, вы должны установить их, прежде чем устанавливать какие-либо настройки для нескольких резаков.

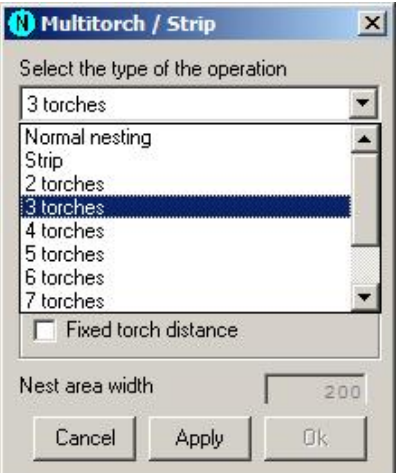

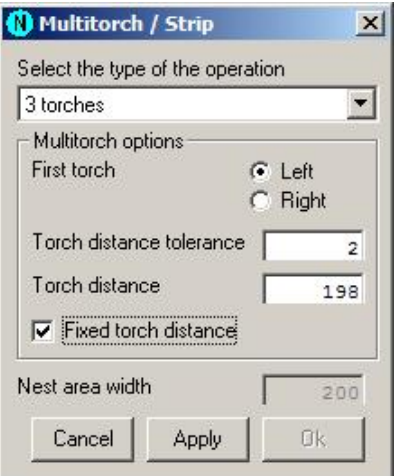

## 5.10.10 Pick Part

Используйте инструмент «Pick Part» (Подхватить деталь), чтобы выбрать любую деталь из раскладки. Выбранная деталь будет скопирована в собственную раскладку, а затем перемещена в начало координат.

Когда вы активировали этот инструмент, просто нажмите на деталь, которую вы хотите выбрать.

# 5.10.11 Prepierce (Предварительная пробивка)

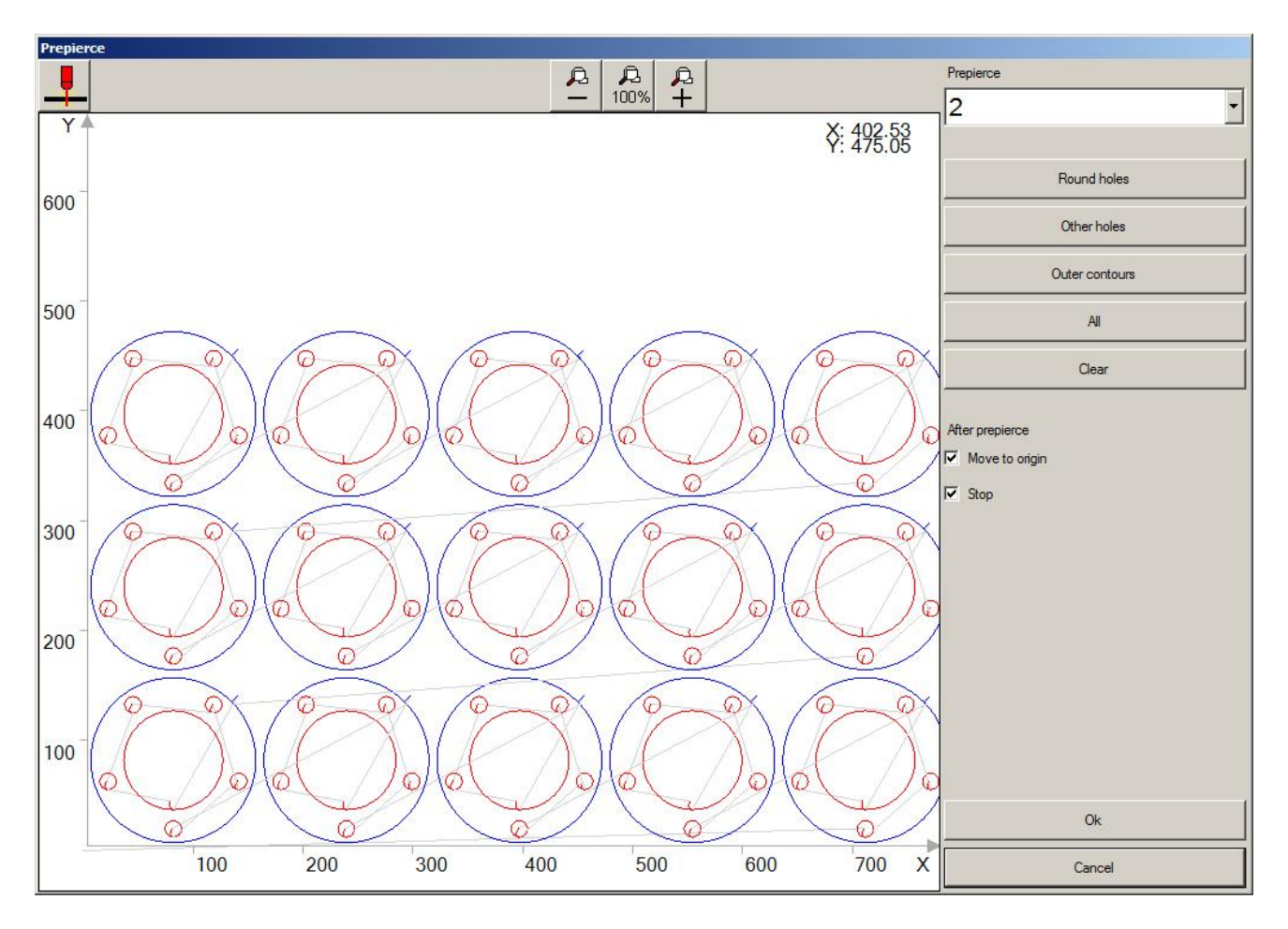

- Prepierce устанавливает, как много деталей предварительно пробиваются перед резкой.
- Round holes устанавливает точки предварительной пробивки для всех круглый отверстий.
- Other holes устанавливает точки предварительной пробивки для всех внутренних контуров.
- Outer contours устанавливает точки предварительной пробивки для всех внешних контуров.
- All устанавливает все точки пробивки как предварительную пробивку.
- Clear удаляет предварительную пробивку.

После предварительной пробивки:

- Move to origin машина возвращается в начало координат после завершения.
- Stop делается программная остановка после завершения.

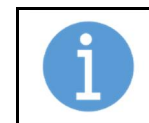

### ПРИМЕЧАНИЕ!

После предварительной пробивки, сделанной перед итоговыми деталями, есть предварительная пробивка, задаваемая количеством предварительных пробивок.

## 5.10.12. Show Parts

Показывает список имен всех деталей в текущей раскладке. Если есть несколько копий деталей, ее имя указано только один раз. Нажмите имя в списке, и все детали с этим именем будут подсвечены в рабочем окне.

## 5.11 Ruler.

Используйте инструмент «Ruler» (Линейка) для измерения расстояний в вашей раскладке. Нажмите левую кнопку мыши, где вы хотите начать измерение. Затем переместите мышь и удерживайте кнопку мыши нажатой. В правом верхнем углу находится желтая метка, на которой вы видите расстояние от начальной точки до текущего местоположения мыши.

## 5.12 Меню Options.

Меню Опции предоставляет инструменты для настройки программного обеспечения ProMotion® Nest.

## 5.12.1 Handling Options (Параметры обработки)

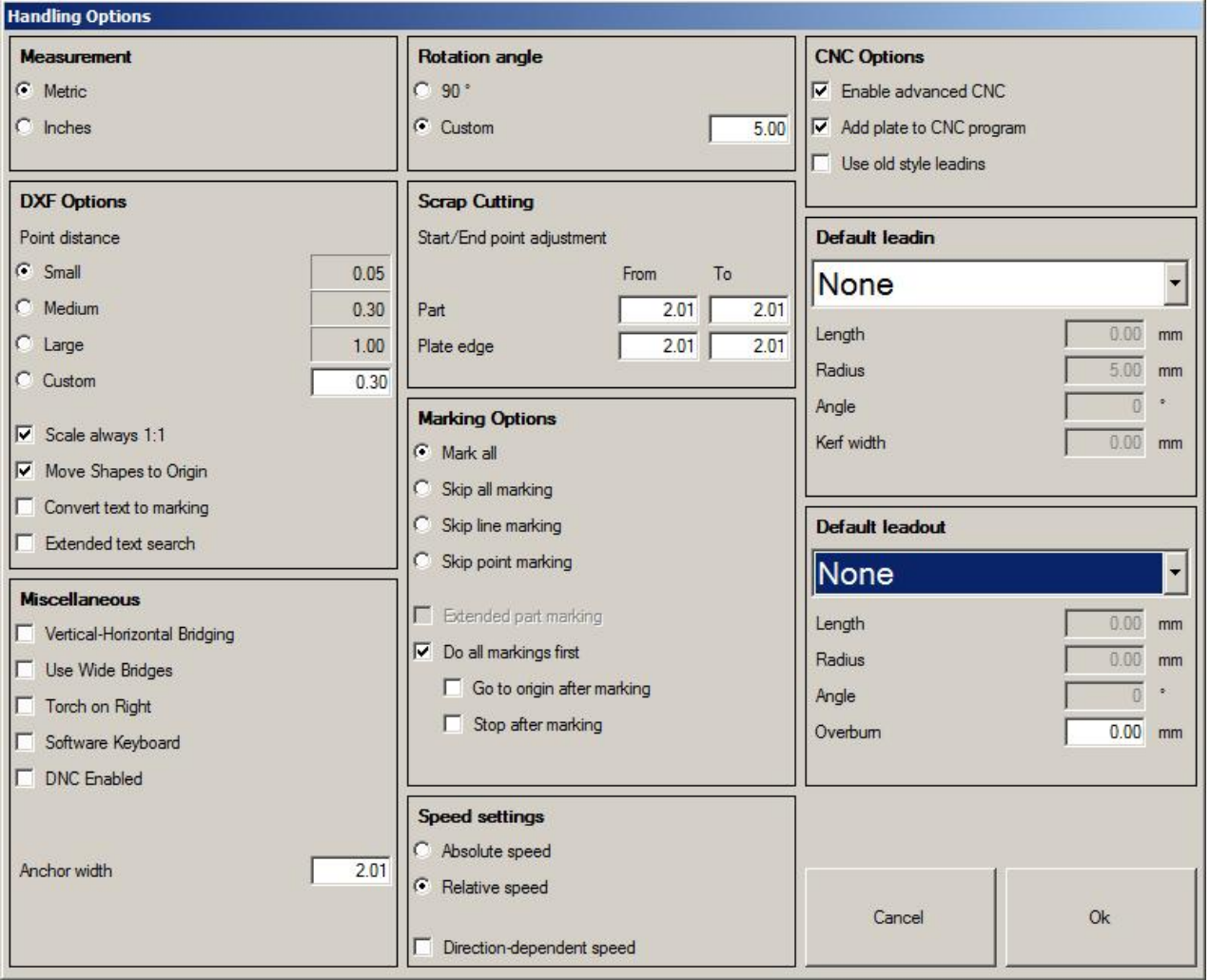

### Measurement (измерение)

Эта опция определяет систему измерений, в миллиметрах или дюймах.

### DXF Options (Параметры файлов DXF)

- «Point Distance» (Расстояние между точками). Если две точки расположены так близко друг к другу, предполагается, что они являются одной и той же точкой. Важно! Примечание: изменяйте расстояние между точками до загрузки файла.
- «Scale always 1:1» (Всегда масштабировать 1:1). При чтении файлов DXF ProMotion® Nest пытается определить, какая система измерений используется в файле. Эта процедура игнорируется, если отмечен этот пункт; файл DXF считывается в миллиметрах или дюймах в зависимости от настройки системы измерений.

- «Move Shapes to Origin» (Переместить фигуры в начало координат). Если отмечен этот пункт, контур из файла DXF размещается так, чтобы его минимальные координаты были в точке 0,0. Если файл DXF содержит раскладку (более одного контура), то раскладка перемещается так, чтобы ее минимальные координаты были в точке 0,0. Все фигуры во вложении перемещаются на одинаковое расстояние, поэтому их взаимное расположение не изменяется.
- «Convert text to marking» (Преобразовать текст в разметку). Если установлен этот параметр, ProMotion® Nest преобразует текстовые объекты DXF (TEXT и MTEXT) в линии разметки. Эти линии разметки образуют тот же текст, который был в файле DXF. Примечание: Этот параметр является частью опционального модуля.
- «Extended text search» (Расширенный текстовый поиск). Обычно ProMotion® Nest выполняет поиск текстовых объектов в том же месте (файла DXF), где находятся другие объекты. Если вы отметите эту опцию, ProMotion® Nest выполняет поиск текстовых объектов от начала файла и до конца файла.

## CNC options (Параметры файлов CNC)

- «Enable advanced CNC» (Включить расширенный CNC). Некоторые новые функции были добавлены в язык Robotic CNC. Старые версии программ WinRobo и Pro3Nest не поддерживают эти новые функции. Если вы делаете код для WinRobo старше версии 7.5.2 или Pro3Nest старше версии 7.0.9, не устанавливайте этот параметр. Примечание: при экспорте всегда используется самая продвинутая версия. Этот параметр применяется только к «Save As CNC».
- «Add plate to CNC program» (Добавить пластину в программу CNC). При сохранении в Robotic CNC эта опция сохраняет лист со всей геометрией.
- «Use old style leadins» (Использовать заходы старого стиля). Этот параметр поддержки более старых версий контроллеров Robotic и ProMotion. При сохранении в Robotic CNC и, если для фигуры не указаны заходы или выходы, эта опция добавляет специальный код захода, который распознает контроллер. Контроллер имеет свои собственные параметры захода, которые применяются в подобных случаях.

Примечание: При экспорте всегда используются те заходы, которые вы видите на экране. Этот параметр применяется только к «Save As CNC».

## Rotation Angle (Угол поворота)

Определяет угол поворота, который использует инструмент «Rotate» (Вращать). Угол в градусах. Рекомендуемая настройка пользователя: 5 градусов.

## Scrap Cutting (Отрезание остатка)

Эти значения определяют расстояние между пробивкой/конечной точкой линии отреза отхода и краем детали/листа. В поле «From» (От) отрицательное число означает, что отрез начинается перед кромкой (например, за пределами листа или внутри детали). В поле «To» (До) отрицательное число означает, что отрез прекращается до края (например, внутри листа или снаружи детали). Предлагаемые значения являются: От детали> = ширина реза, до детали <= отрицательная ширина реза, от края пластины = 0 (если край пластины установлен правильно, иначе <0) и до края пластины> 0.

## Default Leadins (Заходы по умолчанию)

В этом разделе вы можете определить, какие типы заходов и выходов автоматически добавляются ко всем контурам при загрузке DXF или создании шаблонов. Если вы загружаете файлы EIA или ESSI, вводы и выводы не добавляются, потому что они обычно имеют запрограммированные заходы и выходы.

## Marking Options (Параметры маркировки)

Эти настройки влияют на то, как и какая маркировка сохраняется в файле CNC, а затем по итогу размечается.

- Если выбран «Mark all» (Вся маркировка), то сохраняются как линейная, так и точечная.
- Если выбран «Skip all marking» (Пропустить всю маркировку), то ни одна из маркировок не сохраняется. Это полезная опция, если вы просто хотите напечатать названия деталей (на бумаге), но не размечать их.

- Если выбран «Skip line marking» (Пропуск маркировки линиями), сохраняется только маркировка точками.
- Если выбран «Skip point marking» (Пропуск разметки точками), сохраняются только разметка линиями.
- Если отмечен «Extended part marking» (Расширенная маркировка детали), то стартовый блок разметки линиями (см. Последовательность кода) сохраняется непосредственно перед каждой линией разметки, а конечный блок сохраняется сразу после каждой линией разметки. Это относится и к маркировке точками. Эта опция отключена, если у вас установлен флажок «Do all markings first».
- Если установлен флажок «Do all markings first» (Делать всю разметку первой), то сначала сохраняются вся разметка, а затем детали, которые необходимо разрезать:
	- «Go to origin after marking» (Перейти к началу координат после маркировки). Станок движется к нулевой точки листа, когда вся разметка выполнена.
	- «Stop after marking» (Стоп после разметки). Машина останавливается после маркировки.

## Speed Settings (Параметры скорости)

Влияет, какой тип значений скорости используется:

- «Absolute speed» (Абсолюная скорость)
- «Relative speed» (Относительная скорость) «Direction-dependent speed» (Направленно-зависимая скорость)

## Miscellaneous Options (Смешанные параметры)

- «Show Crosshair» (Показать перекрестие). Если этот флажок установлен, перекрестие будет отображаться в текущей позиции курсора.
- «Vertical-Horizontal Bridging» (Вертикально-горизонтальное соединение мостом). Если этот флажок установлен, соединительный мостик выполняется вертикально или горизонтально.
- «Use Wide Bridges» (Использовать широкие мосты). Это опция для моста. Если выбрана эта опция, между контурами мостов останется сплошная область, чтобы они оставались вместе после вырезания из листа.
- «Torch on right» (Резак справа). Изменяет точку начала координат с левого нижнего угла на правый нижний угол.
- «Software keyboard» (Программная клавиатура). Если у вас нет клавиатуры, вы всегда можете использовать программную клавиатуру для ввода текста. Если вы установите эту опцию, программная клавиатура будет автоматически отображаться, когда требуется ввод текста. Обратите внимание, что вы можете использовать колесико мыши для ввода чисел в ProMotion® Nest.

## «DNC enabled» (DNC включен). Этот параметр устанавливает по умолчанию осуществление скачивания ProMotion® Nest (-ом) по запросу из ProMotion® Cut. Если этот параметр установлен, автоматически активируется загрузка DNC при нажатии кнопки Download в ProMotion® Cut. Более подробную информацию о DNC смотрите в главе «Меню File».

Anchor Width. Устанавливает ширину зазора при использовании «якоря».

# 5.12.2. Special Tool Options

Это параметры для специального инструмента.

- «Coating Lines» (Линии наплавки)
	- «Distance between lines» (Расстояние между линиями) это расстояние между двумя линиями наплавки.
	- «Leadin / Leadout» это мера того, сколько линий наплавки будет нарисовано по краям фигуры.
	- «Minimum Gap» (Минимальный зазор) это наименьшая ширина отверстия, которое не перепрыгивается при рисовании линий наплавки.

## 5.13 ESSI Options.

Эти параметры используются при чтении и записи файлов ESSI.

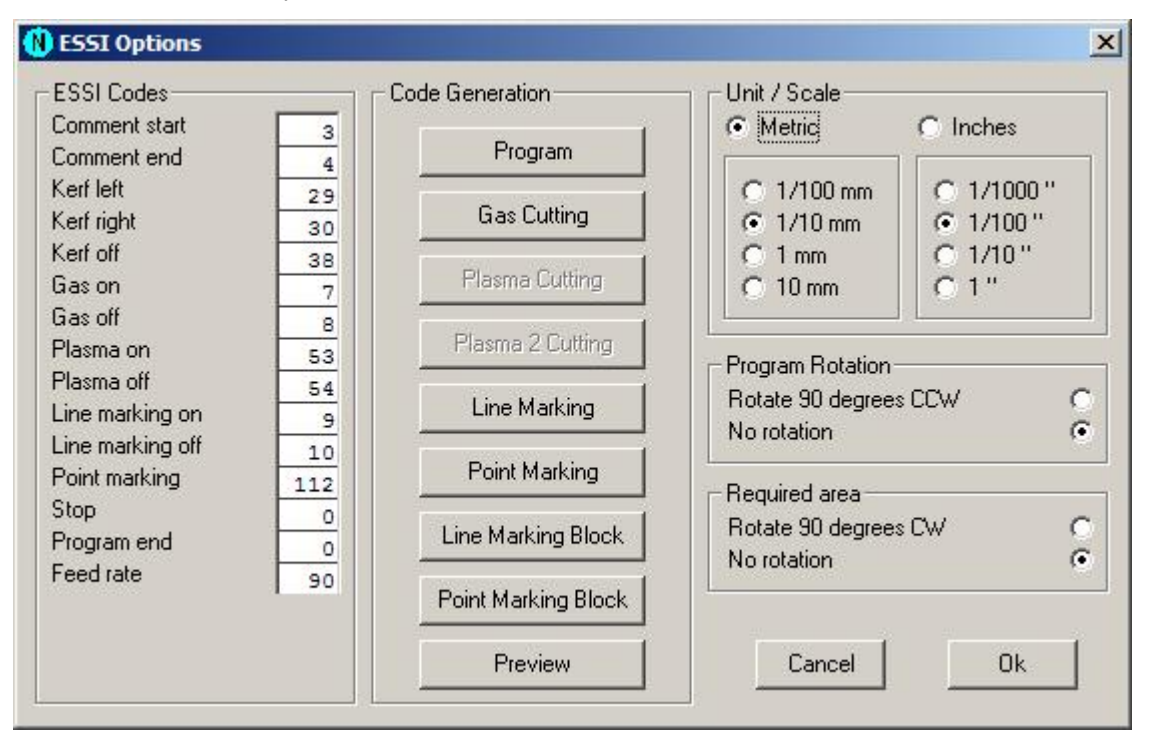

### «ESSI Codes» (Коды ESSI)

Файлы ESSI интерпретируются в соответствии с этими кодами. Эти коды должны соответствовать кодам, используемым в файле ESSI.

### «Program Rotation» (Поворот программы)

Если выбрано вращение, все новые вложения, считываемые из файлов ESSI, будут повернуты на 90 градусов против часовой стрелки.

#### «Unit / Scale» (Единица / Масштаб)

Эти параметры устанавливают единицы измерения по умолчанию и масштаб, используемые в файлах ESSI.

#### «Code Generation» (Генерация кода)

Используйте эти команды для определения начала и конца последовательности различных действий. Эти последовательности используются при записи файлов ESSI.

## 5.13.1 Code Sequences (Кодовые последовательности)

В параметрах ESSI и EIA можно изменять кодовые последовательности, которые добавляются в начало и конец определенных действий при сохранении файлов.

Надпись в верхней рамке показывает, какие последовательности действий в настоящее время могут быть модифицированы (например, на рисунке они представляют собой последовательности резки газом). Начало и конец последовательности можно увидеть в полях редактирования. Некоторые действия требуют указания стороны реза (например, все последовательности резки).

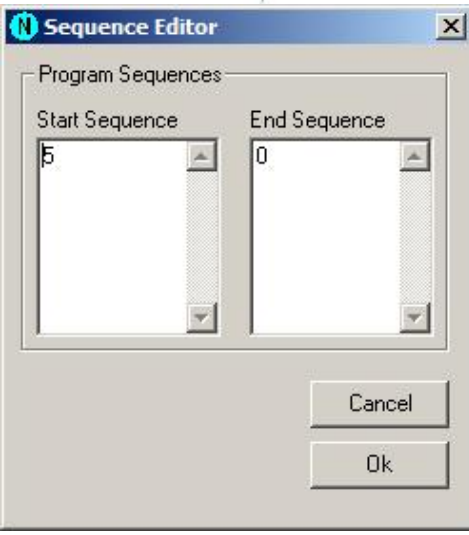

Program Программа

Gas Cutting Газовая резка

Plasma Плазма

Plasma 2<br>Плазма 2

Line Marking Маркировка линиям

Point Marking Маркировка точками

Line Marking Block Блок маркировки ли

Point Marking Block Блок маркировки то

Последовательность Пояснение - Начало и конец ...

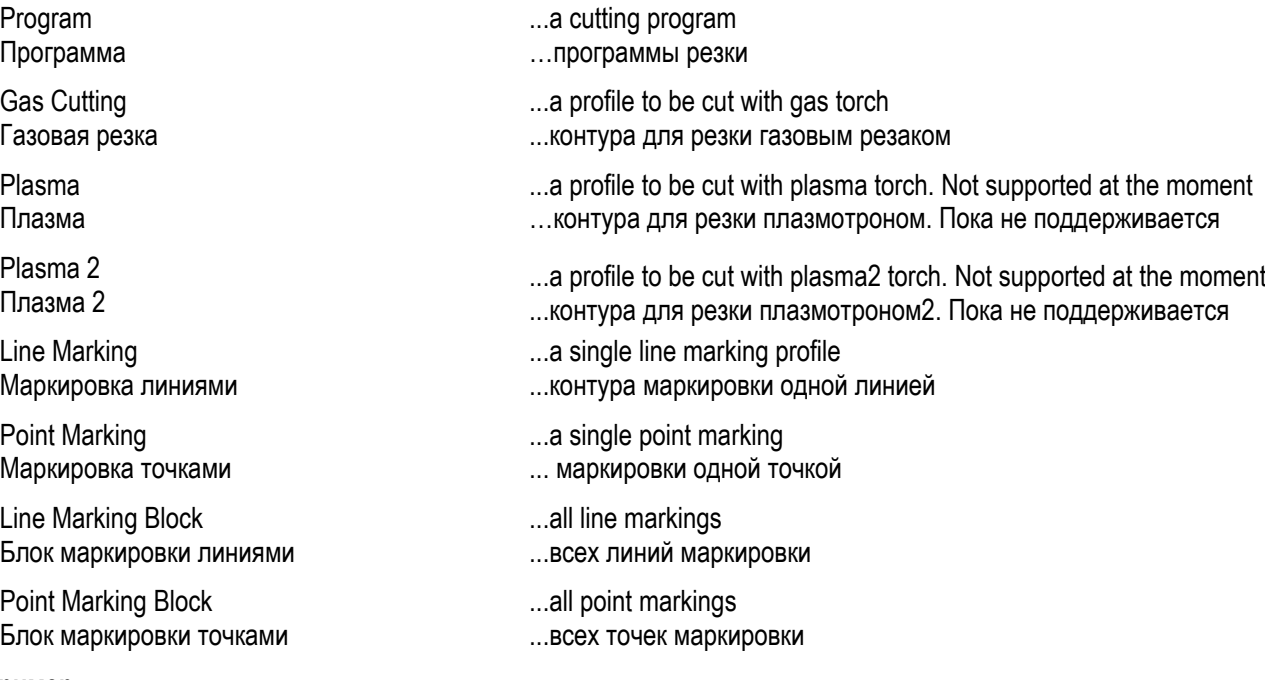

#### Пример

На рисунке выше показаны последовательности резки газом файла ESSI. Сторона реза установлена слева. Последовательность при запуске: 6 (быстрое движение выкл.), 29 (рез слева), 7 (резка газом включена). Последовательность в конце: 8 (отключение газа), 38 (отключение компенсации реза), 5 (быстрое движение вкл.). С этими настройками генерируется следующий код:

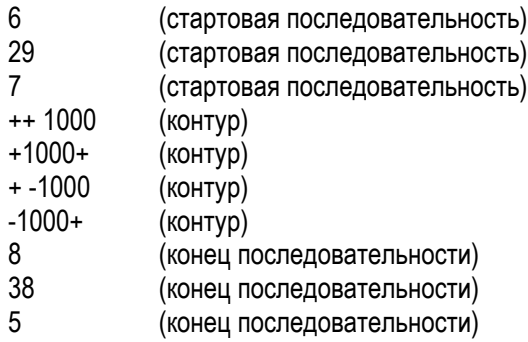

## 5.14 EIA input Options.

Эти параметры используются, когда ProMotion® Nest считывает файлы EIA.

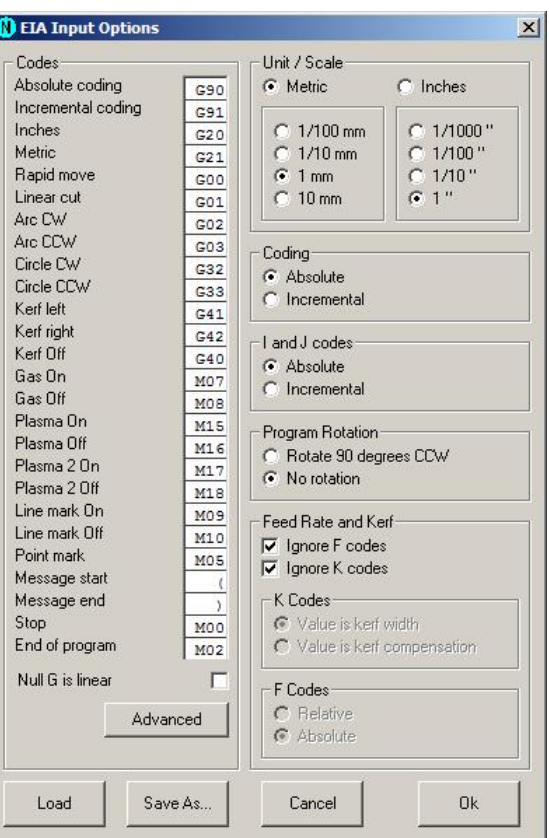

#### «Codes» (Коды)

Файлы EIA интерпретируются в соответствии с этими кодами. Эти коды должны соответствовать кодам, используемым в файле EIA.

#### «Null G is linear» (Пустой G - линейное)

Когда эта опция выбрана, ProMotion® Nest интерпретирует строки без G-кодов как линейное движение. Если резка включена, то это рез по линии, в противном случае это быстрое перемещение. Когда эта опция не выбрана, строки без G-кодов интерпретируются как тип, который был у последнего прочитанного G-кода.

#### «Unit / Scale» (Единица / Масштаб)

Эти параметры устанавливают стандартные единицы измерения и масштаб, используемые в файлах EIA. Если у файла EIA есть определение модуля, то это переопределяет этот параметр. Масштаб всегда определяется здесь.

#### «Coding» (Кодирование)

Если кодирование установлено на абсолютное значение, то все координаты X и Y являются абсолютными. В противном случае они являются инкрементными.

#### «I and J codes» (I и J коды)

I и J коды - это координаты центральной точки дуги. Если установлено абсолютное значение, все коды I и J, а также коды X и Y являются абсолютными, если нет, то они являются инкрементными. Если коды X и Y установлены в инкрементные, то I и J также инкрементные.

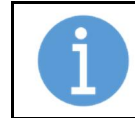

#### ПРИМЕЧАНИЕ!

«Coding» и «I and J codes» действуют только, когда они не определены в файле EIA.

#### «Program Rotation» (Поворот программы)

Если отмечено, то все новые раскладки, считанные из файлов EIA, поворачиваются на 90 градусов против часовой стрелки.

«Feed Rate and Kerf» (Значение скорости и ширина реза)

- «Ignore F codes». Если эта опция установлена, то все F-коды игнорируются при чтении файлов.
- «Ignore K codes». Если эта опция установлена, то все К-коды игнорируются при чтении файлов.
- «K Codes» (K коды)
	- a. «Value is kerf width» (Значение ширина реза). Если выбрана эта опция, то значение кода К интерпретируется как ширина реза.
	- b. «Value is kerf compensation» (Значение компенсация реза). Если выбрана эта опция, то значение кода K интерпретируется как компенсация реза.
- «F Codes» (F коды)
	- a. «Relative» (Относительный). Если выбрана эта опция, F-коды интерпретируются как процент от полной скорости подачи.
	- b. «Absolute» (Абсолютный). Если выбрана эта опция, то F-коды интерпретируются как миллиметры или дюймы в минуту.

«Load & Save As...» (Загрузить и сохранить как ...)

Если вам нужно прочитать различные файлы EIA из разных источников, полезно сохранить настройки для каждого типа EIA отдельно. Сохраните настройки с помощью кнопки «Save As» и загружайте их обратно с помощью кнопки «Load».

## 5.14.1 Advanced EIA (EIA расширенные)

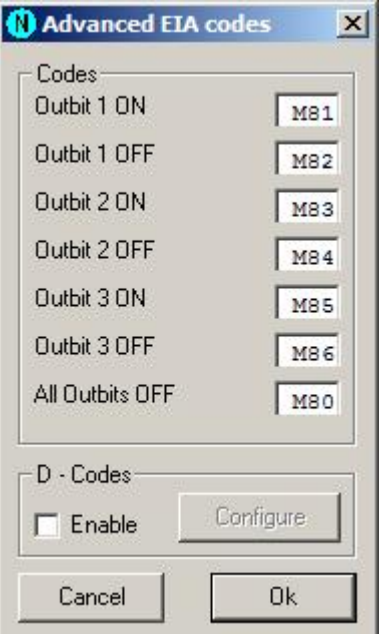

Здесь вы можете настроить выходные биты (сигналы) для EIA ввода. Смысл этих выходов объясняется в руководстве к ProMotion® Cut.

D-коды - это заранее определенные значения ширины реза, используемые в некоторых системах. Выберите «Configure» (конфигурировать), чтобы изменить значения ширины реза D-кодов.

## 5.15 EIA Output Options.

Эти параметры применяются при сохранении файлов EIA.

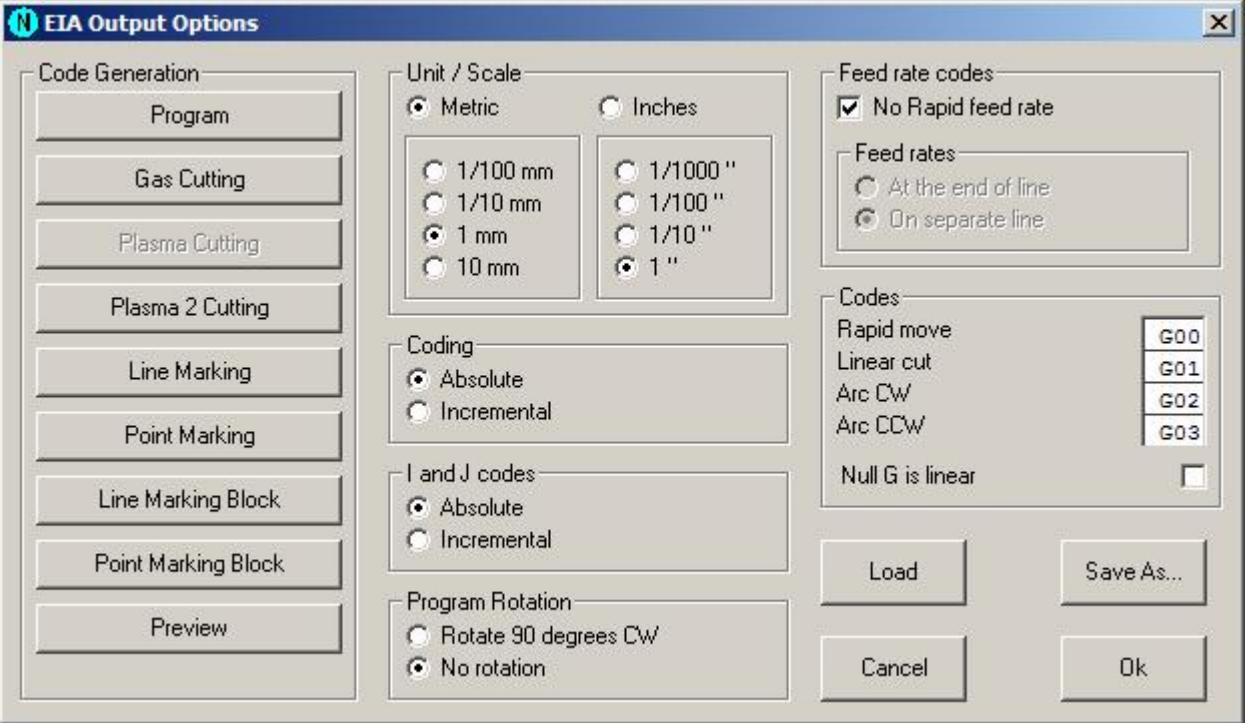

#### «Code Generation» (Генерация кода)

Используйте эти команды для определения начальной и конечной последовательности различных действий.

#### «Unit / Scale» (Единица / Масштаб)

Эти параметры устанавливают единицу измерения и масштаб, используемые в сохраненных файлах EIA.

#### «Coding» (Кодирование)

Если кодирование установлено на абсолютное значение, то все координаты X и Y являются абсолютными. В противном случае они являются инкрементными.

#### «I and J codes» (I и J коды)

I и J коды - это координаты центральной точки дуги. Если установлено абсолютное значение, все коды I и J являются абсолютными. В противном случае они являются инкрементными. Если коды X и Y установлены в инкрементные, то I и J также инкрементные.

#### «Program Rotation» (Поворот программы)

Если выбрано вращение, все сгенерированные файлы EIA поворачиваются на 90 градусов против часовой.

#### «Feed rate codes» (Коды значений скорости)

- «No Rapid feed rate». Если установлен этот параметр, то значения скорости не сохраняются для быстрого перемещения.
- «On separate line». Значение скорости в конце строки/в отдельной строке. Значения скорости могут быть сохранены в их собственных строках или в конце строки кода. Эта опция определяет, какой способ используется. Смотрите примеры ниже.

Пример 1 (в конце строки): G01 X10 Y10 F200

Пример 2 (на отдельной строке): F200 G01 X10 Y10

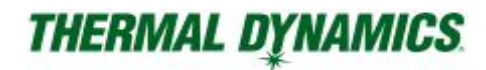

#### «Codes» (Коды)

«Rapid move», «Linear Cut», «Arc CW» и «Arc CCW» устанавливают коды, которые используются при сохранении файлов EIA. Если установлено Null G is linear, то перед быстрым движением (Rapid move) или линейным резом (Linear Cut) кода не будет.

#### «Load & Save As...» (Загрузить и сохранить как ...)

Если вам нужно сохранить разные файлы EIA из разных источников, которые используют различные типы EIA, полезно сохранить настройки для каждого типа EIA отдельно. Сохраните настройки, выбрав Save As, и загрузите их обратно, выбрав Load.

## 5.16 Nesting Options.

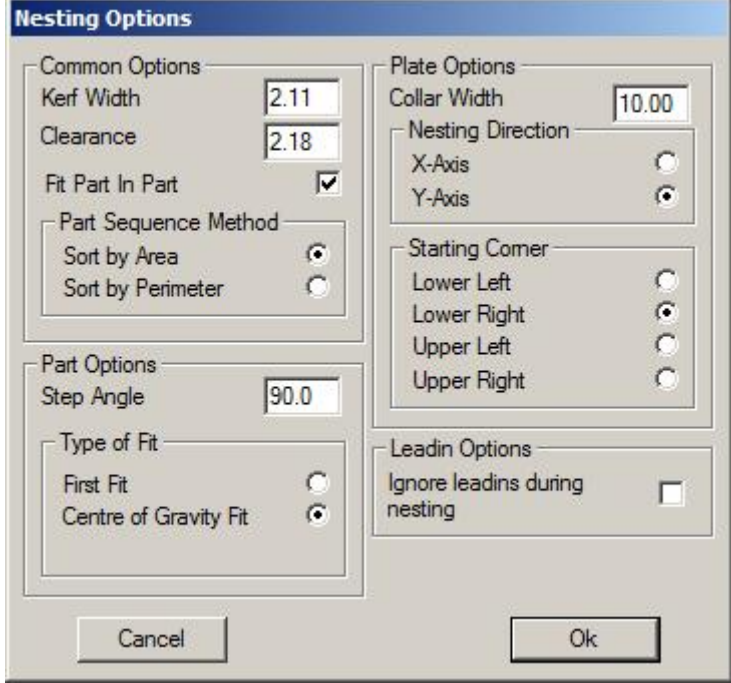

#### Common options (Общие параметры)

- «Kerf width». Ширина реза выбранного процесса резки.
- «Clearance». Зазор указывает минимальное расстояние, которое всегда должно оставаться между фигурами, разложенными на листе. Если эта переменная установлена в ноль (0), программа размещает их настолько близко друг к другу, насколько позволяет ширина реза.
- «Fit Part in Part». Если выбрано «вставить деталь в деталь», программа будет пытаться поместить меньшие фигуры в отверстия больших.
- «Part sequence method» (Метод последовательности деталей). Фигуры могут быть вложены либо в порядке, заданном их площадью поверхности или их периметром. Если выбрана сортировка по площади, то те фигуры, которые имеют наибольшую площадь поверхности, будут размещены первыми. Когда выбрана сортировка по периметру, фигуры с наибольшим периметром будут размещены первыми. (Фигура, которая длинная, но тонкая, имеет большой периметр, но небольшую площадь поверхности.)

#### Part Options (Опции деталей)

 «Step angle» (Угол шага). При размещении фигур на пластине, ProMotion® Nest пытается разместить их на ней в разных положениях. Между каждой попыткой ProMotion® Nest поворачивает фигуры на столько градусов, сколько указано здесь. Полный круг составляет 360 градусов. Таким образом, если задано значение 90, программа будет пытаться разложить фигуры в четыре разные позиции; при значении 1 градус ProMotion® Nest пробует 360 различных позиций. Очевидно, что чем меньше угол шага, тем лучше результат, но маленький угол шага естественным образом увеличивает время раскладки.

 «Type of Fit» (Тип вписывания). Фигуры могут быть разложены в соответствии с двумя принципами: «First Fit» и «Center of Gravity Fit». Параметр «First Fit» указывает ProMotion® Nest поместить фигуру в первую позицию, которую он определит. Параметр Center of Gravity Fit указывает ProMotion® Nest рассчитать положение, в котором центр тяжести фигуры находится как можно ближе к нижней границе листа. Нижняя граница листа выбирается в разделе «Параметры листа» (см. Ниже).

#### Plate Options (Опции листа)

- Collar width (Ширина отступа). Устанавливает расстояние между краями листа и габаритами. Другими словами, фигуры никогда не должны располагаться ближе к краю пластины, чем указано в этой переменной.
- Nesting direction (Направление раскладки). Этот параметр устанавливает ось, на которой происходит процесс вложения. Идет ли процесс вложения влево или вправо, зависит от настройки стартового угла.
- Starting corner (Стартовый угол). Определяет, с какого угла начинается раскладка.

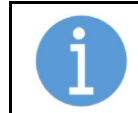

### ПРИМЕЧАНИЕ!

Если зазор больше, чем ширина отступа, то она устанавливается равной зазору.

#### Leadin Options (Опции захода)

 «Ignore leadins during nesting». Когда этот параметр выбран, все заходы и выходы игнорируются во время процесса раскладки. Это полезная опция, если фигуры будут разложены, а затем соединены мостиками. Мост удаляет лишние заходы, которые можно игнорировать.

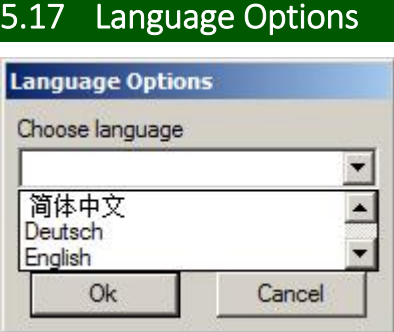

Изменяет язык, используемый пользовательским интерфейсом ProMotion® Nest.

## 5.18 Registration Menu

Инструменты для регистрации вашего программного обеспечения ProMotion® Nest.

## 5.18.1 Регистрационная форма

Пожалуйста, заполните эту форму, чтобы заказать программное обеспечение или новые опции программного обеспечения. Также рекомендуется использовать эту форму, если у вас есть какие-то технические проблемы, связанные с лицензией.

## 5.18.2 Регистрация

Используйте это диалоговое окно для ввода нового номера лицензии. Если вы получили новую лицензию в виде файла лицензии, просто скопируйте этот файл в каталог ProMotion® Nest. Если вы получили лицензию по факсу, вам следует тщательно и полностью заполнить форму.

## 5.19 Help Menu

Меню помощи / справки имеет следующие пункты:

- «Contents» (Содержание) Открывает файл справки на экране.
- «About...» (О ...) Предоставляет информацию о вашей версии программного обеспечения ProMotion® Nest.

## 5.20 List Windows

В правой части пользовательского интерфейса ProMotion® Nest есть два окна-списка: Список листов и Список деталей. Они оба предлагают несколько инструментов для использования.

## 5.20.1 Plate List (Список листов)

Это окно содержит список всех листов, которые открыты. Список отсортирован по алфавиту. На активном листе есть синяя полоса (выбранный лист). Эти инструменты доступны в списке листов:

Активировать - Нажмите на название пластины, чтобы активировать ее.

Разложить - дважды щелкните по названию пластины, и оно будет автоматически размещено.

Всплывающее меню - щелкните правой кнопкой мыши окно, чтобы открыть всплывающее меню. Меню содержит следующие команды:

- «New Plate» (Новый лист). Создает новый лист.
- «Change plate» (Изменить пластину). Изменяет размер пластины.
- «Trash» (Корзина). Удалить текущий лист и раскладку на нем.
- «Rename» (Переименовать). Переименовывает текущую пластину.
- «Nest» (Разместить). Гнездо Автоматическое вложение на текущую табличку
- «Move Nesting to» (Переместить Раскладку в) (см. Ниже).
- «Marking Text» (Разметка текстом). Активирует инструмент маркировки текстом.
- «Print Extras» (Распечатать дополнительно) материалы (см. Ниже).

#### «Move Nesting to» (Переместить Раскладку в)

Этот инструмент изменяет расположение всей раскладки. Когда вы выбираете этот инструмент, появляется окно:

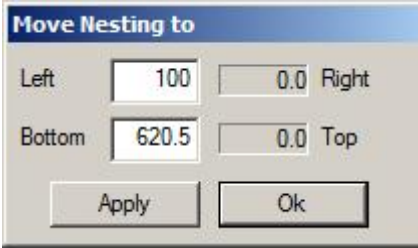

«Left» (Слева) - расстояние раскладки до левой стороны пластины. Если это число отрицательно, это означает, что раскладка находится на краю пластины. «Right» (справа), «Bottom» (снизу) и «Top» (сверху) работают так же. Вы можете изменить значения слева и снизу. Когда вы выбираете «Apply», раскладка перемещается, и значения (справа и сверху) в этом окне обновляются. «Ok» похоже на «Apply», но оно также закрывает это окно.

#### Print Extras

Используйте этот инструмент, чтобы добавить свои собственные заметки в конце печатного листа. Когда вы печатаете раскладку, эти четыре строки будут в нижней части листа.

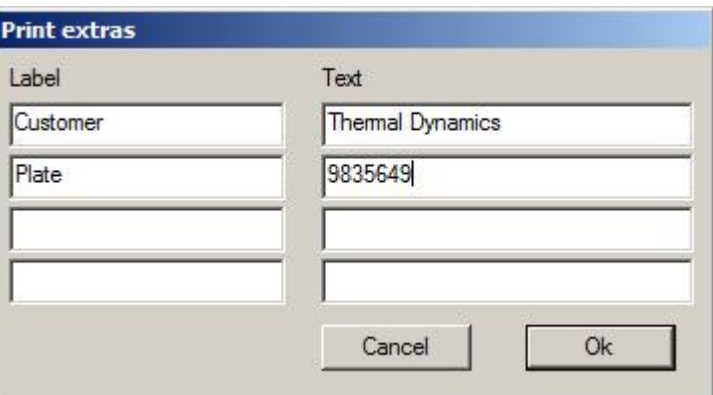

# 5.20.2. Part List (Список деталей)

Это окно содержит список всех геометрии, которая открыта. Список отсортирован по алфавиту. У активной геометрии есть синяя полоса (выбранная деталь). Эти инструменты доступны в окне геометрии:

Активировать - выберите имя геометрии, чтобы активировать его.

Копировать на активную пластину - Дважды щелкните имя геометрии.

Всплывающее меню - щелкните правой кнопкой мыши окно, чтобы открыть всплывающее меню. Меню содержит следующие команды:

- «Open» (Открыть)
- «Trash» (Выкинуть)
- «Rename» (Переименовать), который переименовывает активную геометрию.
- «Copy to nesting» (Копировать во раскладку), которое копирует активную геометрию на активную пластину.
- «Move shapes to origin» (Перемещение фигур в начало координат) перемещает раскладку, чтобы его минимальные значения X и Y были равны нулю.
- «Add plate» (Добавить пластину) создает пластину, размещает на ней вложенность и перемещает задание в список пластин (окно пластины).
- «Toggle Group On/Off» (Включить группу) переключает статус активной геометрии (геометрий) в групповой или в нормальный. Если перед именем геометрии стоит звездочка (\*), то она считается группой.
- «DSTV properties» (Свойства DSTV) показывают небольшое окно, в котором отображаются данные, считанные из файла DSTV.
- «Nominal size» (Номинальный размер) по умолчанию равен ширине х длине деталей. Откроется диалоговое окно, в котором отображается номинальный размер деталей, вы можете изменить его, если хотите. Номинальный размер используется в NestInfo.
- «Marking Text» (Маркировка текстом).

## 5.21 Miscellaneous (Дополнительно)

## 5.21.1. Терминология

### Nesting (Раскладка)

Раскладка делится следующим образом:

- «Element» (Элемент) это атом вложенности. Элемент это самая маленькая часть, которую можно редактировать. Существует четыре вида элементов: линии, дуги, круги и точки.
- «Profile» (Контур) представляет собой комбинацию одного или нескольких элементов, которые связаны друг с другом. В начальной точке профиля лист пробивается и начинается резка. В конечной точке профиля горелка поднимается вверх и резка прекращается.
- «Shape» (Фигура/вырезаемая деталь) содержит один или несколько контуров. Фигура это логическая часть, которая имеет границу и, возможно, имеет несколько отверстий.

Раскладка содержит все фигуры, но также может быть пустой.

### Transferline (Линия перемещения)

Линия перемещения - это путь, по которому резак следует, когда он не режет.

## 5.21.2. Проблемы?

Мы перечислили здесь некоторые проблемы, которые возникают время от времени, и пути их решения.

При запуске ProMotion® Nest отображается следующее сообщение «Registration error! Please, contact your dealer. Running in demo mode» (Ошибка регистрации! Пожалуйста, свяжитесь с вашим дилером. Запуск в демонстрационном режиме), и запускается в демонстрационном режиме.

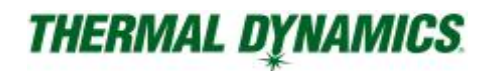

### ОФИСНЫЙ ПК:

Для работы ProMotion® Nest требуется файл активации (license.txt) и ключ. Пожалуйста, проверьте следующее:

Ключ подключен к USB-порту или LPT-порту компьютера.

- Вы установили драйверы для ключа.
- В папке ProMotion® Nest есть файл лицензии (license.txt).

Если все вышеперечисленное в порядке, возможно, что-то не так с вашим файлом лицензии. Пожалуйста, свяжитесь с вашим дилером.

#### ICNC CONTROLLER:

Попробуйте закрыть ProMotion® Nest и запустите его снова. Если это не помогло, пожалуйста, свяжитесь с вашим дилером.

## 5.21.3. DXF

### Обзор

Формат DXF поддерживается большинством современных CAD программ. Файлы DXF могут быть в формате ASCII или в двоичном формате. Поскольку файлы ASCII DXF встречаются чаще, чем двоичный формат, термин DXF-файл используется для обозначения файлов ASCII DXF.

#### Требования и рекомендации

Файлы DXF являются интерфейсом между CAD и ProMotion® Nest. Существуют определенные рекомендации и правила при создании и преобразовании DXF, которые следует учитывать:

- Полезно размещать геометрию на отдельном слое и называть этот слой так, чтобы он был легко распознан (например, Контуры). ProMotion® Nest обнаруживает различные слои и позволяет пользователю выбирать, какие слои загружать.
- Если имеется несколько деталей, рекомендуется поместить каждую из них на отдельный слой (например, Деталь1, Деталь2 и т. Д.).
- Разметка линиями и точками должна быть размещена на своих собственных слоях. Используйте объекты POINT (точка) или CIRCLE (круг) для разметки тачками.
- Рисуйте детали в соотношении 1: 1. Не масштабируйте их. ProMotion® Nest считывает координаты в файле DXF.
- Старайтесь избегать промежутков между различными элементами. Используйте POLYLINE или другие объекты, которые рисуют непрерывную линию.
- Все объекты разметки (точечная маркировка, линейная маркировка или текстовые объекты) должны быть внутри деталей. Внешние объекты игнорируются.
- Поддерживаемые объекты: LINE, ARC, SPLINE, CIRCLE, POINT, POLYLINE, VERTEX, ELLIPSE, TEXT, MTEXT и SEQEND.

### Неподдерживаемые CAD функции.

- DWG или двоичные файлы DXF вообще не поддерживаются.
- Другими неподдерживаемыми объектами являются INSERT, IMAGE и HATCH. Есть и другие, но они самые распространенные.

### Дополнительные примечания

- Объекты ELLIPSE преобразуются в линии с максимально допустимой погрешностью 0,1 мм. Уровень ошибок можно откорректировать в INI-файлах.
- Для маркировки текстом (объекты TEXT и MTEXT) требуется программный модуль «Advanced Marking».
- Отсканированные чертежи, которые конвертируются в DXF, обычно дают плохой код ЧПУ. Сканер генерирует ненужные короткие строки, например, прямая линия длиной один дюйм может быть образована из ста линий длиной 0,01 дюйма. Часто строки могут быть слишком короткими, чтобы их вообще можно было принять. Когда это происходит, ProMotion® Nest оставляет в этих местах пустые пробелы, указывающие на незамкнутый контур, который нельзя разместить, пока все объекты не будут объединены. Это отнимает много времени и неэффективно. Это приведет к созданию гораздо больших файлов ЧПУ, что приведет к увеличению времени работы на контроллере ЧПУ.

При использовании отсканированных рисунков постройте их как можно более длинными элементами.

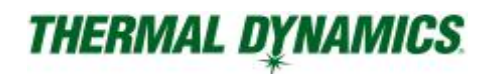

## 5.21.4. CNC-2

Мы разработали передовой язык ЧПУ - Robotic CNC-2. CNC-2 более точен, чем старый Robotic CNC, ESSI или EIAязык. Пока ProMotion® Nest - единственное программное обеспечение, которое поддерживает CNC-2. CNC-2 - отличный выбор для создания резервных копий. Это сохраняет не только раскладку, но и лист.

### 5.21.5. Маркировка точками и линиями

Если раскладка содержит маркировку линиями или точками, они объединены с фигурами в раскладке. Вы не можете добавлять, перемещать или изменять разметку, если вы не перемещаете фигуры. Единственное, что вы можете сделать с разметкой, это удалить.

Когда ProMotion® Nest создает программу резки, он размещает возможную разметку перед вырезанием в последовательности резки. Это означает, что, если фигура содержит разметку, то она выполняется в первую очередь, а вырезание выполняется после.

Контуры линии разметки нарисованы черным цветом.

Точки маркировки точками нарисованы в виде черных кругов с крестом внутри круга.

## 5.21.5. Программирование EIA

#### О функциях

Есть два типа функций. Те, которые определяют движение резака, и те, которые определяют какое-то другое специфическое действие (т. е. «Включение резака»). Все функции имеют определенный идентификатор, который можно изменить в параметрах EIA (см. Параметры ProMotion® Nest).

#### Ключевой синтаксис:

ID строка для определения функции.

X, Y, I и J координаты. Символ X, Y, I or J должен быть первым и сразу после них должны следовать координаты (наподобие X123.456 Y-12.3 I1234 J0).

Rapid movement (Быстрое перемещение): ID X Y

Linear cut (Линия): ID X Y

Arc (Дуга): ID X Y I J

Circle (Круг): ID I J

All other functions (Все другие функции): ID

Пример 1 (Комментарии в скобках)

G90 (Режим абсолютных значений)

G21 (Использовать метрический модуль (мм))

G00X100Y300 (Двигаться в 100, 300)

G41 (Компенсация ширины реза слева)

M03 (Включить газовый резак)

G01X100Y400 (Резать линией до точки 100, 400)

G02X200Y400I150J400 (Дуга по часовой до точки 200, 400 центр дуги в 150, 400)

G32I150J350 (Круг по часовой с радиусом 50 и центр в 150, 350)

M05 (Выключить газовый резак)

M02 (Конец программы)

### Пример 2

G00X100Y100 M03 G32I50J0 M05 M02

Руководство №: 0-5503 RU 101 и 101 и 101 и 101 и 101 и 101 и 101 и 101 и 101 и 101 и 101 и 101 и 101 и 101 и 1

Как вы можете видеть, здесь нет определения компенсации реза, режима программирования или типа единиц. В этом случае используются значения по умолчанию.

Значения по умолчанию можно установить в параметрах EIA ProMotion® Nest. Предположим, что режим программирования является абсолютным, но коды I и J являются инкрементными, а единицы измерения миллиметрами. В этом случае программа создаст круг, центр которого будет в позиции 150 (100 + 50), 100 (100 + 0). Если бы I и J коды также были бы абсолютными, то центр круга был бы 50,0.

## 5.21.7. SendTo (Отправить)

Если вы добавите ярлык к ProMotion® Nest в папку Send To в Windows, вы сможете отправлять файлы в ProMotion® Nest прямо из проводника Windows.

## 5.21.8. ini - файлы

В папке, где установлен ProMotion® Nest, находится папка с именем ini. В этой папке содержатся некоторые файлы конфигурации, которые в некоторых случаях действительно полезны.

Формат каждого INI-файла одинаков. Формат такой:

ID, TYPE, DATA, INFO

ID - это идентификационный номер этого параметра. Не меняй его!

TYPE - это тип ДАННЫХ. Не меняй его!

DATA - это фактическая настройка. Вы можете изменить это.

INFO - это краткое описание настроек. Вы можете изменить это, если хотите.

Это пример из tools.ini

10,1,1, DNC COM-порт [default: 1]

 $ID = 10$ 

 $TYPE = 1$ 

 $DATA = 1$ 

INFO = DNC COM Port [default: 1]

Краткое описание некоторых INI-файлов:

- tools.ini, пожалуй, самый важный из INI-файлов. В нем вы можете изменить поведение некоторых инструментов и установить поля ошибок. Настройки здесь таковы, что в большинстве случаев вам не нужно трогать их. Эти настройки предназначены для особых случаев, когда стандарт работает недостаточно хорошо.
- ui.ini содержит некоторые настройки, связанные с пользовательским интерфейсом.

## 5.21.9. Параметры командной строки

Существует несколько параметров командной строки, которые можно использовать при запуске ProMotion® Nest.

- -min. Запускает программу с свернутым окном.
- -is. Этот параметр должен использоваться с файлом cnc. При использовании этого параметра ProMotion® Nest считывает файл без обработки. После этого, он отправляет файл на резку, удаляет и сворачивается. Этот параметр полезен только при использовании контроллера iCNC.

Пример использования:

```
pmnest.exe -is C: \ CuttingPrograms \ testFile.eia
```
# РАЗДЕЛ 6: ОБСЛУЖИВАНИЕ И УСТРАНЕНИЕ НЕИСПРАВНОСТЕЙ

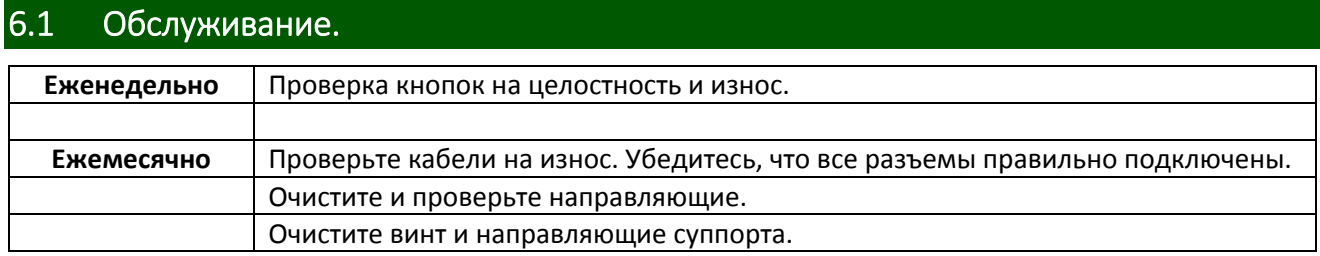

### 6.2 Качество реза.

#### Качество реза

Требования к качеству реза различаются в зависимости от последующего использования. Например, азотирование и скос кромки могут быть важнейшими факторами, когда поверхность после резки сваривается. Когда требуется высокое качество реза, чтобы исключить операцию последующей очистки важно, чтобы резка происходила без образования грата. Качество реза варьируется в зависимости от материала и толщины.

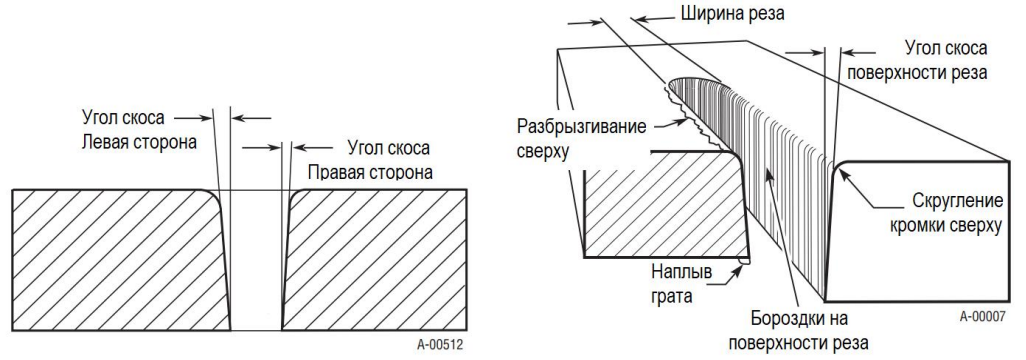

#### Поверхность реза

Состояние поверхности реза (гладкое или шероховатое).

#### Угол скоса

Угол между поверхностью кромки реза и плоскостью, перпендикулярной поверхности листа. При идеальном перпендикулярном резе возможно получить угол равный 0°.

#### Скругление кромки сверху

Скругление верхней кромки реза происходит из-за первоначального воздействия плазменной дуги на деталь.

#### Наплыв грата и разбрызгивание сверху

Грат — это расплавленный металл, который не выдуло из области реза, и он затвердел на листе. Разбрызгивание сверху — это грат, который накапливается на верхней поверхности заготовки. Избыточное количество грата может потребовать выполнения дополнительных операций зачистки после резки.

#### Ширина реза

Ширина удаленного при резке материала.

#### Азотирование

Отложения соединений азота, которые могут оставаться на поверхности реза углеродистой стали, когда в потоке плазменного газа присутствует азот. Азотирование может создавать сложности при сварке после резки.

#### Направление реза

Струя плазменного газа закручивается при выходе из резака для поддержания гладкой колонны, столба газа. Завихрение приводит к тому, что одна сторона реза получается более прямоугольной, чем другая. Если смотреть вдоль направления перемещения, правая сторона реза более прямоугольная, чем левая.

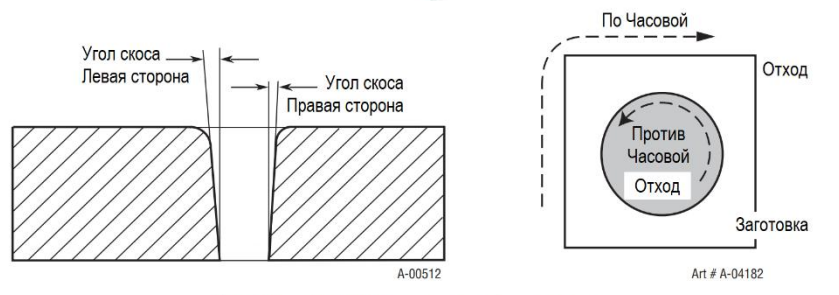

Влияние завихрения на характеристики сторон реза

Чтобы сделать внутренний рез прямоугольного профиля внутри контура, резак должен двигаться против часовой стрелки. Чтобы сделать наружный рез прямоугольного профиля, резак должен двигаться по часовой.

## 6.3 Качество кислородной резки.

# ПРИМЕЧАНИЕ!

Всегда следуйте инструкциям производителя резака по настройке параметров резки.

## 6.3.1 Зажигание и регулировка нейтрального пламени

- 1. Зажгите пламя.
- 2. Добавляйте газ до тех пор, пока пламя не отделится от наконечника, а затем медленно уменьшайте количество газа, пока пламя снова не коснется наконечника.
- 3. Медленно начните добавлять кислород и наблюдайте за внутренним конусом, синий внутренний конус начнет укорачиваться по мере увеличения потока кислорода. Увеличивайте подачу кислорода до тех пор, пока внутренний конус не уменьшится до той же длины, что и небольшое пламя предварительного нагрева.
- 4. В этот момент температура и интенсивность пламени максимальны.

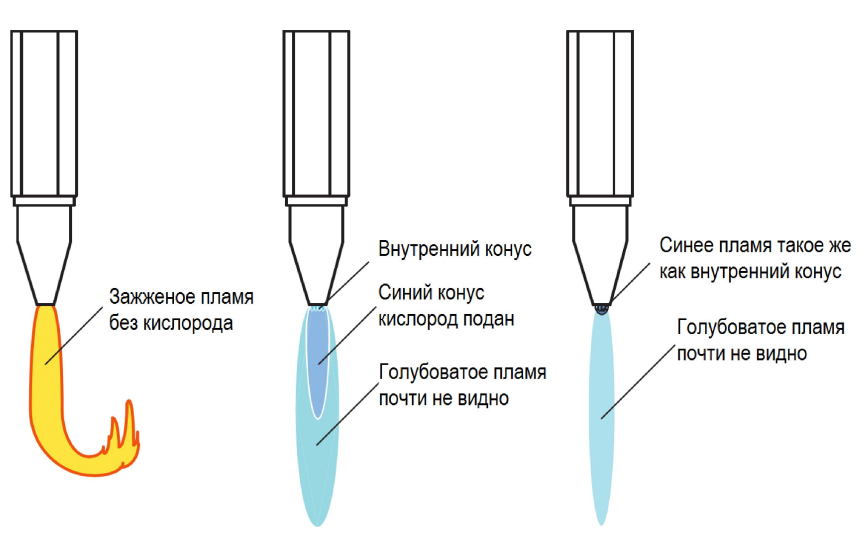

## 6.3.2 Влияние прогрева на качество

Признаки правильного подогрева:

- 1. Верхний край достаточно прямоугольный, оплавление сверху менее 1,5 25 мм (верхнее закругление).
- 2. Лицевая сторона реза содержит легко удаляемый тонкий слой шлака, который покрывает чистую поверхность с четко выраженными линиями сверху вниз.
- 3. Нижний край практически не содержит сложно удаляемого шлака.

### Признаки перегрева:

- 1. Верхний край сильно скруглен и иногда выступает.
- 2. Корка черного шлака будет скапливаться на лицевой поверхности реза, затрудняя очистку поверхности.
- 3. Верхняя часть реза практически не имеет линий и не имеет четкой формы из-за оплавления.

Признаки слишком малого предварительного подогрева:

- 1. Верхний край почти идеально прямоугольный .
- 2. Резак постоянно находится на грани потери реза.
- 3. Возникают некоторые трудности при пробивании через толстый лист .

#### Корректная резка

Поверхность реза гладкая и прямоугольная, линии кромки параллельны. Линии реза почти вертикальные. Снизу немного шлака. Верхний край слегка закруглен при правильной настройке предварительного подогрева. В большинстве случаев эта поверхность идеально подходит для применения без дополнительной обработки.

#### Слишком низкая скорость резки

Слишком низкая скорость резки приводит к сильной зазубренности поверхности реза и налипанию шлака в виде крупных шариков. В этом случае газ ы расходуются впустую.

### Скорость резки слишком высокая

Слишком высокая скорость резки приводит к отставанию факела резака, что видно по изогнутым линиям на кромке. Поверхность достаточно гладкая, но несколько вогнутая. Во время резки образуется шлак, но его можно легко удалить. Такая резка рекомендуется только при резке по прямой.

#### Сопло слишком далеко от поверхности

Если сопло находится слишком высоко над заготовкой, происходит чрезмерное закругление верхнего края. Кроме того, возможно, придется снизить скорость. При правильном зазоре форсунок пламя предварительного подогрева не должно превышать 7 мм над верхней поверхностью работы. Сопло слишком близко к поверхности

Когда сопло опускается слишком низко, часть внутренних конусов подогреваемого пламени оказывается погруженной в рез. Это приводит к образованию бороздок на поверхности среза и чрезмерному о плавлению верхней кромки. Также, пламя может хлопнуть, что может привести к потере рез а .

#### Избыток кислорода при резке

Если давление кислорода для резки слишком высокое или размер сопла слишком велик, качество резки ухудшится. Сопла предназначены для работы в ограниченном диапазоне давлений резака. Следовательно, чрезмерное давление кислорода вызывает искажения потока кислорода, когда он выходит из сопла.

#### Избыточное пламя предварительного нагрева

Неопытные операторы часто пытаются увеличить скорость резки, используя сильное пламя предварительного нагрева. Чрезмерный предварительный нагрев вызывает плавление верхней кромки и может фактически снизить скорость резки. Кроме того, расходуются кислород и топливный газ.

### Используется грязное сопло

Сопло загрязнено отложениями, из -за которых поток кислорода теряет свою параллельную форму. Поверхность реза не гладкая или квадратная по всей длине со следами коррозии, подрезом, большим количеством шлака и окалины. Сопло следует чистить осторожно, чтобы не повредить отверстие для режущего кислорода.

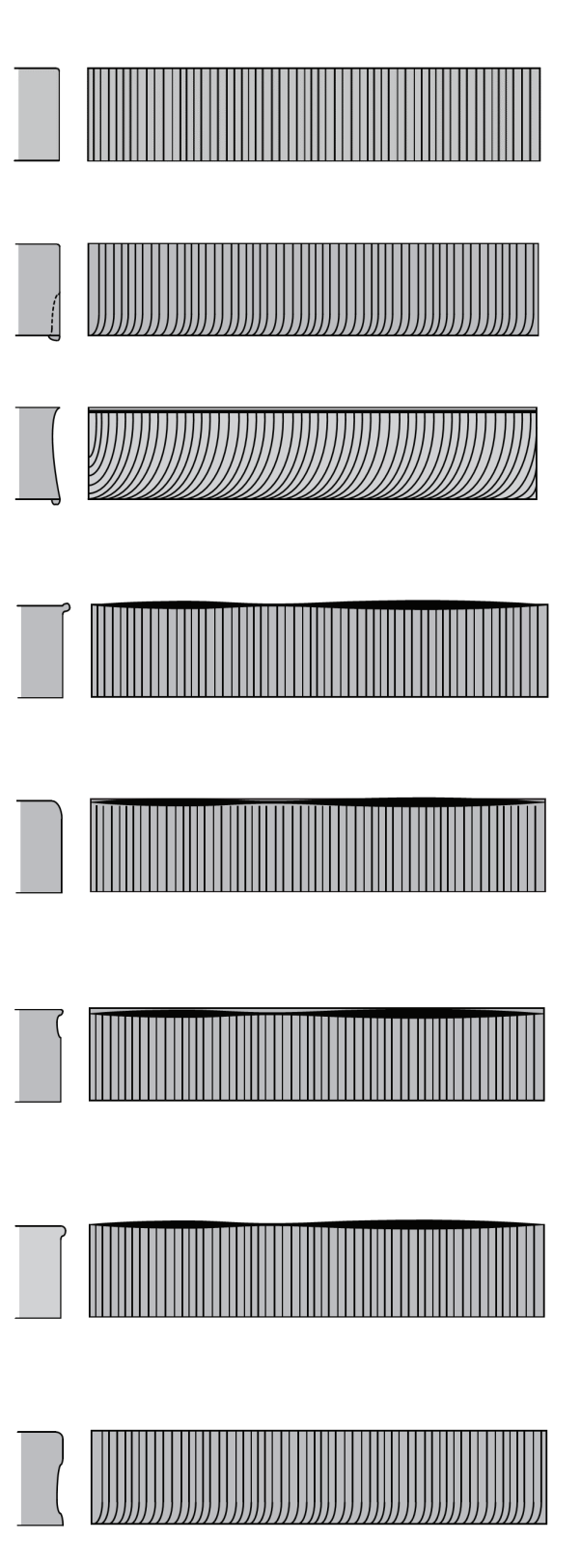

# 6.4 Устранение неисправностей.

# 6.4.1 Сообщение об ошибке

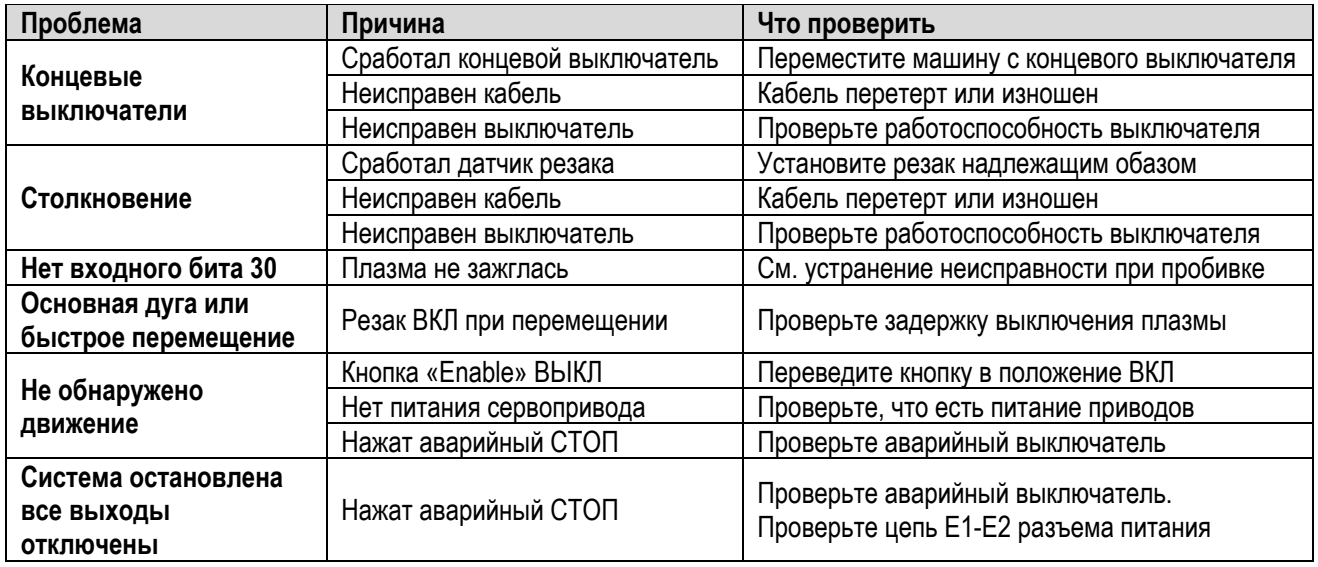

# 6.4.2 Проблемы при пробивке и резке

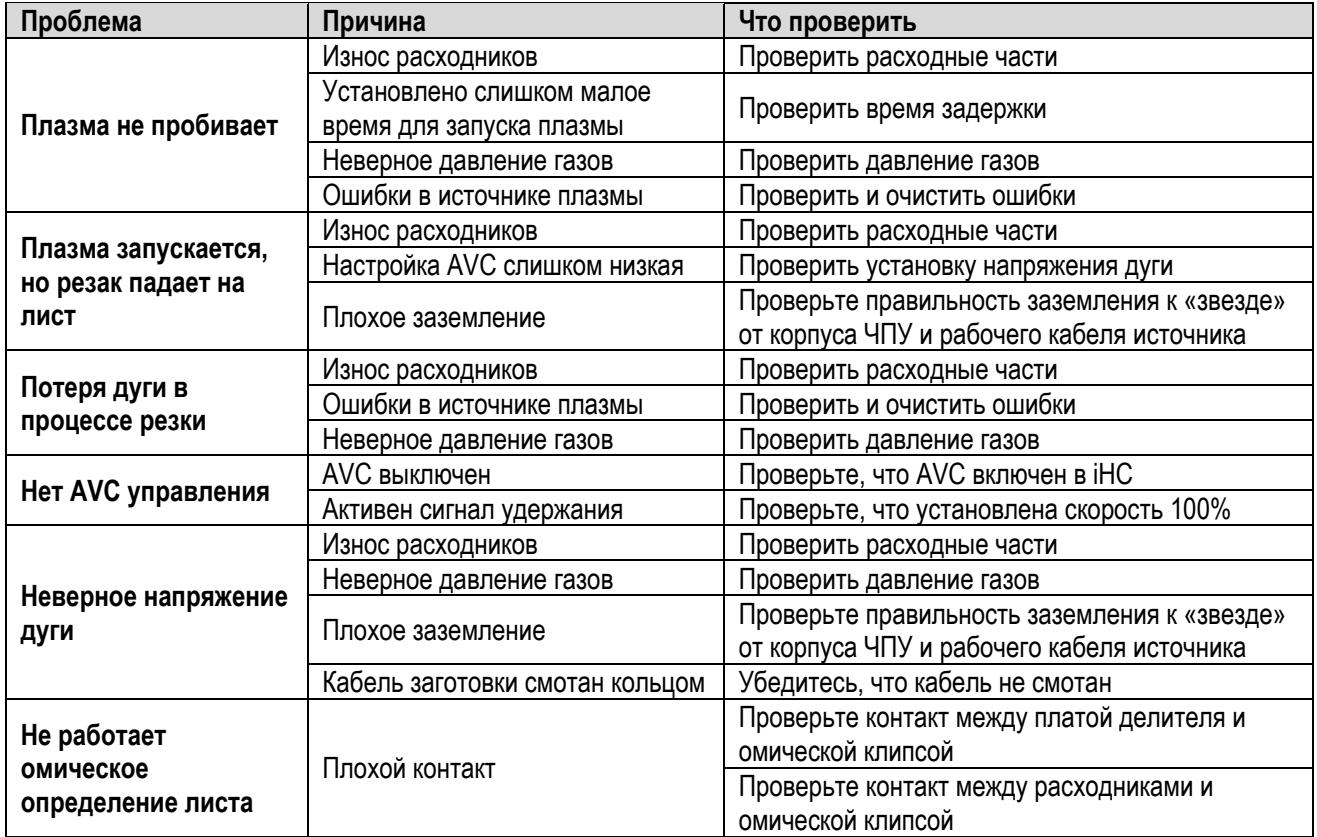

# 6.4.3 Проблемы при движении

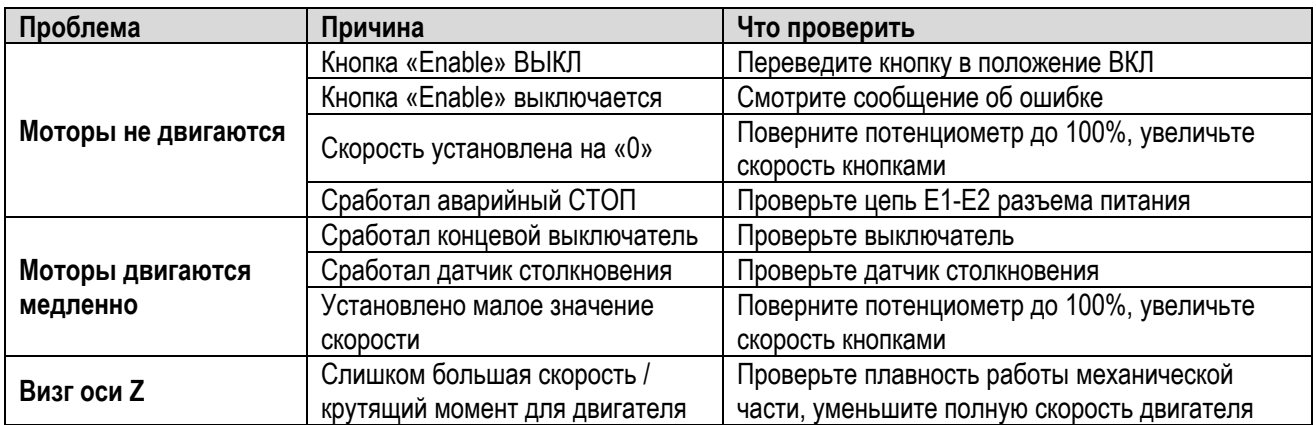

## 6.4.4 Проблемы питания и при загрузке

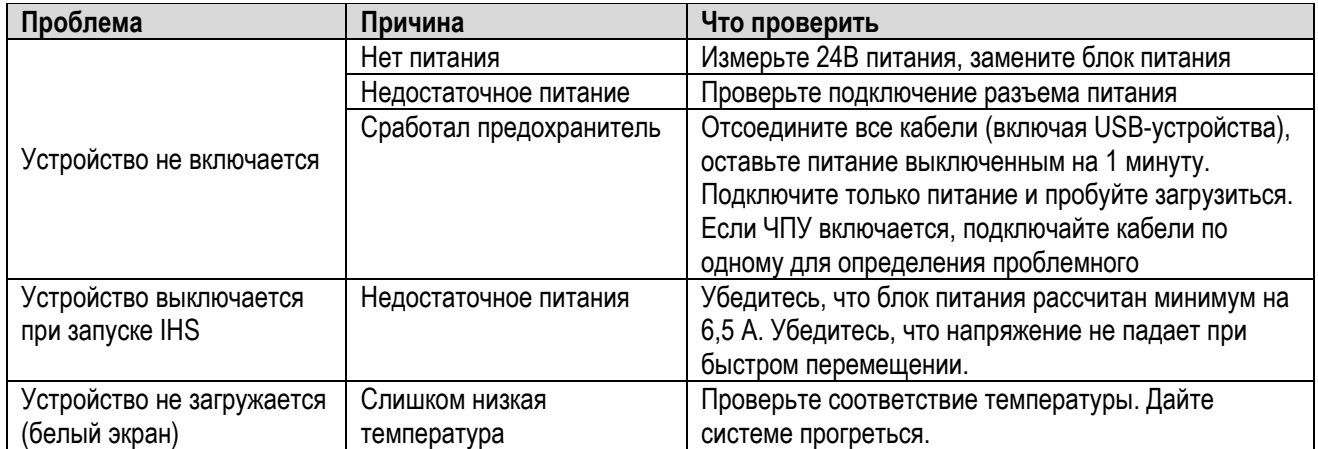

# ГАРАНТИЙНЫЕ ОБЯЗАТЕЛЬСТВА

ОГРАНИЧЕННАЯ ГАРАНТИЯ: Корпорация Thermal Dynamics® гарантирует, что ее продукция не будет иметь дефектов сборки или материалов. Если возникнет какое-либо несоответствие данной гарантии в течение периода времени применительно к продуктам Thermal Dynamics®, компания Thermal Dynamics® будет должна, после уведомления об этом и подтверждении того, что продукт хранился, устанавливался, эксплуатировался и обслуживался в соответствии со спецификациями, инструкциями, рекомендациями компании Thermal Dynamics® и признанными отраслевыми стандартами, а также не подвергался использованию не по назначению, неавторизованному ремонту, небрежному обращению, изменениям конструкции или последствиям несчастного случая, исправить такие дефекты путем соответствующего ремонта или замены, по выбору компании Thermal Dynamics®, любых компонентов или частей продукта, определенных компанией Thermal Dynamics® как дефектные.

### ДАННАЯ ГАРАНТИЯ ЯВЛЯЕТСЯ ЭКСЛЮЗИВНОЙ И НИКАКАЯ ДРУГАЯ ГАРАНТИЯ ИЛИ УСЛОВИЕ, ПИСЬМЕННАЯ ИЛИ УСТНАЯ, НЕ РАСПРОСТРАНЯЕТСЯ И НЕ ПОДРАЗУМЕВАЕТСЯ.

ОТКАЗ ОТ ОТВЕТСТВЕННОСТИ: Компания Thermal Dynamics® ни при каких обстоятельствах не несет ответственности за прямой и косвенный ущерб, такой как, но не ограничиваясь таким, убытки или потери на приобретение или замену оборудования, а также претензии клиентов дистрибьютора (в дальнейшем «Покупатель») из-за простоя вследствие ремонта. Способы возмещения ущерба Покупателю, приведенные здесь, являются исключительными, и ответственность Thermal Dynamics® в отношении любого договора или чего-либо, сделанного в связи с ним, не может превышать стоимости товара, по которой он был приобретен.

### ДАННАЯ ГАРАНТИЯ СТАНОВИТСЯ НЕДЕЙСТВИТЕЛЬНОЙ, ЕСЛИ ИСПОЛЬЗУЮТСЯ ЗАПАСНЫЕ ЧАСТИ ИЛИ АКСЕССУАРЫ, КОТОРЫЕ МОГУТ НАРШИТЬ БЕЗОПАСНОСТЬ ИЛИ РАБОТУ ЛЮБОГО ИЗДЕЛИЯ THERMAL DYNAMICS®.

### ДАННАЯ ГАРАНТИЯ НЕДЕЙСТВИТЕЛЬНА, ЕСЛИ ОБОРУДОВАНИЕ ПРОДАНО НЕАВТОРИЗОВАННЫМИ ЛИЦАМИ

Период действия ограниченной гарантии на продукцию: максимум три (3) года с даты продажи авторизованному дистрибьютеру и максимум два (2) года с даты продажи этим дистрибьютером Покупателю, с дополнительными ограничениями в эти два (2) года (смотри список ниже).

iCNC Performance ЧПУ контроллер 2 года

Претензии о гарантийном ремонте или замене в рамках этой ограниченной гарантии должны быть предоставлены авторизованным сервисным центром Thermal Dynamics® в течение тридцати (30) дней после ремонта. По данной гарантии транспортные расходы не будут оплачиваться. Транспортные расходы по отправке продукции в авторизованный центр несет покупатель. Все риски и затраты по возврату товара несет покупатель. Эти гарантийные обязательства заменяют все предыдущие гарантийные обязательства Thermal Dynamics®.

Вступает в силу с 23 Октября 2012